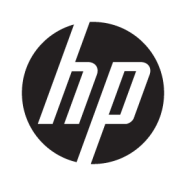

HP SmartStream für HP PageWide XL und HP DesignJet

Benutzerhandbuch

Ausgabe 13

© Copyright 2014–2021 HP Development Company, L.P.

#### Rechtliche Hinweise

Inhaltliche Änderungen dieses Dokuments behalten wir uns ohne Ankündigung vor. Die Informationen in dieser Veröffentlichung werden ohne Gewähr für ihre Richtigkeit zur Verfügung gestellt. Insbesondere enthalten diese Informationen keinerlei zugesicherte Eigenschaften. Alle sich aus der Verwendung dieser Informationen ergebenden Risiken trägt der Benutzer.

Für HP Produkte und Dienste gelten ausschließlich die Bestimmungen in der Gewährleistungserklärung des jeweiligen Produkts bzw. Dienstes. Aus dem vorliegenden Dokument sind keine weiterreichenden Garantieansprüche abzuleiten. HP haftet nicht für technische oder redaktionelle Fehler oder Auslassungen in diesem Dokument.

#### Marken

Microsoft® und Windows® sind in den USA eingetragene Marken der Microsoft Corporation.

Adobe® und PostScript® sind Marken von Adobe Systems Incorporated.

# Inhaltsverzeichnis

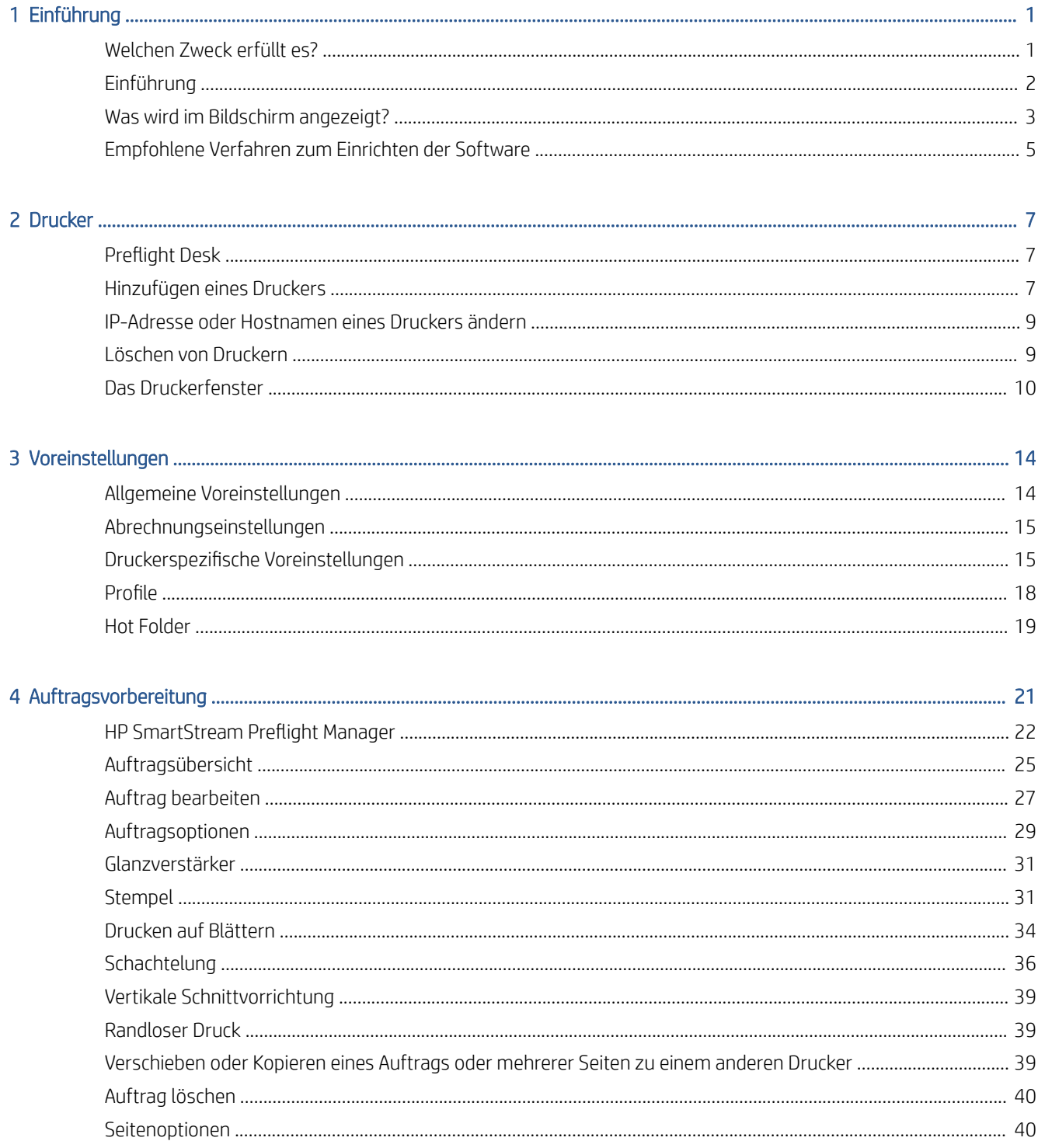

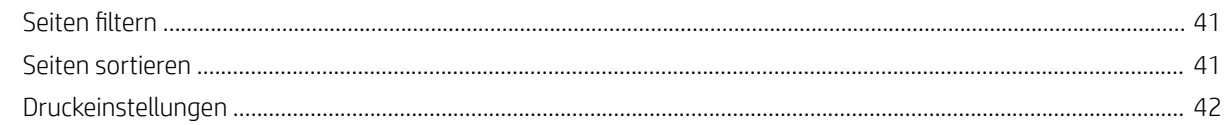

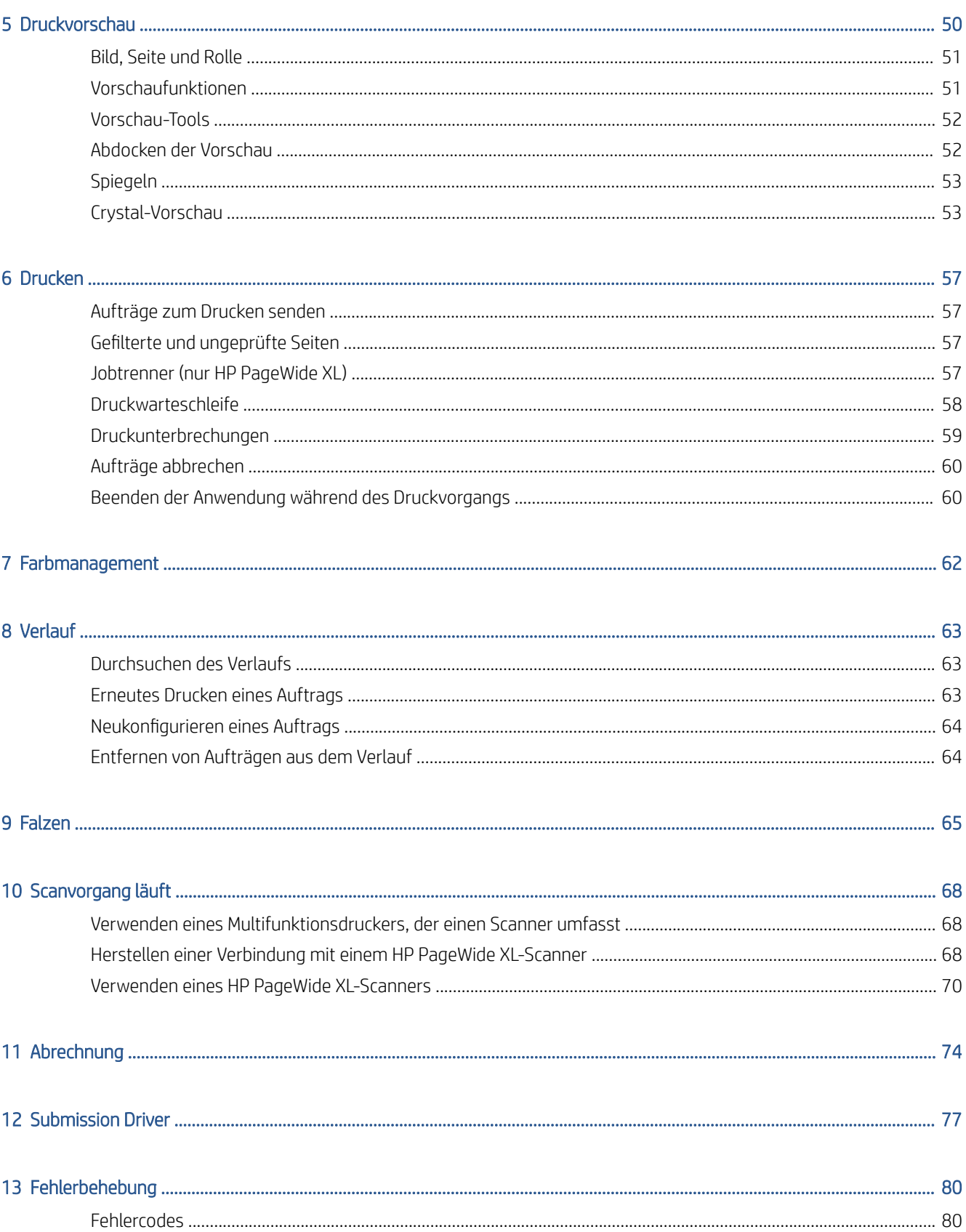

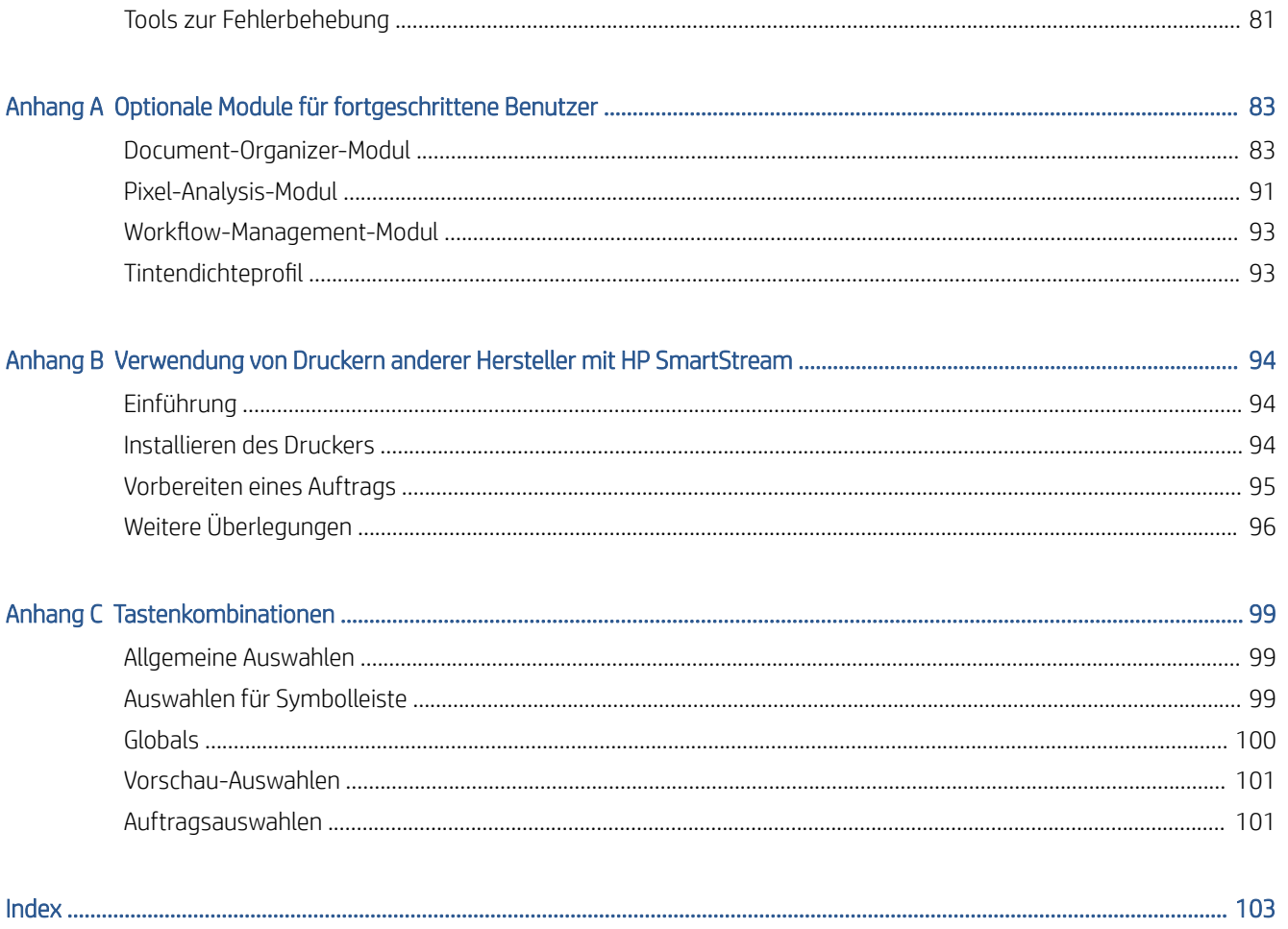

# <span id="page-6-0"></span>1 Einführung

# Welchen Zweck erfüllt es?

HP SmartStream für HP PageWide XL Drucker und HP DesignJet Produktionsdrucker ist eine professionelle Softwarelösung, um Ihre Produktivität und Bedienereffizienz unter Vergrößerung Ihrer Farbproduktion zu verbessern. Jetzt wird Ihr Großformat-Produktions-Workflow zweimal so effizient für Schwarzweiß und Farbe sein, ohne dass Sie den aktuellen Workflow ändern müssen.

#### SPEED - Aufträge in der Hälfte der Zeit ausführen

- Kommen Sie mit der extrem schnellen Dateianalyse und -verarbeitung von HP SmartStream Preflight Manager den engsten Fristen nach.
- Verringerung der Anzahl der Druckwiederholungen verlassen Sie sich auf das systemeigene PDF-Management von Adobe PDF Print Engine 4.
- Einstellungen nicht mehr einzeln ändern erstellen Sie Voreinstellungen, um alle gewünschten Einstellungen zusammenzufassen, und verwenden Sie sie nach Bedarf wieder.
- Vereinfachung der Produktion großer Druckaufträge Visualisieren Sie Seitencluster nach Größe und Inhalt.
- Bleiben Sie produktiv dank einer einfachen und intuitiven Benutzeroberfläche.

#### EFFIZIENZ – Rationalisieren Sie Ihren Produktionsworkflow.

- Stellen Sie die HP SmartStream-Konfiguration leicht auf verschiedenen Workstations bereit Vorlagen, Hot Folder, Drucker.
- Stellen Sie sicher, dass Dateien zuverlässig produziert werden dank automatischer Erkennung potenzieller Probleme.
- Nutzen Sie das Produktions-Zubehör von HP PageWide XL und HP DesignJet wie z. B. einen Online-Falter und Stapler mit hoher Kapazität oder integrierten Stapler – dank der Unterstützung für allgemeines Zubehör.
- Bedienen Sie Ihre Großformat-LED-Drucker anderer Hersteller über Standardtreiber.\*
- Verwalten Sie alle angeschlossenen Produktionsdrucker von HP PageWide XL und HP DesignJet in Ihrer Druckerflotte.

#### WACHSTUM – Erweitern Sie Ihre Farbproduktion

- Erstellen Sie effizient alle GIS-Karten und POS-Plakate auf HP PageWide XL-Druckern.
- Sehen Sie in der Farbvorschau, wie die Farbe gedruckt wird, und passen Sie die Einstellungen mit der interaktiven HP Crystal-Vorschau-Technologie an.
- <span id="page-7-0"></span>Holen Sie mit der Verschachtelungsmöglichkeit das Meiste aus Ihrem Papier heraus, um den Papierabfall zu minimieren.
- Erhalten Sie präzise Daten für die Fakturierung die Auftragsbericht-Zusammenfassung umfasst sogar Pixel-Abdeckung.

Liefern Sie Ihrem Unternehmen wichtige Effizienzen durch eine leistungsstarke Lösung, um Ihren aktuellen Produktions-WorkƮow zu verbessern. Jetzt können Sie dank HP SmartStream-Software für HP PageWide XL Drucker und HP DesignJet Produktionsdrucker Bedienereffizienz in Betriebsgewinn verwandeln.

\* Hilfe wird für eine begrenzte Anzahl an Marken und Modellen bereitgestellt. Weitere Informationen finden Sie unter <http://www.hp.com/go/smartstreampagewidexl>und<http://www.hp.com/go/smartstreamdesignjet>.

# Einführung

- 1. Installieren Sie die Software und Software-Lizenzen. Ziehen Sie das Installationsbuch zu Rate.
- 2. Erstellen Sie einen Auftrag im Anzeigebildschirm für Auftragsvorbereitung, in dem zahlreiche Tools für die Handhabung und Einrichtung jedes einzelnen Auftrags vor dem Drucken enthalten sind. Wählen Sie zum Erstellen Ihres ersten Auftrags den Drucker aus, den Sie verwenden möchten, und ziehen Sie eine oder mehrere Datei(en) in den Anzeigebildschirm für Auftragsvorbereitung (oder klicken Sie auf das Symbol , um nach Dateien zu durchsuchen). Zu diesem Zeitpunkt überprüft der PreƮight Manager jede Datei und meldet ggf. Fehler in der Datei, die das Drucken beeinträchtigen könnten. Sie können die Seiten im Vorschaufeld anzeigen lassen. Siehe ["Auftragsvorbereitung" auf Seite 21](#page-26-0).
- $\ddot{\mathbb{F}}$  HINWEIS: Unterstützte Dateiformate sind PDF, JPEG-, TIFF-, HP-GL/2-, DWF sowie SMJ- und ZIP-Dateien, die Dateien in einem der obigen Formate enthalten.
- 3. Senden Sie Ihren Auftrag in die Druckwarteschlange (mithilfe der Schaltfläche Druckauftrag drucken), wo Sie seinen Fortschritt kontrollieren können. Siehe ["Drucken" auf Seite 57](#page-62-0).
	- HINWEIS: Wenn Sie mit einem HP DesignJet Drucker drucken, schließen Sie die Anwendung nicht und fahren Sie den Computer nicht herunter, bis der Auftrag gedruckt wurde. Siehe [Beenden der Anwendung](#page-65-0) [während des Druckvorgangs auf Seite 60.](#page-65-0)
- 4. Führen Sie Druckwiederholungen vorheriger Aufträge bequem aus der Registerkarte Verlauf der Anwendung aus. Siehe ["Verlauf" auf Seite 63](#page-68-0).

HINWEIS: Sobald eine neue Version der Anwendung zur Verfügung steht, werden Sie benachrichtigt, und die Anwendung kann sich selbst aktualisieren, wenn Sie Ihr Einverständnis geben.

# <span id="page-8-0"></span>Was wird im Bildschirm angezeigt?

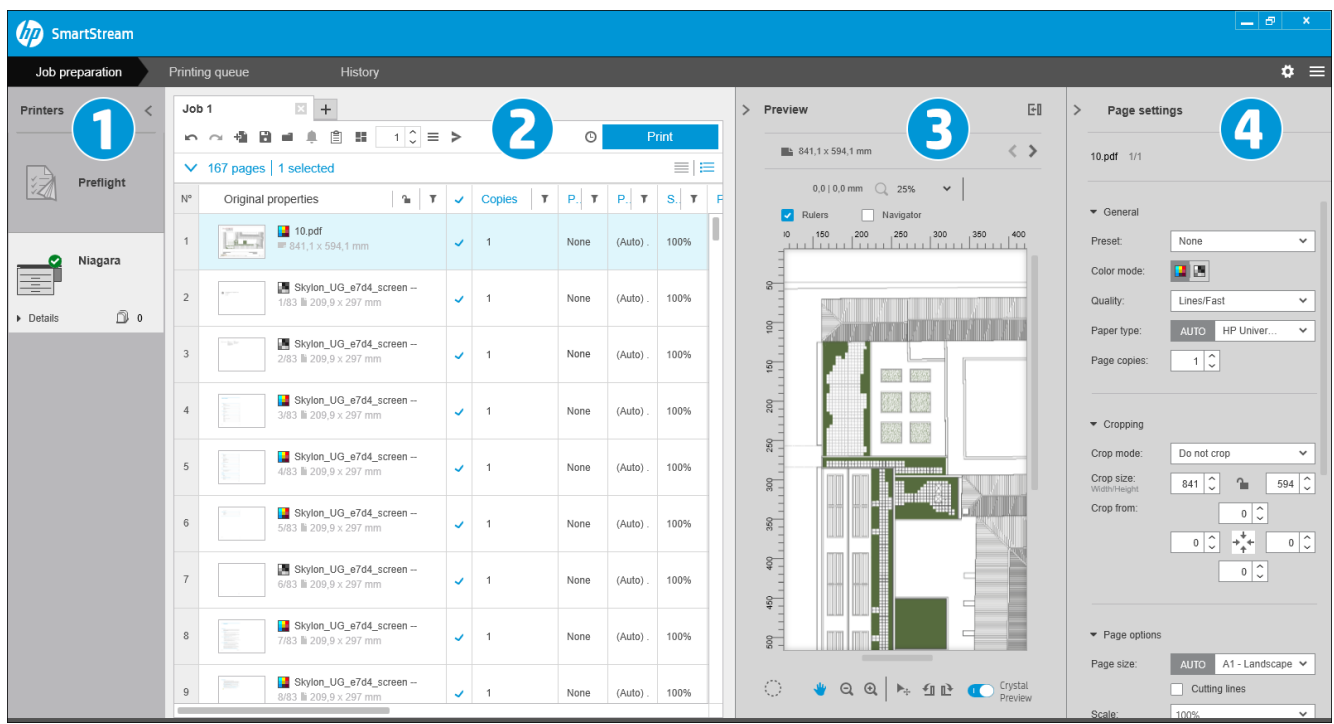

HP SmartStream enthält drei Registerkarten, von denen immer nur angezeigt wird:

- Die Registerkarte Auftragsvorbereitung, in der Sie die einzelnen Aufträge vorbereiten. Diese enthält:
	- 1. Das Druckerfenster, in dem die für die Anwendung verfügbaren Drucker und deren jeweiliger Status angezeigt werden

Hier können Sie den PreƮight Desk statt eines Druckers auswählen, wenn Sie Aufträge vorbereiten wollen, ohne dass diesen ein bestimmter Drucker zugewiesen werden soll.

- 2. Das Auftragsvorbereitungsfenster, in dem die Seiten des Auftrags angezeigt werden
- 3. Das Vorschaufenster, in dem eine Vorschau der ausgewählten Seite angezeigt wird
- 4. Das Einstellungsfenster, in dem die Druckeinstellungen für die ausgewählte Seite angezeigt werden

Das Druckerfenster, das Vorschaufenster und das Einstellungsfenster können minimiert werden.

- Die Registerkarte Druckwarteschlange, in der Sie den Fortschritt der einzelnen Aufträge kontrollieren können
	- Das Druckerfenster
	- Das Druckwarteschlange-Fenster, in dem die Aufträge in der Druckwarteschlange mit ihrem jeweiligen Status angezeigt werden
	- Das Vorschaufenster
- Die Registerkarte Verlauf, in der Sie eine Druckwiederholung aller vergangenen Aufträge ausführen können
	- Das Druckerfenster
	- Das Verlauffenster, in dem die Altaufträge im Verlauf angezeigt werden

### Wie kann ich das Fenster des HP SmartStream anpassen?

Die Breite der einzelnen Bereiche kann entsprechend Ihren Bedürfnissen geändert werden.

- Das Druckerfenster (mit Preflight Desk) wird standardmäßig minimiert, kann aber durch Klicken auf den aktiven Drucker erweitert werden. Siehe auch [Das Druckerfenster auf Seite 10](#page-15-0).
- Das Vorschaufenster kann minimiert werden, indem Sie auf das > Symbol oder auf den VORSCHAU-Titel klicken, oder erweitert werden, indem der linke Fensterrand nach links gezogen wird, oder maximiert werden, indem Sie auf das Symbol Ell in der oberen rechten Ecke des Fensters klicken.
- Das Einstellungsfenster wird standardmäßig minimiert, kann aber durch Klicken auf das < Symbol erweitert werden und dann durch Klicken auf das > Symbol wieder minimiert werden.
- Das Auftragsvorbereitungsfenster enthält bei Bedarf eine horizontale Scrollleiste, so dass auf alle Spalten zugegriffen werden kann.

Sie können die Reihenfolge der Spalten ändern, indem Sie die Spaltenüberschriften ziehen.

Sie können Spalten ein- oder ausblenden, indem Sie mit der rechten Maustaste auf eine beliebige Stelle in der Spaltenüberschriftzeile klicken und dann im Menü die Spaltennamen aktivieren oder deaktivieren.

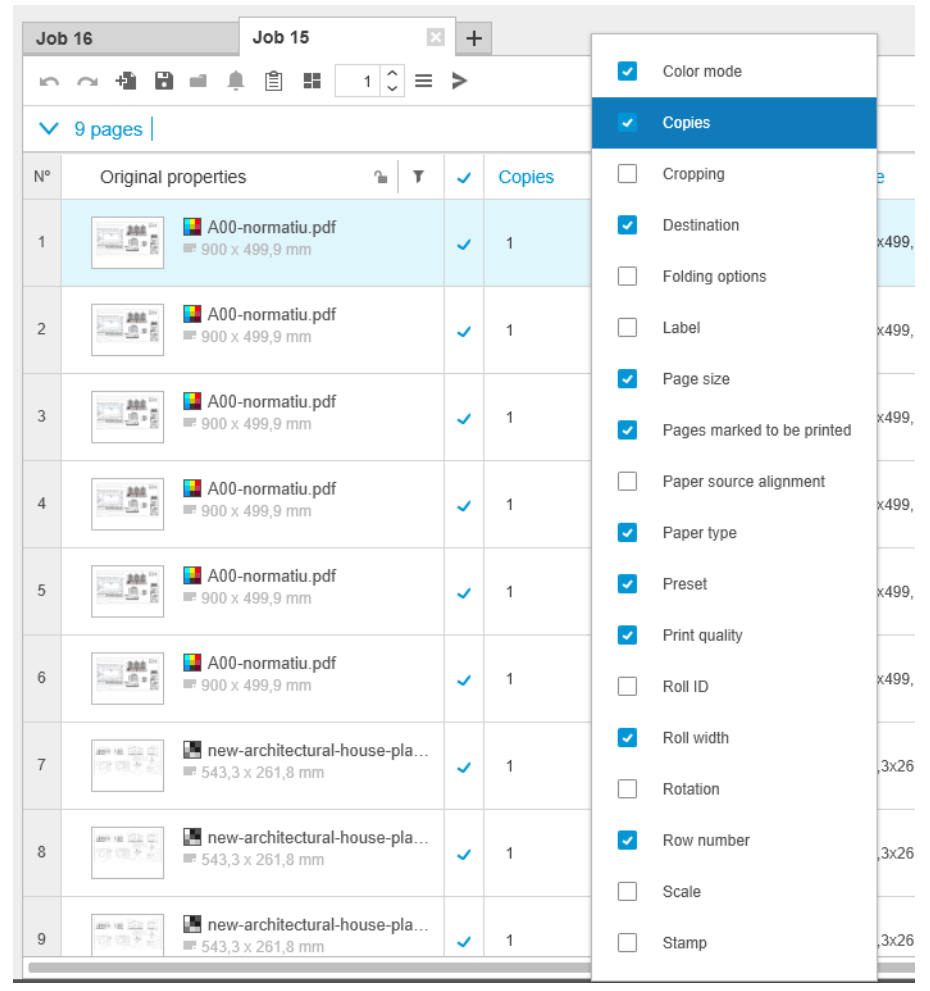

Sie können durch Klicken auf nin der Spaltenüberschrift die erste Spalte fixieren.

### <span id="page-10-0"></span>Benachrichtigungen

Eine Benachrichtigung wird kurz auf dem Bildschirm angezeigt, wenn bestimmte Ereignisse eintreten, z. B.:

- Ein Auftrag wird aus dem Auftragsvorbereitungsfenster in die Druckwarteschleife verschoben.
- Ein Auftrag wird aus der Druckwarteschleife in den Verlauf verschoben (nachdem er gedruckt wurde).
- Ein Stapler oder eine Faltvorrichtung wurde installiert oder deinstalliert.

Die Benachrichtigung wird normalerweise eingeblendet, bleibt für 5 Sekunden und wird dann wieder ausgeblendet. Sie können verhindern, dass sie ausgeblendet wird oder sie erneut anzeigen, indem Sie mit dem Mauszeiger über das Benachrichtigungssymbol im Symbolfach fahren (falls Sie es aktiviert haben).

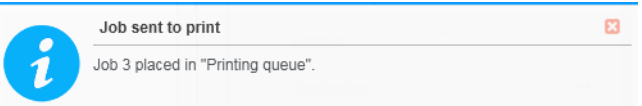

### Empfohlene Verfahren zum Einrichten der Software

HP SmartStream kann auf vielerlei Arten eingerichtet werden, von denen die gängigsten im Anschluss beschrieben werden.

### End-to-End-Druck-WorkƮow

Der End-to-End-WorkƮow ist ein grundlegender Ablauf, der sich an den Bedürfnissen eines einzelnen Bedieners orientiert, der den End-to-End-WorkƮow eines Auftrags verwaltet – vom Empfang des Druckauftrags über die Phase Vorbereitung/Preflight bis hin zum Drucken und vielleicht einer Weiterverarbeitung.

Beispielsweise ist nur ein Bediener für das Drucken oder möglicherweise ein Bediener pro Drucker verantwortlich. In diesem Fall hat dieser Bediener mit HP SmartStream vollständige Kontrolle über die Druck-Workflows und die Druck-Warteschlange.

In anderen Fällen kann bei mehreren Bedienern jeder nacheinander für einen einzelnen Auftrag von Anfang bis Ende verantwortlich sein, also vom Empfang des Auftrags bis zur Lieferung.

Eine einzelne HP SmartStream-Installation kann alle erforderlichen Schritte eines End-to-End-Druck-Workflows durchführen, damit der Bediener Druckaufträge vorbereiten und mit einem oder mehreren Druckern drucken kann.

Dateien können der Anwendung von lokalen oder Wechsellaufwerken, lokalen Netzwerken oder entfernten Standorten hinzugefügt werden, solange man auf sie durch den Datei-Explorer des Betriebssystems zugreifen kann.

#### Verteilte WorkƮows

In einem Unternehmen können Anwender (z. B. Architekten und Ingenieure) mit der HP SmartStream-Lösung Druckaufträge an das CRD (Central Reprographics Department) senden, damit der zentrale Druckerbediener sie ausdrucken kann. Dies soll nicht den Gebrauch eines Druckers in der eigenen Abteilung der Anwender ersetzen, etwa wenn es darum geht, Probedrucke oder eine begrenzte Anzahl an Seiten selbstständig auszudrucken. Stattdessen ist es für Aufträge mit vielen Seiten oder hoher Dringlichkeit vorgesehen, wenn professionelle Druckerbediener das Drucken und die Weiterverarbeitung übernehmen sollten.

Um das Senden von Aufträgen und die weitere Verarbeitung durch den Bediener zu optimieren, sollte die Installation von HP SmartStream im CRD eine oder mehrere konfigurierte Hot Folders haben, die auf einen Ordner verweisen, auf den alle Benutzer im Unternehmen zugreifen können. Siehe [Hot Folder auf Seite 19.](#page-24-0)

Ebenso sollte die Installation des HP SmartStream Submission Driver eines jeden Anwenders zu einem Hot Folder verweisen, der mit der HP SmartStream-Software des CRD verbunden ist.

Mit dieser Konfiguration kann ein typischer Unternehmens-Workflow mit einem CRD folgendermaßen ablaufen:

1. Senden des Auftrags vom Computer des Anwenders

Anwender können Folgendes:

- Senden einer druckfähigen Datei von ihrer speziellen Anwendung (z. B. CAD-Software) durch Auswahl des HP SmartStream Submission Driver vom Druckmenü der Anwendung. Siehe ["Submission Driver"](#page-82-0) [auf Seite 77.](#page-82-0)
- Wählen von Farbmodus, Papiersorte, Seiteneinstellungen, Anzahl der Exemplare und Weiterverarbeitungs-Optionen nach Bedarf. Siehe ["Auftragsvorbereitung" auf Seite 21](#page-26-0).
- Zuweisen des Projekts und/oder der Abteilungs-ID zum Auftrag für Verfolgungs- und/oder Abrechnungszwecke. Siehe ["Abrechnung" auf Seite 74.](#page-79-0)
- Hinzufügen weiterer Anweisungen als Anmerkung. Siehe ["Abrechnung" auf Seite 74.](#page-79-0)
- Senden der Datei mit den Auftragsticket-Informationen an das CRD.
- 2. Empfang des Druckauftrags und Drucken im CRD

Der Druckerbediener kann Folgendes:

- Reagieren auf eine Benachrichtigung, dass ein neuer Druckauftrag im Hot Folder eingegangen ist, indem sie im Vorbereitungsbereich geöffnet wird. Siehe ["Auftragsvorbereitung" auf Seite 21.](#page-26-0)
- Überprüfen Sie die Anweisungen auf dem Auftragsticket durch Öffnen der ausführlichen Auftragszusammenfassung. Siehe ["Abrechnung" auf Seite 74.](#page-79-0)
- Sicherstellen, dass eine geeignete Rolle im Drucker eingelegt ist und der Finisher bereit ist.
- Ändern der Seiteneinstellungen entsprechend den Anweisungen, wenn sie nicht automatisch übernommen wurden, als der Druckauftrag aus dem Hot Folder hinzugefügt wurde.
- Sicherstellen, dass erkannte Probleme (z. B. Inhalt in den vom Drucker festgelegten Rändern) akzeptabel sind, indem das Auflösungscenter aufgerufen wird. Siehe Auflösungscenter auf Seite 24.
- Drucken des Auftrags und Vorbereiten des Ausdrucks zur Lieferung oder Abholung. Siehe "Drucken" [auf Seite 57.](#page-62-0)

FINWEIS: Konfigurieren eines Hot Folders oder automatisches Drucken ermöglicht unbeaufsichtigte Verarbeitung und Drucken eingehender Aufträge. Siehe [Hot Folder auf Seite 19.](#page-24-0)

# <span id="page-12-0"></span>2 Drucker

# **Preflight Desk**

Es gibt einen Preflight-Eintrag in der Liste der Drucker, mit dem Sie den Preflight Manager verwenden können, um Ihre Dateien zu überprüfen, ohne sie zu drucken. Er verfügt nur die über Einstellungen, die ohne Drucker geeignet sind, und hat keine Druck-Warteschlange und keinen Verlauf.

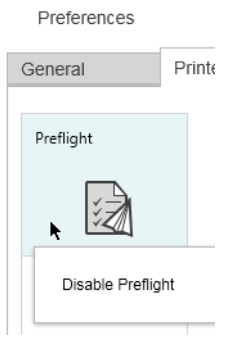

Der Preflight Desk kann in den Druckereinstellungen durch Klicken auf das Symbol und Auswählen von Preflight Desk deaktivieren deaktiviert werden. Anschließend erscheint der Preflight Desk nicht mehr im Druckerfenster, er kann jedoch nicht gelöscht werden und kann in den Druckereinstellungen erneut aktiviert werden. Siehe [Druckerspezifische Voreinstellungen auf Seite 15.](#page-20-0)

# Hinzufügen eines Druckers

Informationen über das Hinzufügen eines Druckers eines anderen Herstellers finden Sie hier ["Verwendung von](#page-99-0) [Druckern anderer Hersteller mit HP SmartStream" auf Seite 94.](#page-99-0)

- 1. Bevor Sie Drucker hinzufügen können, muss die Software lizenziert werden. Ziehen Sie das Installationsbuch zu Rate.
- 2. Stellen Sie sicher, dass der hinzuzufügende Drucker eingeschaltet, aktiviert und von Ihrem Computer erreichbar ist.
- 3. Klicken Sie oben rechts im Fenster auf das Symbol

4. Klicken Sie auf die Registerkarte Drucker.

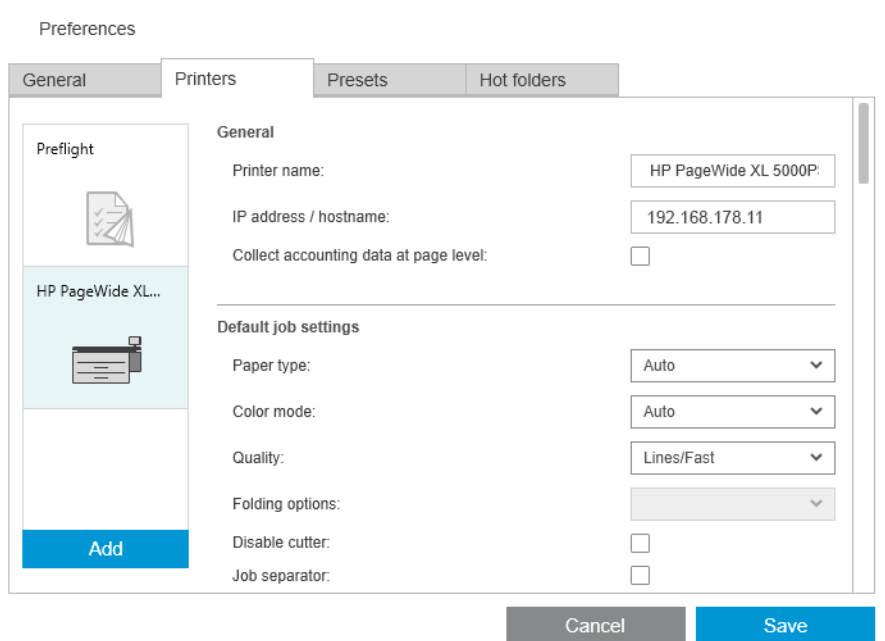

#### 5. Klicken Sie auf die Schaltfläche Drucker hinzufügen.

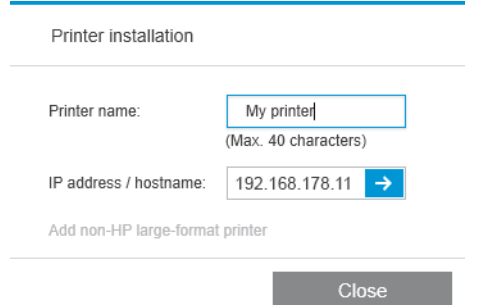

- 6. Sie können dem Drucker einen Namen geben (optional) und dessen IP-Adresse oder Hostnamen eingeben (erforderlich), dann klicken Sie auf Weiter. Wenn Sie einen Namen zuweisen möchten, können Sie einen beliebigen Namen auswählen. Er wird nur im Druckerfenster verwendet. Wenn Sie die IP-Adresse des Druckers nicht kennen, lesen Sie in der Dokumentation des Druckers nach, wo Sie sie finden können. Normalerweise ist sie im Konnektivitätsmenü auf dem Anzeigebildschirm des Druckers zu finden.
	- <sup>2</sup> HINWEIS: Sie können die IP-Adresse oder den Hostnamen im Drucker später ändern. Siehe [Druckerspezifische Voreinstellungen auf Seite 15.](#page-20-0)
	- $\mathbb{P}^n$  **HINWEIS:** Nur unterstützte Drucker werden erkannt (siehe Installationshandbuch), und nur lizenzierte Drucker können der Anwendung hinzugefügt werden. Jeder Versuch, einen nicht lizenzierten Drucker hinzuzufügen, schlägt fehl, wenn Sie eine Testversion der Software haben (siehe Installationshandbuch).
- 7. Die Anwendung lädt eine Reihe von Farbprofilen für den neuen Drucker herunter.

Der Name, den Sie dem neuen Drucker gegeben haben, sollte jetzt im Druckerfenster angezeigt werden.

Sie können weitere Drucker hinzufügen. Deren Namen werden dann alle im Druckerfenster angezeigt.

## <span id="page-14-0"></span>IP-Adresse oder Hostnamen eines Druckers ändern

Wenn sich die IP-Adresse eines Druckers ändert, wird sie von HP SmartStream gelöscht. Zum erneuten Hinzufügen des Druckers mit der neuen IP-Adresse siehe [Hinzufügen eines Druckers auf Seite 7](#page-12-0).

Wenn Sie ihn mit der neuen IP-Adresse hinzufügen, erkennt HP SmartStream, dass es sich um denselben Drucker mit einer neuen IP-Adresse handelt, und fragt, ob Sie die beiden Drucker überlagern möchten.

- Klicken Sie auf Zusammenführen, um die beiden Drucker zusammenzuführen: der neue Drucker speichert den Verlauf des alten Druckers.
- Klicken Sie auf Duplizieren, um die Drucker nicht zusammenzuführen: der Verlauf des neuen Druckers beginnt leer.

## Löschen von Druckern

- 1. Klicken Sie oben rechts im Fenster auf das Symbol
- 2. Klicken Sie im Aufklappmenü auf Voreinstellungen.
- 3. Klicken Sie mit der rechten Maustaste auf den Drucker, den Sie entfernen möchten, und klicken Sie im Aufklappfenster auf Drucker löschen.

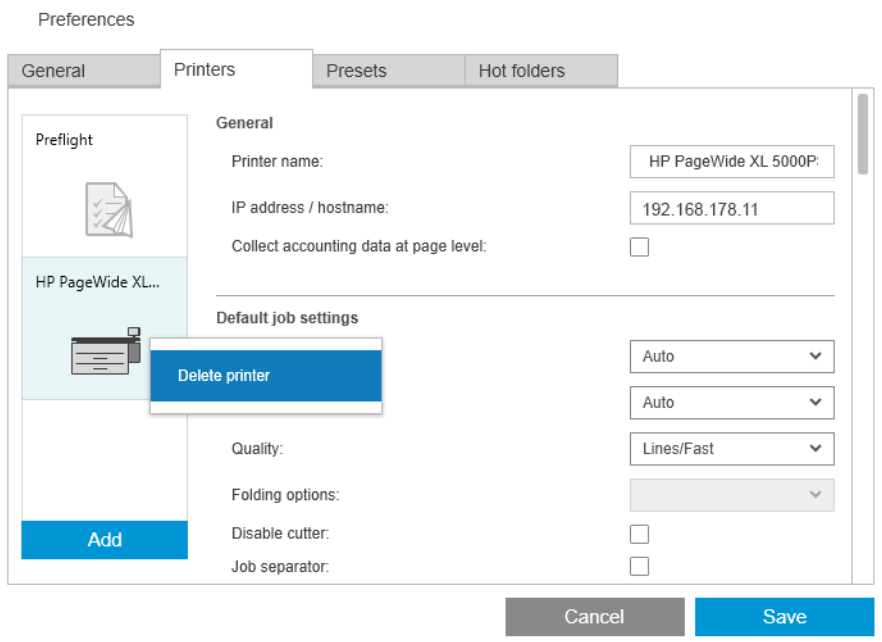

4. Ein neues Fenster zeigt eine Warnmeldung über die Auswirkungen der Entfernung des Druckers an und bietet Ihnen die Möglichkeit zum Abbrechen oder zum Drucker löschen.

# <span id="page-15-0"></span>Das Druckerfenster

Das Druckerfenster befindet sich außen links im Anzeigefenster. Standardmäßig werden nur die Namen der Drucker angezeigt, die Sie hinzugefügt haben.

Klicken Sie auf einen Druckernamen, um den entsprechenden aktiven Drucker auszuwählen; im Rest des Fensters werden in allen drei Registerkarten stets die Aufträge des aktiven Druckers angezeigt.

Der aktive Drucker wird mit einer helleren Hintergrundfarbe als andere angezeigt.

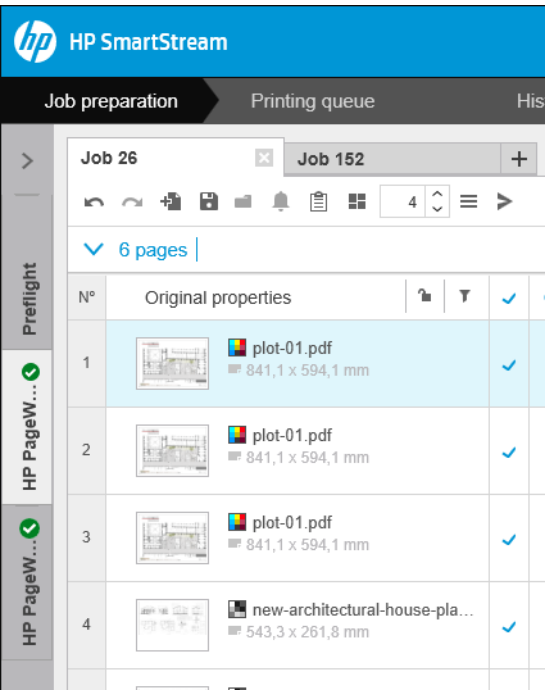

Zum Erweitern des Fensters und Anzeigen weiterer Informationen über die einzelnen Drucker klicken Sie auf den aktiven Drucker oder doppelklicken Sie auf einen inaktiven Drucker (wodurch er auch aktiviert wird). Sie können nun aktuelle Statusinformationen über den Drucker und sein Zubehör sehen.

<sup>2</sup> HINWEIS: Möglicherweise entsteht eine kurze Verzögerung, während die Anwendung die Statusinformationen vom Drucker abruft.

| <b>HP SmartStream</b>                                                              |                                                                                                    |
|------------------------------------------------------------------------------------|----------------------------------------------------------------------------------------------------|
| Job preparation                                                                    | Printing queue<br>History                                                                                                    |
| $\overline{\left( \right. }%$<br><b>Printers</b>                                   | <b>Job 15</b><br>$\mathbb{X}$<br>$+$                                                                                                    |
| Preflight                                                                          | $\hat{\cdot}$<br>虘<br>А<br>噐<br>1<br>⋗<br>植<br>≡<br>a.<br>n<br>ı<br>ы<br>△ 2 pages   1 selected<br>B/W: 1<br>Color: 1<br>1<br>l1<br>90<br>54                                                                                                    |
| HP Designj                                                                         | N°<br>Original properties<br>ኈ<br>T                                                                                                    |
| ∩ 0<br>Details                                                                     | A00-normatiu.pdf<br>e m<br>1<br>ш<br>900 x 499,9 mm                                                                                                    |
| HP PageWi<br>HP<br>Maintenance<br>Kit 0 for PMK1<br>required                       | new-architectural-house-<br>$\begin{tabular}{c} 0.99 & 0.01 & 0.01 & 0.01 & 0.01 & 0.01 & 0.01 & 0.01 & 0.01 & 0.01 & 0.01 & 0.01 & 0.01 & 0.01 & 0.01 & 0.01 & 0.01 & 0.01 & 0.01 & 0.01 & 0.01 & 0.01 & 0.01 & 0.01 & 0.01 & 0.01 & 0.01 & 0.01 & 0.01 & 0.01 & 0.01 & 0.01 & 0.01 & 0.01 & 0.01 & 0$<br>$\overline{2}$<br>✓<br>$\blacksquare$ 543,3 x 261,8 mm |
| ∩ 0<br>Hide<br>Estimated ink (%):<br>C<br>K<br>Y<br>M<br>73<br>92<br>66<br>71      |                                                                                                    |
| Paper:<br>Roll 1:594 mm<br>$\circ$<br>HP Universal Bond<br>Roll 2:594 mm<br>⋒<br>∼ |                                                                                                    |

Um zum standardmäßigen schmalen Fenster zurückzukehren, klicken Sie auf das Symbol < in der oberen rechten Ecke.

Um weitere Details über den aktiven Drucker anzuzeigen, klicken Sie auf Details.

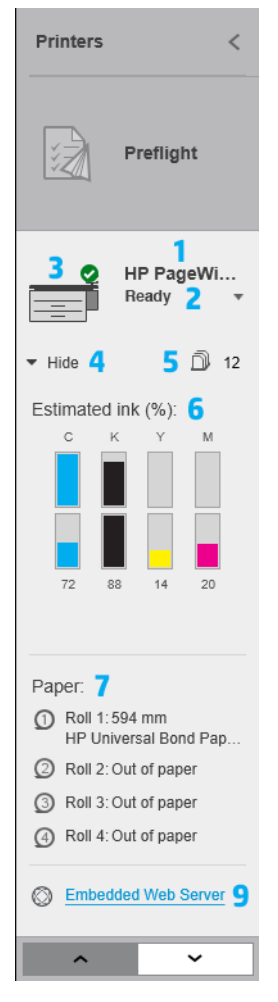

Wenn es vollständig erweitert ist, enthält das Druckerfenster die folgenden Positionen:

- 1. Name des Druckers
- 2. Gesamtstatus des Druckers
- 3. Ein Bild des Druckers
- 4. Eine Erweiterungsschaltfläche zum Vergrößern oder Verringern der Anzahl der angezeigten Details
- 5. Die Gesamtzahl der Seiten in der Warteschlange für diesen Drucker.
- 6. Tintenstand in den einzelnen Tintenpatronen
- 7. Abmessungen und Sorte des in den einzelnen Rollen geladenen Papiers und bei Bedarf eine Warnung oder Fehlermeldung
- 8. Den Status der Faltvorrichtung und des Staplers, falls vorhanden
- 9. Eine Verknüpfung, die den Integrierten Web-Server des Druckers öffnet

Das ausgeblendete Druckerfenster (vor dem Klicken auf Details) enthält nur die oben aufgeführten Elemente 1 bis 4.

Wenn das Fenster zu klein ist und nicht alle Drucker angezeigt werden, können Sie die Liste durch Klicken auf die Schaltflächen  $\sim$  und  $\sim$  unten im Fenster nach oben bzw. unten verschieben.

### Status des Zubehörs

#### Status der Faltvorrichtung

Wenn bei einem Drucker eine Faltvorrichtung installiert ist, kann sein Status auf die folgenden Arten beschrieben werden. Die Statuswerte hängen jedoch von der Faltvorrichtung ab, die Sie verwenden: bezüglich weiterer Details siehe die zusammen mit der Faltvorrichtung gelieferte Dokumentation.

- Initialisieren: Die Faltvorrichtung wird initialisiert und ist bald bereit.
- **Bereit:** Die Faltvorrichtung ist bereit oder faltet.
- Voll: Die Faltvorrichtung ist voll, und Sie müssen das gefaltete Papier entfernen, damit der Druckvorgang fortgesetzt wird.
- Papierstau: In der Faltvorrichtung liegt ein Papierstau vor, und Sie müssen ihn beheben, damit der Druckvorgang fortgesetzt wird.
- Offen: Eine Tür der Faltvorrichtung ist offen, und Sie müssen sie schließen, damit der Druckvorgang fortgesetzt wird.
- Getrennt: Die Faltvorrichtung ist vom Drucker getrennt, und Sie müssen sie anbringen, damit der Druckvorgang fortgesetzt wird.
- Deaktiviert: Die Faltvorrichtung ist deaktiviert, und Sie müssen sie aktivieren, damit der Druckvorgang fortgesetzt wird.
- Kommunikationsfehler: Der Drucker kann nicht mit der Faltvorrichtung kommunizieren; Es gibt mehrere mögliche Ursachen (Tür offen, Faltvorrichtung ausgeschaltet, Kommunikationskabel getrennt).
- Interner Fehler: Die Faltvorrichtung funktioniert nicht ordnungsgemäß; Es gibt mehrere mögliche Ursachen (Tür offen, Papierstau in der Faltvorrichtung oder Faltvorrichtung offline). An der Gerätevorderseite wird ein Fehlercode angezeigt; Sehen Sie bezüglich einer Erklärung des Fehlercodes in der Service-Dokumentation nach.

#### Status des Staplers

Wenn bei einem Drucker ein Stapler installiert ist, kann sein Status auf die folgenden Arten beschrieben werden. Der Statuswert hängt jedoch von dem Stapler ab, den Sie verwenden: bezüglich weiterer Details siehe die zusammen mit dem Stapler gelieferte Dokumentation.

- Initialisieren: Der Stapler wird initialisiert und beginnt bald mit dem Aufwärmen.
- Aufwärmvorgang läuft: Der Stapler wird aufgewärmt und ist bald bereit.
- Bereit: Der Stapler ist bereit oder stapelt.
- **M:** Der Drucker befindet sich im manuellen Modus: Die Staplertür ist geöffnet.
- Voll: Der Stapler ist voll, und Sie müssen das gestapelte Papier entfernen, um den Druckvorgang fortzusetzen.
- Belegt: Der Stapler wird gereinigt, und Sie müssen Sie warten, bis der Reinigungsvorgang abgeschlossen ist.
- Firmware wird aktualisiert: Die Stapler-Firmware wird aktualisiert, und müssen Sie warten, bis der Aktualisierungsvorgang abgeschlossen ist.
- Papierstau: Im Stapler gibt es einen Papierstau, und Sie müssen ihn beheben, um den Druckvorgang fortzusetzen.
- Offen: Die Stapler-Tür ist offen, und Sie müssen sie schließen, um den Druckvorgang fortzusetzen.
- Getrennt: Der Stapler ist vom Drucker getrennt, und Sie müssen ihn anbringen, um den Druckvorgang fortzusetzen.
- Deaktiviert: Der Stapler ist deaktiviert, und das Drucken wird ohne Verwendung des Staplers fortgesetzt.
- Kommunikationsfehler: Der Drucker kann nicht mit dem Stapler kommunizieren; der Stapler ist möglicherweise ausgeschaltet oder vom Drucker getrennt.
- Interner Fehler: Der Stapler funktioniert aus einem unbekannten Grund nicht ordnungsgemäß. An der Gerätevorderseite wird ein Fehlercode angezeigt; befolgen Sie die dort aufgeführten Anweisungen.

# <span id="page-19-0"></span>3 Voreinstellungen

Mithilfe des Dialogfelds "Voreinstellungen" können Sie HP SmartStream konfigurieren.

### Allgemeine Voreinstellungen

Die allgemeinen Voreinstellungen gelten für alle Drucker im Druckerfenster. Klicken Sie im oberen rechten Bereich des Fensters auf das Symbol **dates**, um sie einzurichten.

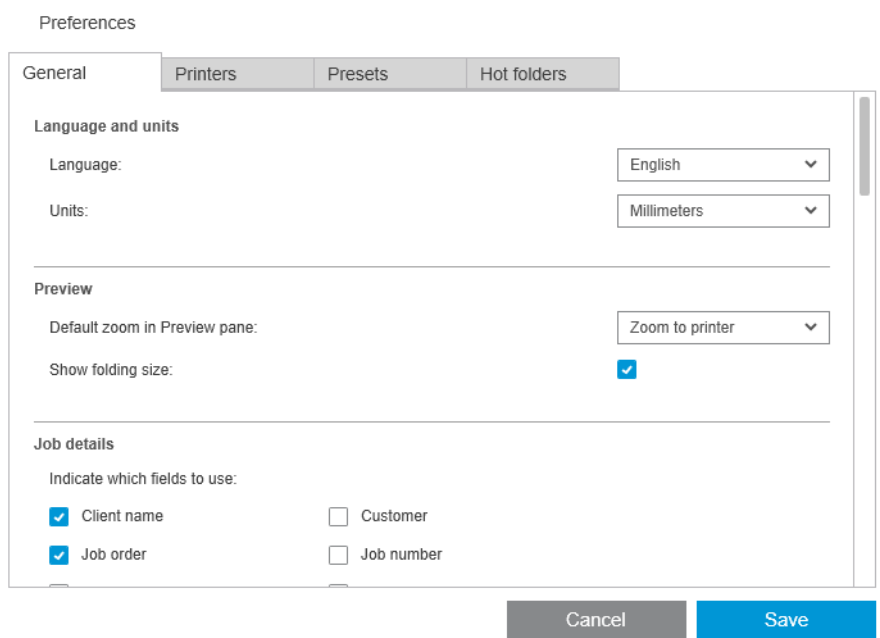

Folgende Punkte können eingestellt werden:

- Sprache und Einheiten: Die Textsprache und die von der Anwendung angezeigten Maßeinheiten
- Vorschau
	- Standardzoom im Vorschaufenster: In der Druckvorschau wird die Standard-Zoomoption verwendet
	- Falzgröße anzeigen: Soll in der Vorschau die Falzgröße angezeigt werden
- Verlauf: Aufbewahrungszeit der Aufträge im Verlauf
- Seitenformat: Welche Standard-Seitengrößen sollen in der Liste der Papierformate angezeigt werden, und sollen die Formate dem nächsten Standardformat zugeordnet werden
- Optionen speichern: Ob die Dokumente beim Speichern von Druckaufträgen eingebettet werden sollen, wodurch die Dateigröße des Druckauftrags erhöht wird
- Fehlerbehebung: Ob der Preflight Manager Warnungen spezifischer Arten ignorieren soll
- <span id="page-20-0"></span>Überprüfungen vor dem Drucken: Ob der Preflight Manager die normalen Prüfungen vor dem Drucken durchführen soll
- Ordner zum Speichern der stapelweise umbenannten Dateien: Der Ordner, in dem umbenannte Seiten gespeichert werden.

# Abrechnungseinstellungen

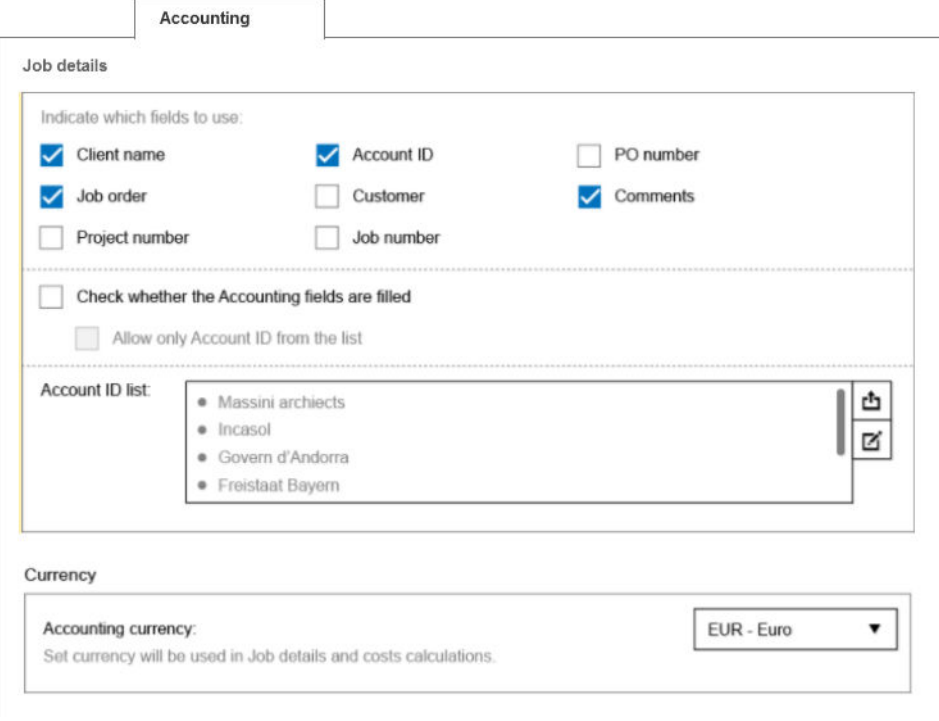

Folgende Punkte können eingestellt werden:

- Auftragsdetails: Wählen Sie aus, welche Felder in den Auftragsdetails und der Verwaltung der Konto-IDs verwendet werden sollen.
	- Bei Aktivierung des Kontrollkästchens Überprüfen, ob die Auftragsfelder ausgefüllt sind müssen für HP SmartStream alle Felder der Auftragszusammenfassung ausgefüllt sein, damit der Auftrag in Druck gegeben wird.
	- Mit der Schaltfläche Exportieren wird eine CSV-Datei mit den HP SmartStream bekannten Konto-IDs erstellt.
- Währung: Wählen Sie die Währung, die in Auftragsdetails und Kostenberechnungen verwendet werden soll. Sie können beginnen, den Namen der Währung manuell einzugeben. In diesem Fall werden nicht übereinstimmende Währungen aus der Liste entfernt.

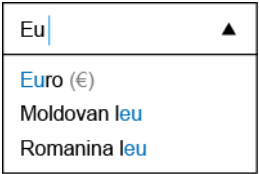

# Druckerspezifische Voreinstellungen

Es gibt eine Reihe von Voreinstellungen, die Sie für jeden einzelnen Drucker separat festlegen können. Klicken Sie auf das Symbol im oberen rechten Bereich des Fensters und wählen Sie dann die Registerkarte Drucker im

Voreinstellungen-Fenster aus. Auf der linken Seite der Registerkarte Drucker sehen Sie eine Liste Ihrer Drucker: Klicken Sie auf den Drucker, dessen Voreinstellungen Sie festlegen möchten.

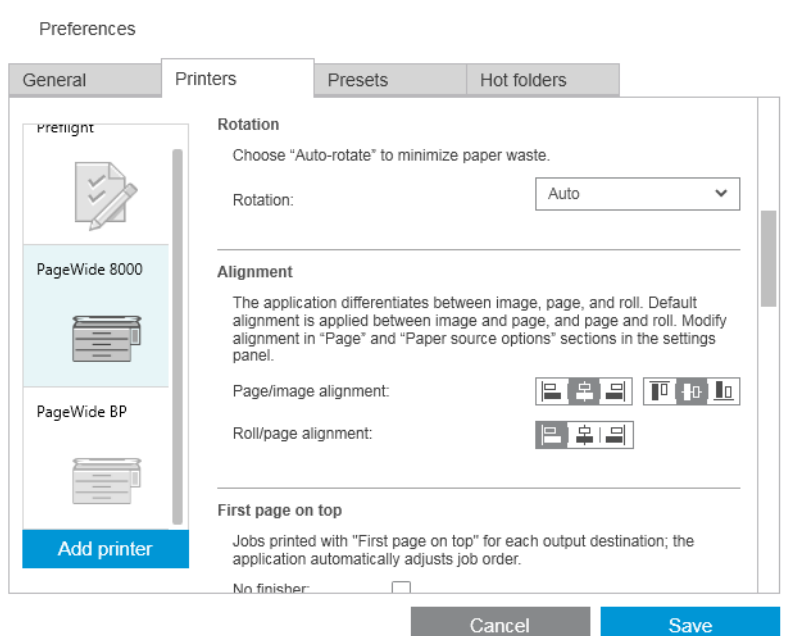

Sie können wahrscheinlich die folgenden Voreinstellungen einstellen, wenngleich die Liste der Voreinstellungen in Abhängigkeit von Ihrem Drucker und dessen Zubehör variieren kann:

- Druckerbezeichnung: Der ausgewählte Name für diesen bestimmten Drucker in dieser Anwendung.
- IP-Adresse/Hostname: Die IP-Adresse oder der Hostname des Druckers.
- Abrechnungsdaten auf Seitenebene sammeln: Sollen Daten über die Verrechnung von Druckaufträgen gesammelt werden (nur HP PageWide XL-Drucker). Siehe ["Abrechnung" auf Seite 74.](#page-79-0)
- Papiersorte: Wählen Sie die Standard-Papiersorte.
- Farbmodus: Wählen Sie den Standard-Farbmodus.
- Qualität: Wählen Sie die Standarddruckqualität.
- Falt-Optionen: Wählen Sie den Standard-Falzstil aus.
- Schneidvorrichtung deaktivieren: Ob die automatische Schneidvorrichtung deaktiviert werden soll.
- Jobtrenner: Ob eine Jobtrenner-Seite nach der letzten Seite jedes Jobs gedruckt werden soll. Siehe [Jobtrenner \(nur HP PageWide XL\) auf Seite 57](#page-62-0).
- Jobtrenner-Rollen-ID: Eine Rollennummer oder Beliebig.
- Name des Nicht-HP-Zubehörs: Weisen Sie Nicht-HP-Zubehör, das mit dem Drucker verbunden ist, einen beliebigen Namen zu.

Preflight Manager-Analyse: Standardmäßig wird eine Miniaturansicht jeder Seite eines Druckauftrags erzeugt und in der linken Spalte des Auftragsvorbereitungsfensters angezeigt. Sie können über eine Teilanalyse den Preflight-Manager beschleunigen, wenn Sie das Kontrollkästchen Immer Miniaturansicht erzeugen hier deaktivieren; in diesem Fall wird ein Platzhalterbild anstatt der jeweiligen Miniaturansicht angezeigt. Durch das Ausschalten von Miniaturansichten deaktivieren Sie jedoch auch einige Funktionen von HP SmartStream, wie z. B. das Erkennen des Farbmodus Ihrer Originaldokumente, die Erkennung von Abschneiden, schnelle Seitenvorschau und das automatische Entfernen von weißen Bereichen.

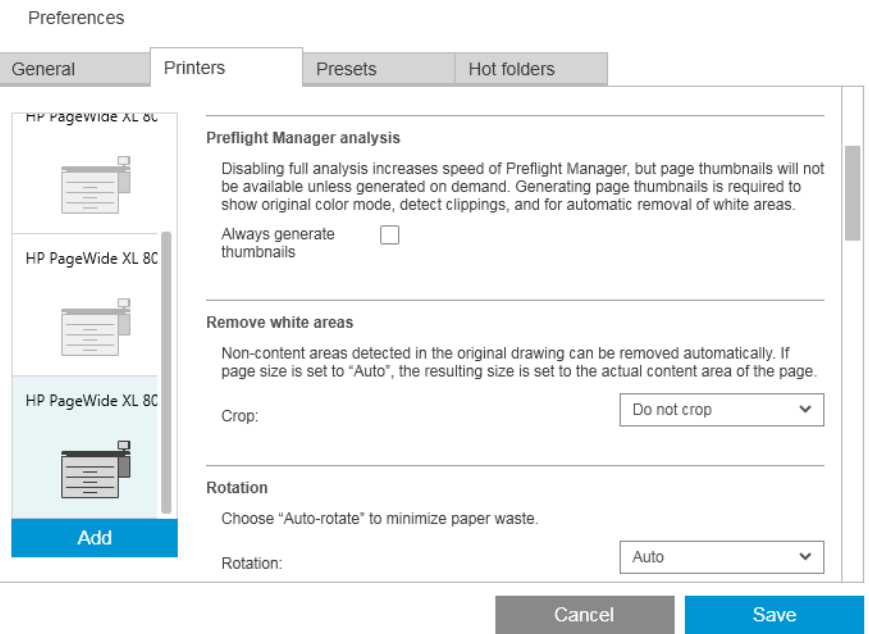

Wenn die Erzeugung von Miniaturansichten ausgeschaltet wurde, können Sie das Symbol in der Auftragskopfzeile verwenden, um jederzeit Miniaturansichten für alle Seiten des aktuellen Auftrags zu erzeugen.

- Weiße Bereiche entfernen: Bei Auswahl von Weiße Bereiche entfernen oder Intelligenter Zuschnitt werden Ihre Seiten automatisch zugeschnitten, um weiße Bereiche an den Rändern zu entfernen. Sie können auch Intelligenter Zuschnitt auswählen. Siehe [Zuschneiden auf Seite 46](#page-51-0).
- Drehung: Wählen Sie die Seitendrehung, die standardmäßig angewendet werden soll (Original, Automatisch, Querformat oder Hochformat).
- **Ausrichtung** 
	- Ausrichtung von Seite/Bild: Wählen Sie, wie das Bild in Bezug zur Seite ausgerichtet wird.
	- Ausrichtung von Rolle/Seite: Wählen Sie, wie die Seite in Bezug zur Rolle ausgerichtet wird.
- Erste Seite oben: Sie können fordern, dass mit der ersten Seite oben gedruckt wird (in umgekehrter Reihenfolge der Standardreihenfolge), wenn Sie den Stapler verwenden, wenn Sie den Falter verwenden und keinen davon.
- Inhalt in Druckrand: Die Druckränder betragen in der Regel 5 mm, aber unter manchen Umständen können Sie einen Druckrand von 3 mm auswählen, was vom Drucker, von der Druckerfirmware und von der Papiersorte abhängt.
	- Sie können wählen, ob der Drucker versuchen soll, Inhalt an den Druckrändern zu erkennen (nie, moderate Analyse oder ausführliche Analyse).

<span id="page-23-0"></span>**W** HINWEIS: Die moderate Analyse erkennt möglicherweise nicht jedes Abschneiden; die ausführliche Analyse erkennt jedes Abschneiden, aber kann manchmal Abschneiden erkennen, wenn keines vorhanden ist (ein falsch positives Ergebnis).

- Wenn Inhalt am Druckrand erkannt wird, kann die Anwendung versuchen, das Problem automatisch durch Anpassen der Papierquellenränder zu korrigieren.
- Beim Hinzufügen von Rändern können Sie zwischen dem minimalen Abstand, der erforderlich ist, um ein Abschneiden des Inhalts zu vermeiden, und der gesamten Breite des Druckrandes wählen.
- Papier- und Tintenwarnungen: Ob Papier- und Tintenwarnungen minimiert werden sollen.
- Rollenwechsel-Optionen: Bei Auswahl von Non-Stop-Druck (siehe [Auftragsoptionen auf Seite 29\)](#page-34-0), versucht die Anwendung, den Druckvorgang fortzusetzen, auch wenn eine Rolle während des Druckens kein Papier mehr enthält und keine Rolle derselben Rollenbreite eingesetzt ist. In diesem Fall wird nach einer Rolle derselben Papiersorte mit einer breiteren Rolle gesucht. Es wird die schmalste geeignete Rolle ausgewählt. Wenn mehrere geeignete schmalste Rollen vorhanden sind, kann die Anwendung gemäß den folgenden Regeln zwischen ihnen auswählen:
	- Rolle-Switches minimieren
	- Rolle m. wen. Pap. verw.
- Farboptionen: Sie können Relativ farbmetrisch, die Standardeinstellung oder Fotorealistisch auswählen, was die Ausgabe eines PostScript-Treibers emuliert. Siehe ["Farbmanagement" auf Seite 62](#page-67-0).
- Verschachtelung: siehe [Schachtelung auf Seite 36](#page-41-0).

### Profile

Ein Profil ist eine Gruppe von Einstellungen, die unter einem gemeinsamen Namen zusammen gespeichert wird. Sie können in der Registerkarte Profile Profile erstellen, ändern oder löschen.

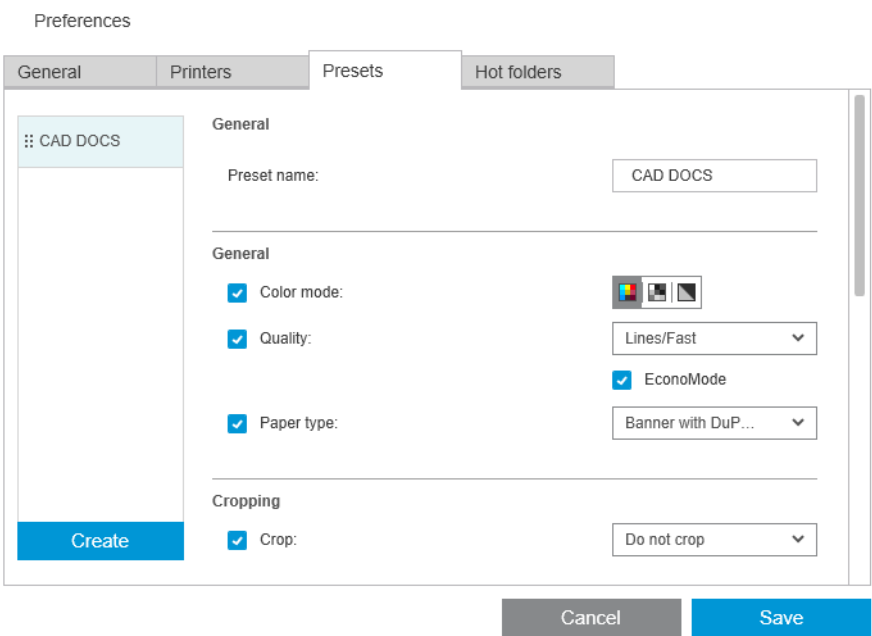

Auf der linken Seite können Sie aus einer Liste der Profile auswählen, die Sie erstellt haben. Sie werden im Profil-Dropdown-Menü im Auftragsvorbereitungsfenster in der gleichen Reihenfolge angezeigt. Sie können ein Profil löschen, indem Sie mit der rechten Maustaste auf seinen Namen in dieser Liste klicken.

Auf der rechten Seite können Sie die Einstellungen für das ausgewählte Profil sehen. Eine Einstellung ist nur dann ein Teil des Profils, wenn das Kontrollkästchen links neben der Einstellung aktiviert ist.

Sie können die Spalte Profil im Auftragsvorbereitungsfenster verwenden, um ein Profil auf eine oder mehrere Seiten oder auf einen gesamten Druckauftrag anzuwenden.

# <span id="page-24-0"></span>Hot Folder

Auf dieser Registerkarte können Sie Hot Folders für ein- und ausgehende Dateien definieren. Nachdem sie definiert wurden, können Sie mit dem Hot Folder auf einfache Weise Dateien in die Anwendung importieren (oder aus dieser exportieren). Siehe [Verwenden eines Multifunktionsdruckers, der einen Scanner umfasst](#page-73-0)  [auf Seite 68.](#page-73-0)

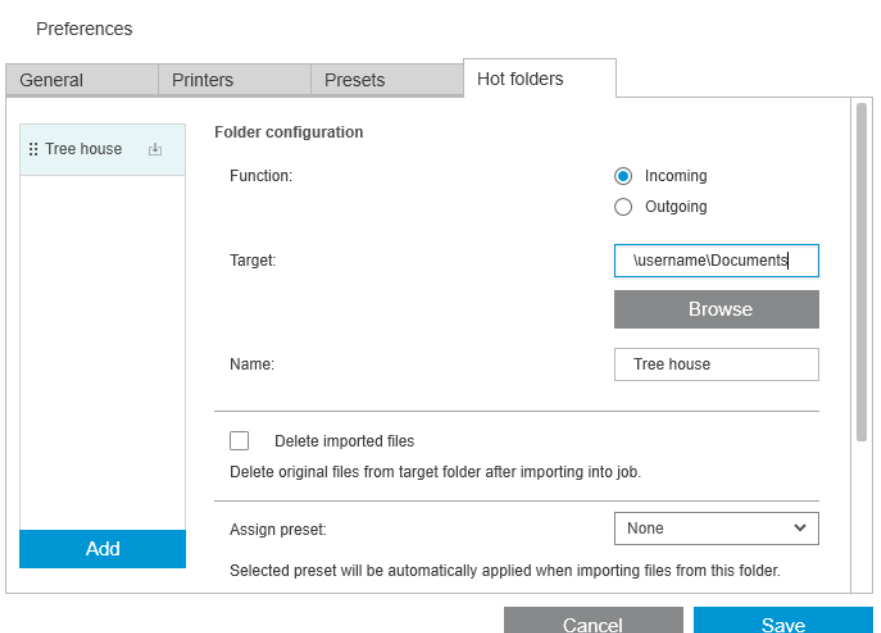

Folgende Punkte können eingestellt werden:

- Funktion: Ob dieser bestimmte Hot Folder für ein- oder ausgehende Dateien gedacht ist
- Ziel: Der Ordner in Ihrem Computer oder Netzwerk, in dem der Hot Folder gespeichert wird
- Name: Der Name des Hot Folder
- Importierte Dateien löschen: Ob die importierten Dokumente nach dem Importieren gelöscht werden sollen

 $\mathbb{R}^n$  HINWEIS: Wenn Sie die importierten Dateien löschen, sollten Sie die Dateien anhängen, wenn Sie den Auftrag speichern, andernfalls kann die Anwendung nicht die Dateien finden, wenn Sie den Auftrag erneut öffnen. Informationen erhalten Sie unter Optionen speichern in [Allgemeine Voreinstellungen auf Seite 14](#page-19-0).

Profil zuweisen: Ein optionales Profil, das automatisch übernommen werden kann, wenn Dateien in diesen oder aus diesem Ordner gezogen werden.

**EX** HINWEIS: Sie müssen das Profil im Voraus erstellen, um seinen Namen hier auszuwählen.

● Drucker für automatischen Druck: Ein Drucker, der automatisch jede Datei druckt, die diesem Hot Folder hinzugefügt wird. Wenn Sie Keiner auswählen, werden die Dateien im Hot Folder nicht automatisch gedruckt. Hier können Sie die Anzahl der zu druckenden Kopien angeben.

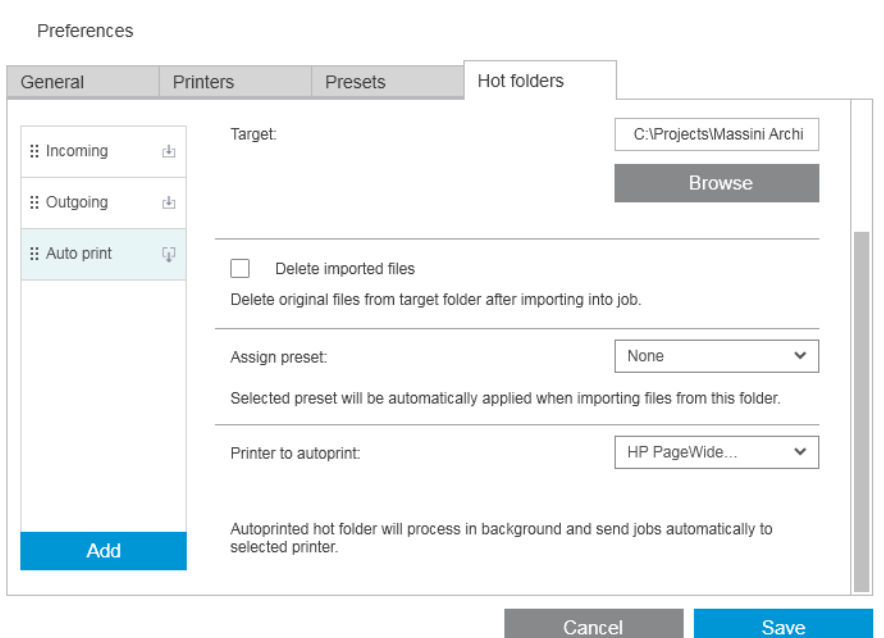

Wenn am Drucker Probleme auftreten, wird das automatische Drucken unterbrochen, bis der Drucker wieder betriebsbereit ist, und dem Hot Folder-Symbol im Auftragsvorbereitungsfenster wird eine Warnung hinzugefügt.

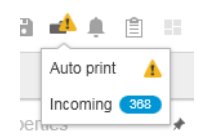

Protokolldateien für automatische Druckvorgänge finden Sie im Ordner Eigene Dokumente \HP SmartStream\Auto-Druck-Protokolle. Eine Protokolldatei enthält Informationen über Erfolg oder Misserfolg des automatischen Druckvorgangs. Jedes dem Hot Folder hinzugefügte Dokument, das von der Anwendung richtig verarbeitet werden kann wird in einen Unterordner des Protokollordners kopiert.

 $\mathbb{B}^*$  HINWEIS: Dokumente, die einem Hot Folder mit automatischem Drucken hinzugefügt werden, werden so wie sie sind über die passendste Rolle gedruckt, die im zugewiesenen Drucker verfügbar ist. Wenn der Drucker keine Rolle hat, die breit genug für das Dokument ist, wird der Ausdruck des Dokuments abgeschnitten.

# <span id="page-26-0"></span>4 Auftragsvorbereitung

#### Sie können Aufträge im Auftragsvorbereitungsfenster erstellen und bearbeiten.

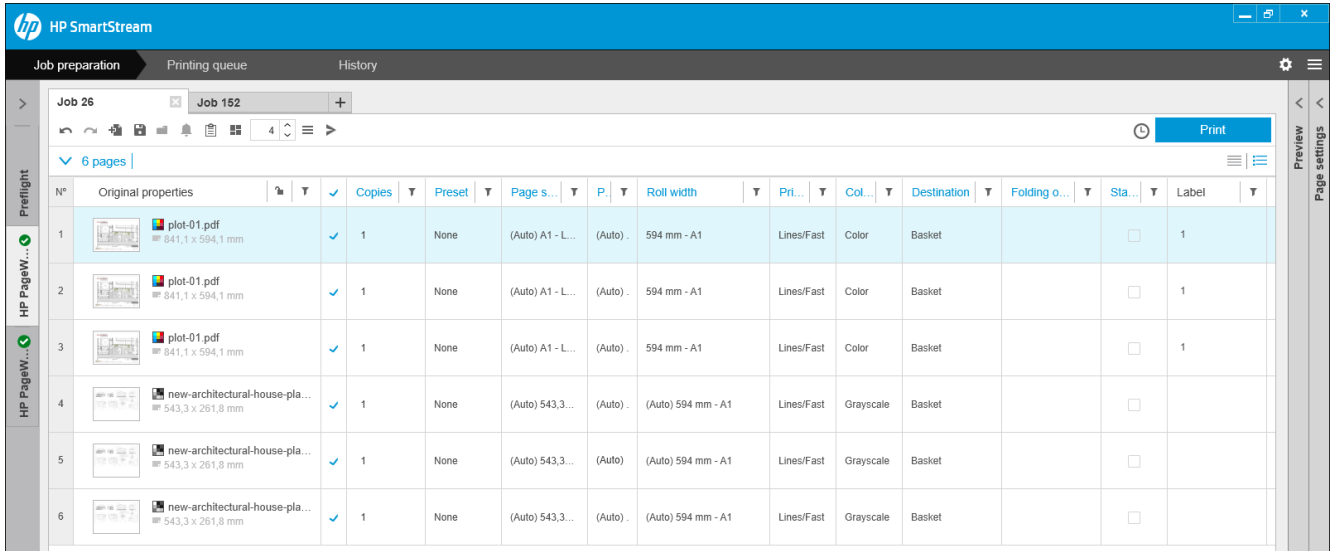

Mit HP SmartStream können Sie auf zwei verschiedene Arten arbeiten:

- Sie können einen bestimmten Drucker auswählen und einen Auftrag für diesen Drucker vorbereiten.
- Sie können Preflight Desk auswählen, um einen Auftrag ohne Angabe eines bestimmten Druckers vorzubereiten. Dadurch können Sie die Seitengröße und die -ausrichtung überprüfen. Der Auftrag kann einem Drucker später zugewiesen werden, indem Sie auf das Symbol > klicken oder den Auftrag zu einem Drucker im Druckerfenster ziehen.

#### Das Verfahren der Auftragsvorbereitung

- 1. Wählen Sie den Drucker aus, den Sie zum Drucken Ihres Auftrags verwenden möchten, oder wählen Sie den Preflight Desk.
- 2. Erstellen Sie einen neuen Auftrag, indem Sie auf die Schaltfläche  $+$  oben links im Auftragsvorbereitungsfenster klicken oder die Dateien oder Ordner direkt in ein leeres Auftragsvorbereitungsfenster ziehen.
- <sup>2</sup> HINWEIS: Immer, wenn Sie einen neuen Drucker hinzufügen, wird automatisch ein leerer Auftrag erstellt.
- 3. Zum Hinzufügen von Dateien oder Ordnern zu einem Auftrag können Sie auf das Symbol + klicken oder die Dateien oder Ordner in das Auftragsvorbereitungsfenster ziehen.

Siehe auch [Verfolgen von Dateien, die dem Auftrag hinzugefügt wurden auf Seite 83](#page-88-0).

**W** HINWEIS: Sie können Dateien per Drag-and-Drop direkt von Microsoft Outlook nach HP SmartStream übertragen.

<span id="page-27-0"></span>4. Es wird ein Preflight-Manager-Fenster angezeigt, während die Anwendung die einzelnen Dateien auf Probleme überprüft. Dieses Fenster wird geschlossen, wenn der Auftrag bereit ist. Siehe Dateifehler-Erkennung auf Seite 22.

Wenn Probleme gefunden werden, die verhindern, dass Dateien hinzugefügt werden, wird ein Berichtsfenster mit einer Übersicht über die Probleme angezeigt. Dieses Fenster bleibt geöffnet, bis Sie auf Später klicken. Weitere Informationen sehen Sie im Auflösungscenter. Siehe Auflösungscenter [auf Seite 24.](#page-29-0)

Wenn Probleme gefunden werden, die nicht verhindern, dass Dateien hinzugefügt werden, erstellt der Preflight Manager keinen Bericht, aber die Details sind im Auflösungscenter zu sehen.

- 5. Nach dem Überprüfen der Dateien, schlägt die Anwendung automatisch die Papiersorte (sofern in den Voreinstellungen nicht angegeben ist, dass eine bestimmte Papiersorte verwendet werden soll), die Seitengröße, die Drehung der Seite auf der Rolle und die Rollenbreite vor. Siehe [Automatische](#page-30-0)  [Attributerkennung und Zuordnungseinstellung auf Seite 25](#page-30-0).
- 6. Sie können die Einstellungen mithilfe des Auftragsvorbereitungsfensters und/oder des Einstellungsfensters überprüfen und ändern. Siehe [Auftrag bearbeiten auf Seite 27.](#page-32-0)

Sie können den Inhalt des Rasters auch sortieren und/oder filtern. Siehe [Seiten sortieren auf Seite 41](#page-46-0) und [Seiten filtern](#page-46-0) auf Seite 41).

Weitere Informationen über Cluster und das Symbol für Auftragsdetails finden Sie unter ["Abrechnung"](#page-79-0) [auf Seite 74.](#page-79-0)

- $\hat{X}$  TIPP: Wird die Ansicht von Standard  $\equiv$  auf Kompakt  $\equiv$  geändert, wird die Anzeige von Miniaturansichten deaktiviert, sodass Sie mehr Zeilen auf dem Bildschirm sehen können.
- 7. Verwenden Sie die Druckvorschau, um zu sehen, wie eine Seite gedruckt aussieht, wie sie auf der Rolle positioniert wird, und ob Ihr Bild gemäß Ihren vorher vorgenommenen Einstellungen abgeschnitten wird. Siehe ["Druckvorschau" auf Seite 50](#page-55-0).
- 8. Wenn Sie alle gewünschten Einstellungen vorgenommen haben, klicken Sie auf die Schaltfläche Druckauftrag drucken. Siehe ["Drucken" auf Seite 57.](#page-62-0)

Wenn Sie den Druckauftrag auf einem anderen als dem ursprünglich ausgewählten Drucker drucken möchten, können Sie die Auftrag-Registerkarte zu einer anderen Drucker-Registerkarte ziehen.

### HP SmartStream PreƮight Manager

Der Preflight Manager analysiert jede Datei, um auf Fehler zu überprüfen, Warnmeldungen auszugeben und automatisch verschiedene Seiteneinstellungen vorzuschlagen.

**EY** HINWEIS: Sie können wählen, nur eine begrenzte Preflight Manager-Analyse durchzuführen. Siehe Schnellere Preflight Manager-Analyse in [Druckerspezifische Voreinstellungen auf Seite 15.](#page-20-0)

### Dateifehler-Erkennung

Wenn Dateien zu einem Auftrag hinzugefügt werden, überprüft der Preflight Manager sie auf mögliche Fehler. Wenn ein Fehler bedeutet, dass eine Seite nicht gedruckt werden kann, wird sie nicht zum Auftragsvorbereitungsfenster hinzugefügt und nicht in den Auftrag einbezogen.

Alle unterstützten Dateitypen werden überprüft. Die Adobe-Bibliotheken werden für die schnelle und genaue Kontrolle von PDF-Dateien verwendet.

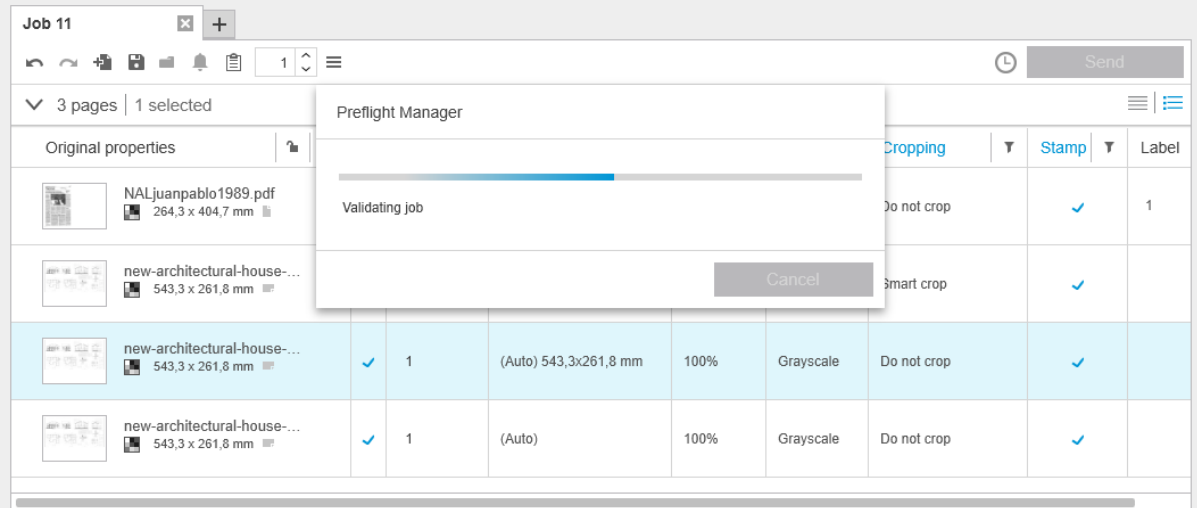

#### Fehler, die das Hinzufügen von Dateien verhindern

In diesen Fällen wird die Datei nicht zum Auftrag hinzugefügt.

- Das Dateiformat wird nicht von HP SmartStream nicht unterstützt.
- Die Datei ist beschädigt.
- Zum Öffnen der Datei wird ein Zertifikat benötigt.
- Sie haben nicht genügend freien Speicher oder genügend freien Festplattenspeicherplatz, um die Datei zu verarbeiten.

Der Autor einer PDF-Datei kann ein Kennwort zum Öffnen festlegen, das Sie zum Öffnen der Datei eingeben müssen, und/oder ein Berechtigungskennwort, das Sie zum Drucken der Datei eingeben müssen. Wenn Sie versuchen, eine kennwortgeschützte PDF-Datei zu einem Auftrag hinzuzufügen, öffnet sich ein Aktionerforderlich-Fenster, in dem Sie das/die erforderliche(n) Kennwort/Kennwörter eingeben können. Wenn Sie das erforderliche Kennwort nicht eingeben können, wird die Datei nicht zu dem Auftrag hinzugefügt.

Eine PDF-Datei mit einem Berechtigungskennwort aber ohne Kennwort zum ±ffnen wird als fehlerhaft behandelt und nicht zum Auftrag hinzugefügt.

#### Fehler, die das Hinzufügen von Dateien nicht verhindern

In diesen Fällen wird zu Ihrer Information eine Erläuterung im Auflösungscenter ergänzt, aber die Seite wird zum Auftrag hinzugefügt und kann gedruckt werden, sofern Sie nicht entscheiden, sie vom Druck auszuschließen.

- Die Seite und/oder das Bild wird/werden abgeschnitten. Sie können die Anwendung auffordern, dieses Problem automatisch zu beheben, oder es nach Ansicht der Vorschau um zu sehen, was wo abgeschnitten wird, manuell beheben.
- $\ddot{\mathbb{F}}$  HINWEIS: Sie können wählen, nicht benachrichtigt zu werden, wenn innerhalb der Druckränder etwas abgeschnitten wird. Siehe [Druckerspezifische Voreinstellungen auf Seite 15.](#page-20-0)
- Einige Ebenen sind nicht druckbar. Sie können in der Vorschau überprüfen, was gedruckt wird.
- Einige Ebenen sind nicht sichtbar, können aber gedruckt werden. Sie können in der Vorschau überprüfen, was gedruckt wird.
- Folgende Fehler treten nur bei PDF-Dateien auf:
- <span id="page-29-0"></span>– Die Schriftarten fehlen. Die Anwendung kann die fehlenden Schriftarten automatisch durch andere Schriftarten ersetzen. Alternativ dazu können Sie die PDF-Datei mit Einbettung der richtigen Schriftarten neu erstellen.
- Es gibt Verweise auf externen Elemente, die nicht gedruckt werden. Wenn Sie diese Elemente drucken möchten, müssen sie in die Datei integriert werden.
- Die Seite enthält ein oder mehrere integrierte PostScript-Objekte, die nicht gedruckt werden.

Wenn eine Seite einen Fehler aufweist, wird ihre Miniaturansicht in gelber Farbe eingerahmt. Wenn sie ausgewählt wird, ändert sich ihre Hintergrundfarbe in Blau.

#### Auflösungscenter

Die Symbolleiste enthält ein Auflösungscenter- ■ Symbol. Wenn ein Druckauftrag keine Fehler aufweist (alles ist in Ordnung), wird dieses Symbol deaktiviert.

Wenn Fehler bezüglich des Auftrags vorliegen, können Sie auf die Schaltfläche klicken, damit sie angezeigt werden. Darüber hinaus wird ein Warnsymbol  $\Lambda$  über der Miniaturansicht der Seite angezeigt. Sie können auf das Warnsymbol doppelklicken, um das Auflösungscenter auf der Seite mit Informationen über das Problem zu öffnen.

Folgende Probleme können erscheinen:

- Information: Diese liefern Ihnen Informationen, erfordern aber keine Aktion.
- Warnmeldungen: Diese warnen Sie vor einem möglichen Problem, das möglicherweise eine Aktion erfordert. Die Aktion wird erläutert.

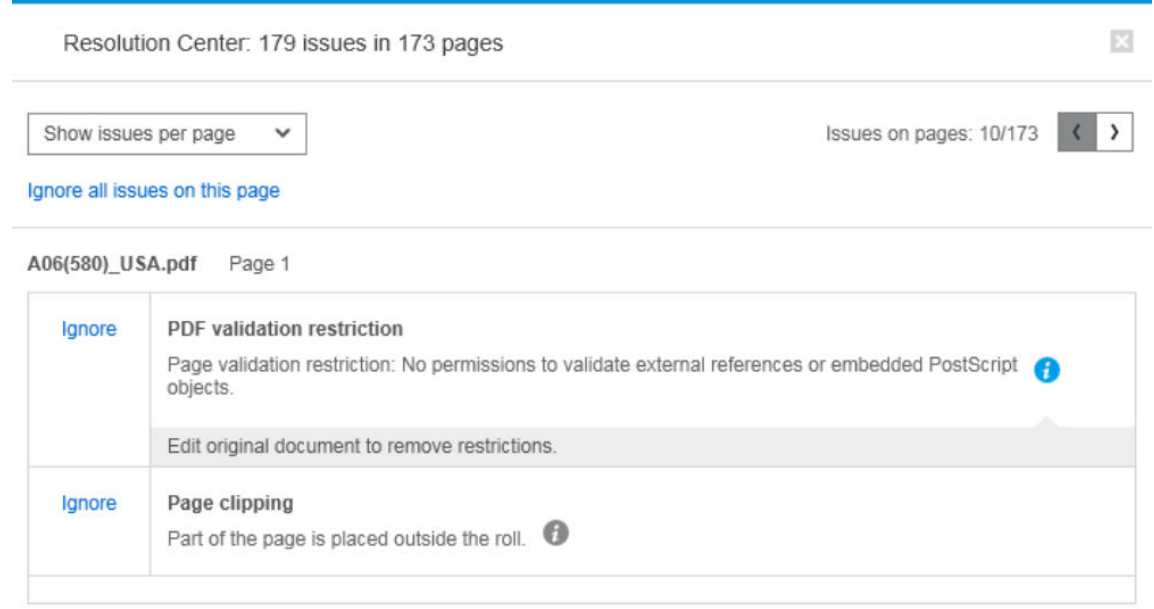

Aktionen: Diese erläutern eine Situation und bieten Ihnen Optionen, um darauf zu reagieren.

Im Auflösungscenter können Sie die Anzeige aller Probleme auf einer Seite auswählen oder einen bestimmten Problemtyp auswählen und die Seiten durchsuchen, bei denen dieses Problem besteht.

Die Probleme werden pro Seite angezeigt, und Sie können mithilfe der Schaltflächen oben rechts von Seite zu Seite navigieren.

Sie können bestimmte Probleme ignorieren oder die allgemeinen Voreinstellungen verwenden, um alle Probleme einer bestimmten Art zu ignorieren, oder keine Prüfungen vor dem Drucken durchzuführen. Siehe [Allgemeine Voreinstellungen auf Seite 14.](#page-19-0)

<span id="page-30-0"></span>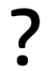

#### Was kann ich tun, wenn ich eine Warnung erhalte, dass das Bild abgeschnitten wird?

Sie können auf die Schaltfläche Alle lösen klicken, woraufhin der HP SmartStream versucht, das Problem automatisch zu beheben.

Alternativ dazu können Sie die Vorschau verwenden, um exakt zu sehen, worin das Problem besteht, und es manuell beheben. Ausführliche Informationen dazu finden Sie im Abschnitt ["Druckvorschau" auf Seite 50](#page-55-0).

### Automatische Attributerkennung und Zuordnungseinstellung

Die folgenden Attribute werden für jede Seite, die zu einem Druckauftrag hinzugefügt wurde, automatisch erkannt:

- Name des Dokuments und Anzahl der Seiten, die es enthält
- Ursprüngliche Bildgröße der Seite
- Ob die Seite in Farbe oder Graustufe ist

Die folgenden Einstellungen werden für jede Seite automatisch zugeordnet:

- Seitengröße
- Seitendrehung, falls zutreffend
- **EY** HINWEIS: In den Papierquelle-Optionen können Sie die automatische Drehung anhand eines Kontrollkästchens ein- oder ausschalten. Siehe [Papierquelle-Optionen auf Seite 48.](#page-53-0)
- Die Papiersorte, die auf die aktuell im Drucker eingelegten Papiersorten beschränkt ist
- <sup>2</sup> HINWEIS: Im Fenster Voreinstellungen können Sie beim Hinzufügen von Seiten eine bestimmte Standardpapiersorte auswählen, anstatt die von der Anwendung vorgeschlagene Papiersorte zu verwenden. Siehe [Druckerspezifische Voreinstellungen auf Seite 15.](#page-20-0)
- Die Rollenbreite, die von der Seitengröße abhängt
- Die Rollen-ID, die ggf. von der Rollenbreite abhängt
- **W** HINWEIS: Die Rollen-ID wird nur dann automatisch zugewiesen, wenn Sie sie in den Papierquelle-Optionen auf **Beliebig** festgelegt haben. Siehe [Papierquelle-Optionen auf Seite 48.](#page-53-0)
- HINWEIS: Ihr Drucker erlaubt Ihnen möglicherweise, eine Rolle auf den Status *Geschützt* zu setzen. In diesem Fall ist die Rollen-ID nicht für die automatische Zuordnung verfügbar; Sie können nur auf dieser Rolle drucken, wenn Sie es explizit anfordern.

Sie können diese vorgeschlagenen Einstellungen ändern. Wenn Sie eine Einstellung geändert haben und den automatischen Wert wiederherstellen möchten, klicken Sie auf die Schaltfläche AUTO.

# Auftragsübersicht

#### Visuelle Auftragsübersicht

Der Preflight Manager erzeugt eine visuelle Übersicht über jeden Auftrag, bekannt als Cluster, die am oberen Rand des Auftragsvorbereitungsfensters angezeigt werden kann. Sie unterteilt die Seiten des Druckauftrags in Kategorien, wobei diese erst in Farb- oder Schwarzweiß-Seiten und anschließend nach Seitengröße unterteilt werden;. dabei wird die Anzahl der Seiten in jeder Kategorie angezeigt.

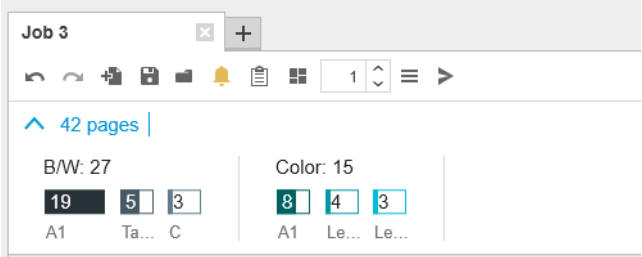

Seitencluster sind eine neue Funktion, die Ihnen dabei hilft, die Produktion großer Druckaufträge zu vereinfachen, indem Sie Ihnen ein schnelles und einfaches Verständnis über die Zusammensetzung des Auftrags von Anfang an vermittelt, sodass Sie in Kenntnis über die Anzahl der Seiten sind, über die jeder Auftrag für jede Größe und jeden Seiteninhalt verfügt. Darüber hinaus können Sie einfach alle Seiten in einer oder mehreren Kategorien auswählen, indem Sie auf diese Kategorien klicken. Auf diese Weise können Sie Einstellungen auf Kategorieebene übernehmen und ändern.

Die Gesamtseitenzahl wird immer angezeigt; Sie können die Anzeige von Kategorien öffnen oder schließen.

Wenn ein Filter angewendet ist, werden die Seiten, die im Auftragsvorbereitungsfenster ausgeblendet sind, auch aus dem Cluster ausgeschlossen.

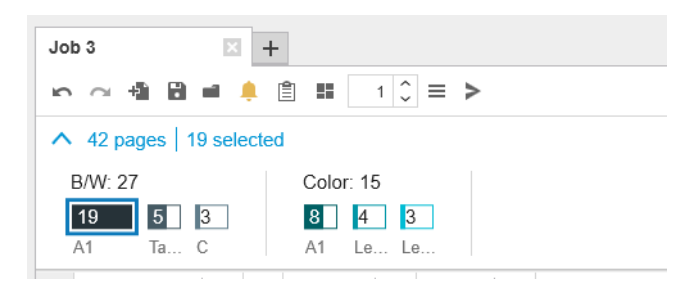

#### Auftragsdetails

Das Symbol i in der Symbolleiste zeigt Informationen über den Auftrag an, die zu Abrechnungszwecken verwendet werden können (Informationen erhalten Sie unter ["Abrechnung" auf Seite 74](#page-79-0)). Das Symbol wird im Auftragsvorbereitungsfenster sowie im Verlaufsfenster angezeigt.

# <span id="page-32-0"></span>Auftrag bearbeiten

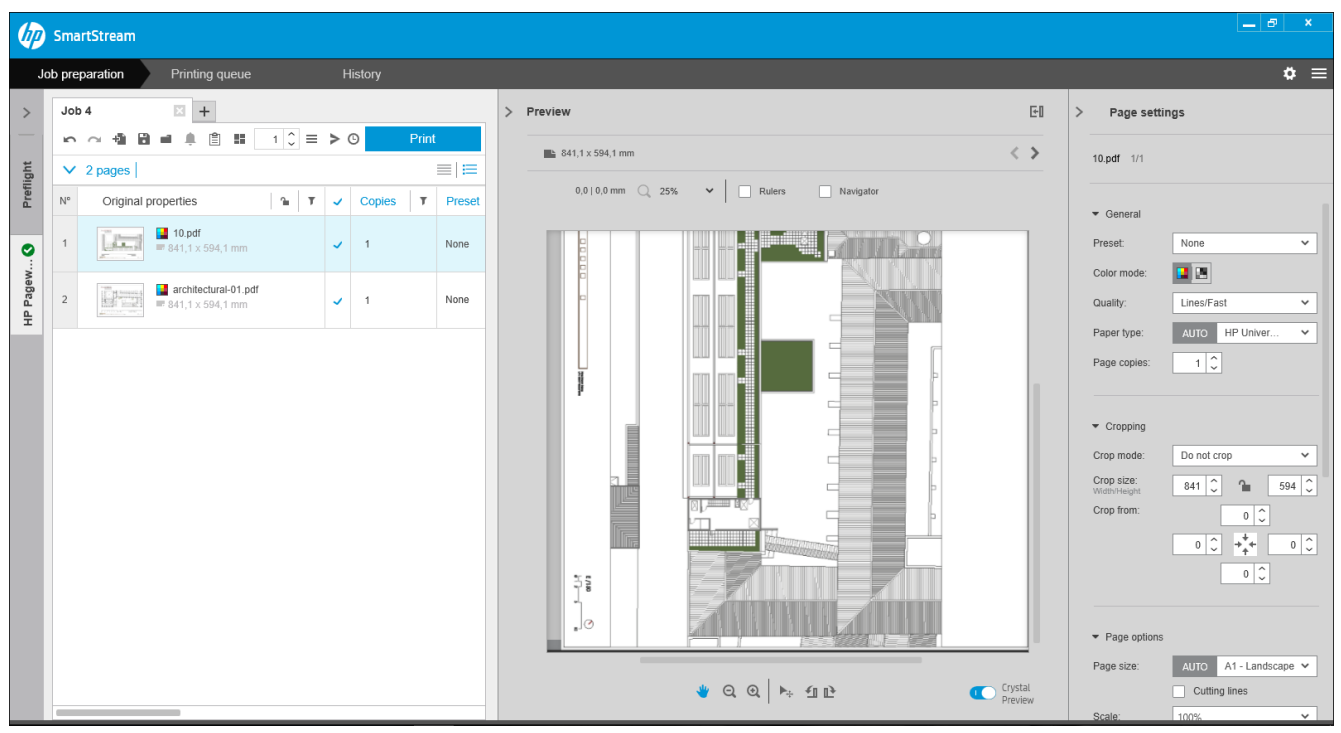

Sie können einen Druckauftrag auf verschiedene Arten bearbeiten, um die gewünschten Seiten in der gewünschten Reihenfolge und mit den gewünschten Druckeinstellungen zu drucken.

Durch die Auswahl einer oder mehreren Seiten und Ändern der Druckeinstellungen

Sie können die Druckeinstellungen im Auftragsvorbereitungsfenster oder im Einstellungsfenster ändern; die Auswirkungen sind identisch. Der Unterschied besteht darin, dass die Anzeige der Einstellungen im Auftragsvorbereitungsfenster individualisiert werden kann: Sie können die Reihenfolge der Spalten ändern und Spalten entfernen, die Sie normalerweise nicht verwenden. Im Einstellungsfenster werden alle verfügbaren Einstellungen in einer festen Reihenfolge angezeigt: es kann nicht individualisiert werden.

Für eine Auflistung aller möglichen Spalten, die Sie anzeigen oder ausblenden können, klicken Sie mit der rechten Maustaste auf eine beliebige Spaltenüberschrift.

- Durch Klicken auf den Spaltenkopf zum Ändern der Einstellungen des gesamten Auftrags
- Durch Sortieren der Seiten in eine andere Reihenfolge (siehe [Seiten sortieren auf Seite 41](#page-46-0))
- Durch Anwenden eines Filters auf eine oder mehrere Spalten im Auftragsvorbereitungsfenster und somit Ausblenden einiger Seiten (siehe [Seiten filtern](#page-46-0) auf Seite 41)
- Durch Auswahl einer oder mehrerer Seiten und manuelles Ziehen dieser nach oben oder unten an eine andere Position: dadurch wird die Reihenfolge geändert, in der die Seiten gedruckt werden.
- Durch Umbenennen von Seiten (siehe [Seiten umbenennen auf Seite 84](#page-89-0))

Dies ist keine vollständige Liste der Möglichkeiten. Weitere Optionen finden Sie in den folgenden Abschnitten dieses Kapitels.

TIPP: Wenn Sie bei der Bearbeitung ein Auftrags einen Fehler machen oder Ihre Meinung ändern, können Sie das Symbol  $\sim$  und das Symbol  $\sim$  verwenden (oder die entsprechenden Verknüpfungen STRG + Z und STRG + UMSCHALT-Z), um Änderungen an einem einzelnen Auftrag rückgängig zu machen oder zu wiederholen. Andere Vorgänge als das Bearbeiten des Auftrags können nicht rückgängig gemacht werden.

### Symbolleiste

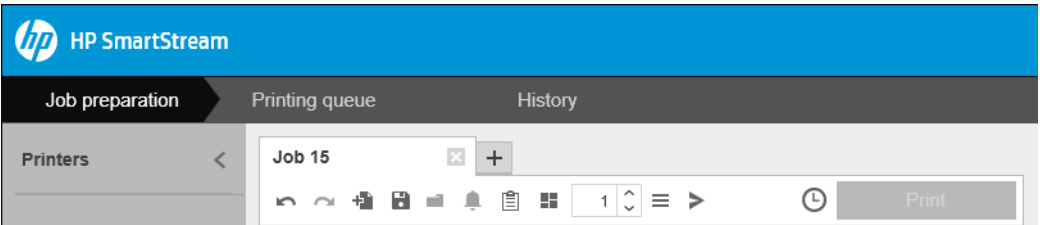

Die Symbolleiste enthält die folgenden Symbole und Schaltflächen:

- , um den letzten Bearbeitungsvorgang des Druckauftrags rückgängig machen
- , um den letzten Vorgang, der rückgängig gemacht wurde, zu wiederholen
- , um Dokumente zu einem Auftrag hinzuzufügen oder einen gespeicherten Druckauftrag zu Ñffnen
- ■, um einen Druckauftrag zu speichern
- , um den Status der Hot Folder anzuzeigen
- $\spadesuit$ , um den Status des Auflösungscenters anzuzeigen
- , um die Einzelheiten zum Auftrag anzuzeigen
- **•** , um die Verschachtelung zu aktivieren oder zu deaktivieren
- $\lceil \frac{1}{2} \rceil$ , um die Anzahl der Exemplare für den Druckauftrag zu ändern
- $\equiv$ , um die Optionen des Druckauftrags zu wählen
- , um zu senden (im Zusammenhang mit einem Drucker)
- zum Senden eines Druckauftrags und Halten in der Warteschlange
- **Print Print**, um einen Auftrag zu drucken

#### Etiketten

Das Auftragsvorbereitungsfenster hat eine standardmäßig ausgeblendete Bezeichnungsspalte, die jedoch angezeigt werden kann (zum Anzeigen oder Verbergen von Spalten klicken Sie mit der rechten Maustaste auf eine beliebige Spaltenüberschrift).

Wenn Sie diese Spalte anzeigen, enthält sie anfänglich den Tag, der jeder Seite einer PDF-Datei angehängt ist. Allerdings können Sie diese Tags in der Bezeichnungsspalte bearbeiten und durch jeden beliebigen Text ersetzen. Ihr neuer Text wird als Teil des Auftrags gespeichert, jedoch nicht in der PDF-Datei.

<span id="page-34-0"></span>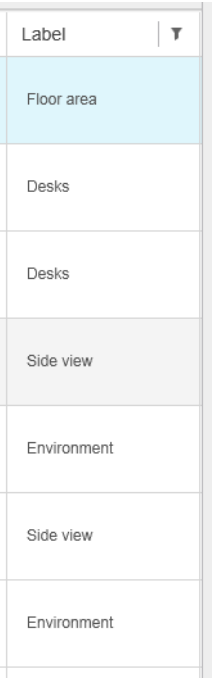

Mithilfe dieser Spalte können Sie Seiten über Tags sortieren und filtern, die Sie selbst setzen.

### **Disziplin**

Das Auftragsvorbereitungsfenster hat eine standardmäßig ausgeblendete Spalte "Disziplin", die jedoch angezeigt werden kann (zum Ein- und Ausblenden von Spalten klicken Sie mit der rechten Maustaste auf eine beliebige Spaltenüberschrift).

Wenn Sie diese Spalte anzeigen, enthält sie zunächst eine Teilmenge der Kategorien. Sie können diese Kategorien jedoch in der Spalte "Disziplin" bearbeiten und durch jeden beliebigen Text ersetzen.

Mithilfe dieser Spalte können Sie Seiten über Tags sortieren und filtern, die Sie selbst setzen.

# Auftragsoptionen

Sie können die Auftragsoptionen für einen Auftrag sehen, indem Sie auf das  $\equiv$  in der Symbolleiste des Vorbereitungsfensters klicken.

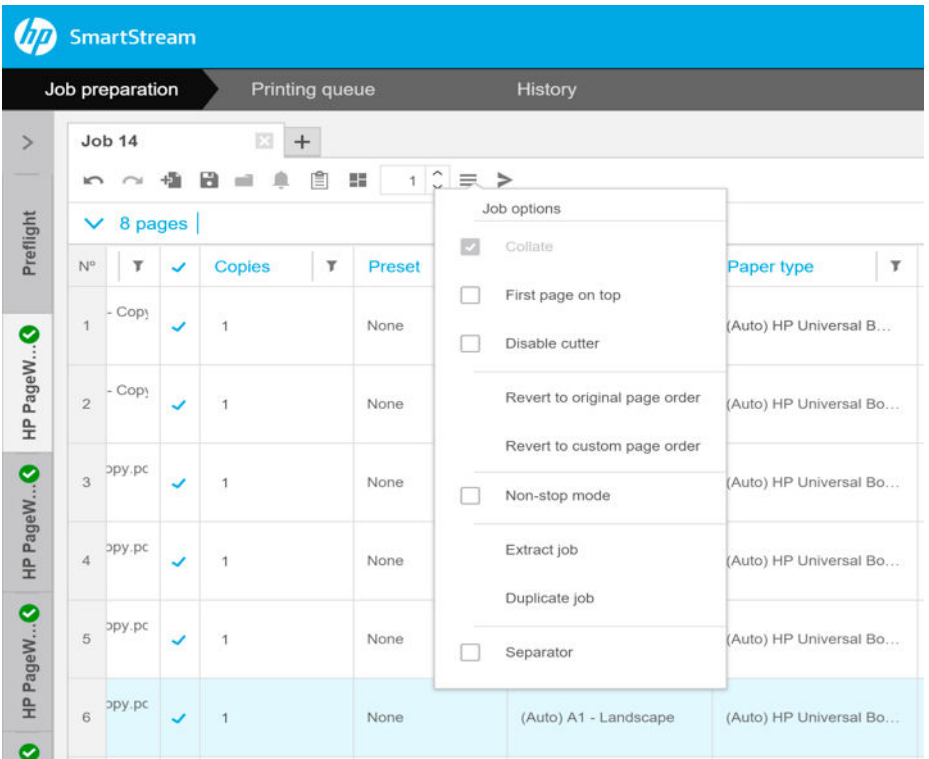

- Sortieren: Wenn Sie den Druck von mehr als eines Exemplars des Auftrags wählen, können Sie das Sortieren der Kopien auswählen; andernfalls druckt der Drucker mehrere Kopien der ersten Seite, dann mehrere Kopien der zweiten Seite, usw.
- Erste Seite oben: Sie können den Druck des Auftrags mit der ersten Seite oben auswählen, was nützlich sein kann, wenn Sie die Seiten in der Reihenfolge mit der Schriftseite nach oben stapeln, in der sie gedruckt werden.
- $\ddot{\mathbb{F}}$  HINWEIS: Sie können im Fenster Voreinstellungen auswählen, ob diese Option standardmäßig aktiviert oder deaktiviert ist. Siehe [Druckerspezifische Voreinstellungen auf Seite 15](#page-20-0).
- Schneidvorrichtung deaktivieren: Wenn das Papier schneidbar ist und die Schneidvorrichtung an der Gerätevorderseite eingeschaltet ist, können Sie sie hier ausschalten. Wenn das Papier nicht schneidbar ist oder die Schnittvorrichtung an der Gerätevorderseite ausgeschaltet ist, können Sie sie nicht im HP SmartStream einschalten.
- Ursprüngliche Seitenreihenfolge wiederherstellen: Stellen Sie die ursprüngliche Reihenfolge der Seiten des Auftrags wieder her, die sie hatten, als Sie den Auftrag erstellt haben. Das kann sinnvoll sein, wenn Sie die Seiten sortiert oder die Reihenfolge manuell geändert haben.
- Benutzerdefinierte Seitenreihenfolge wiederherstellen: Stellen Sie die letzte manuelle Reihenfolge der Seiten des Druckauftrags wieder her, die sie hatten, als Sie sie zuletzt neu geordnet haben.
- Kontinuierlicher Modus: Die Anwendung überprüft die ausgewählte Rolle-ID, Rollenbreite und Papiersorte für jede Seite gegenüber den derzeit im Drucker geladenen Rollen. Wenn keine Rolle mit den korrekten Eigenschaften geladen ist, öffnet sich ein Fenster, in dem Sie gefragt werden, wie vorgegangen werden soll. Wenn jedoch unmittelbar vor dem Drucken der Seite eine Rolle der richtigen Papiersorte erkannt wird, die aber breiter als angegeben ist, wird der Druckvorgang fortgesetzt.
- <sup>2</sup> HINWEIS: Mit dieser Option können Sie mit minimalen Unterbrechungen drucken, wobei die im Druckauftrag angegebene Papiersorte dennoch eingehalten und Abscheiden vermieden wird. Ein Auftrag kann auf weiterem Papier gedruckt werden, wenn eine bestimmte Breite nicht verfügbar ist.
- Auftrag extrahieren: Sie können einen ganzen Auftrag auf dieselbe Weise extrahieren und ablegen, wie einzelne Seiten extrahiert werden können. Siehe [Seiten extrahieren auf Seite 40.](#page-45-0)
- Auftrag duplizieren: Sie können einen gesamten Auftrag, einschließlich Auftragsoptionen und Seiteneinstellungen, duplizieren.
- $\mathbb{B}^*$  HINWEIS: Sie können einen Auftrag auch duplizieren, indem Sie ihn auf die Registerkarte + am oberen Ende des Auftragsvorbereitungsbereichs ziehen.
- Separator: Wahlweise können Sie für diesen bestimmten Job eine Jobtrenner-Seite drucken. Siehe [Jobtrenner \(nur HP PageWide XL\) auf Seite 57](#page-62-0).

## Glanzverstärker

Der Glanzverstärker ist eine Lackschicht, die Sie auf Ausdrucke auftragen können, um einen Spezialeffekt zu erzeugen, die in den Auftragsoptionen ein-/ausgeschaltet wird (siehe [Auftragsoptionen auf Seite 29\)](#page-34-0), und auf den gesamten Auftrag angewendet wird.

- $\mathbb{R}^*$  HINWEIS: Der Glanzverstärker kann nicht auf alle Papiertypen angewendet werden.
- **HINWEIS:** Für Drucker, die diese Funktion unterstützen.

## **Stempel**

In der Spalte Stempel im Vorbereitungsfenster können Sie einer Seite einen Stempel zuweisen oder einen neuen erstellen. Dadurch wird Text und/oder ein grafischer Stempel oder ein Wasserzeichen über die Inhalte der Seite gedruckt; Sie können allen Seiten eines Auftrags den gleichen Stempel oder bestimmten Seiten bestimmte Stempel zuweisen.

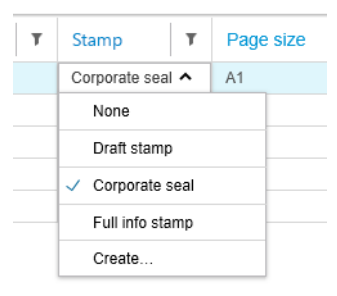

Sie können die Position des Stempels und die Formatierung eines Textstempels festlegen: Schriftart, Größe, Farbe, Winkel, Transparenz und Abstand. Sie können diverse dynamische Felder hinzufügen, die als Teil des Textes angezeigt werden.

PNG, TIFF- und JPEG-Dateien können als grafischer Stempel importiert werden. Sie können auch eine dieser Dateien, die in einer ZIP-Datei enthalten sind, importieren. Wenn die Zip-Datei durch ein Kennwort geschützt ist, müssen Sie das Kennwort angeben, um das Bild erfolgreich zu importieren.

### **W** HINWEIS: Eine ZIP-Datei innerhalb einer ZIP-Datei wird nicht unterstützt.

Der Stempel kann aus bis zu fünf Ebenen bestehen.

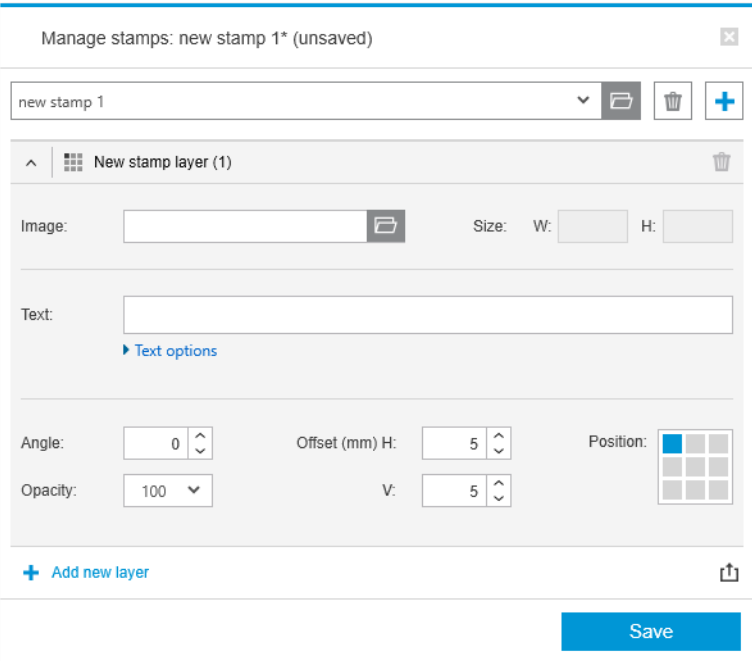

Stempelvorlage exportieren r<sup>\*</sup>i: Sie können Ihren Stempelentwurf als Vorlage exportieren. Vorlagen werden in Dokumente\HP SmartStream\Stamps mit der Erweiterung .smst (HP SmartStream Stempel-Vorlagendatei) gespeichert.

Stempelvorlage öffnen  $\Box$ : Sie können einen in einer Vorlagendatei gespeicherten Stempelentwurf importieren. Alle Felder werden mit Daten aus der Vorlage befüllt, oder sie werden geleert, falls die entsprechenden Felder in der Vorlage leer sind.

### Stempel in der Vorschau

Der Stempel kann in der Seitenvorschau gesehen werden. Wenn Sie das Verschieben-Tool auswählen, wird jede Ebene des Stempels mit einem roten Rechteck angezeigt. Zum Auswählen einer Stempelebene, des Bilds oder der Seite klicken Sie einfach auf das Gewünschte.

Wenn Sie eine Stempelebene auswählen, können die folgenden Teile unterschieden werden.

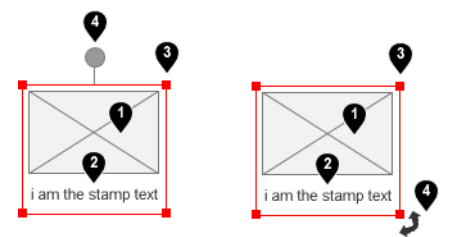

- 1. Stempelbild
- 2. Stempeltext
- 3. Steuerelemente zum Transformieren des Stempels
- 4. Tool zum Drehen des Stempels

Sie können den Stempel auf verschiedene Arten ändern, nachdem Sie das Verschieben-Tool ausgewählt haben:

- Sie können durch Ziehen der Ecken des roten Rechtecks seine Größe verändern. Das Seitenverhältnis bleibt erhalten.
- Sie können ihn durch Ziehen des Dreh-Tools drehen: den grauen Kreis über der Mitte des Stempels. Wenn Sie die Umschalttaste gedrückt halten, ist die Drehung auf Schritte von 15° beschränkt.

● Sie können ihn durch Ziehen an eine beliebige Position im vordefinierten Stempel-Raster neu positionieren.

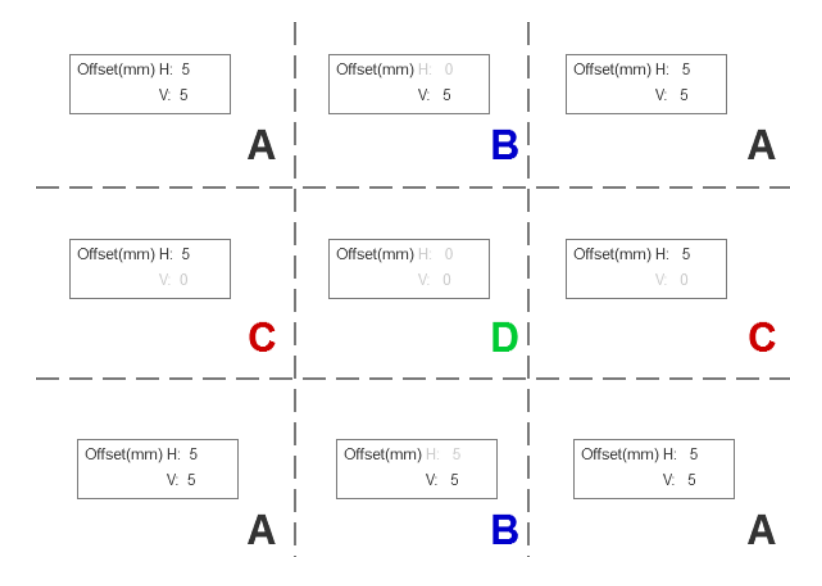

Wenn Sie auf eine Stempelebene doppelklicken, wird die Ebene im Dialogfeld "Stempel" geöffnet.

Denken Sie daran, dass ein Stempel nur zu einer Seite gehört. Nach der Bearbeitung können Sie ihn auf Wunsch auf alle Seiten des Auftrags kopieren.

### QR-Codes

Sie können einen QR-Code generieren und zu einem Bild hinzufügen.

In der Spalte QR und Stempel im Vorbereitungsfenster können Sie einer Seite einen QR-Code zuweisen oder einen neuen erstellen. Sie können allen Seiten eines Auftrags den gleichen Code oder bestimmten Seiten bestimmte Codes zuweisen.

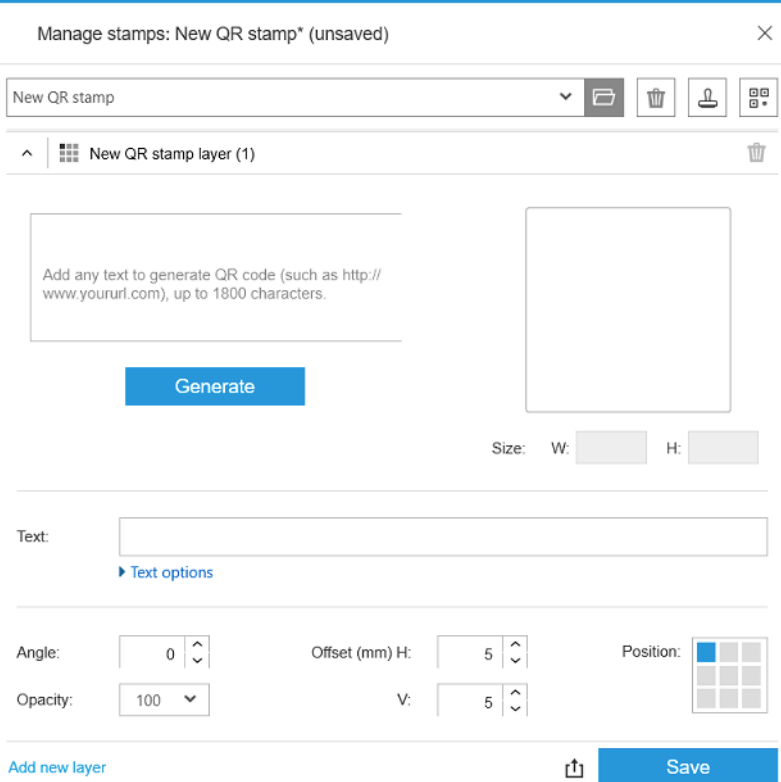

Stellen Sie Text, URL, vCard usw. vor; klicken Sie dann auf die Schaltfläche Erstellen, um den QR-Code zu erstellen und auf der Seite zu platzieren.

Sie können die Position und die Formatierung eines QR-Codes festlegen: Schriftart, Größe, Farbe, Winkel, Opazität und Versatz. Sie können diverse dynamische Felder hinzufügen, die als Teil des Textes angezeigt werden.

PNG, TIFF- und JPEG-Dateien können als grafischer QR-Code importiert werden. Sie können auch eine dieser Dateien, die in einer ZIP-Datei enthalten sind, importieren. Wenn die Zip-Datei durch ein Kennwort geschützt ist, müssen Sie das Kennwort angeben, um das Bild erfolgreich zu importieren.

### <sup>2</sup> HINWEIS: Eine ZIP-Datei innerhalb einer ZIP-Datei wird nicht unterstützt.

Der QR-Code kann aus bis zu fünf Ebenen bestehen.

Stempelvorlage exportieren r<sup>1</sup>1: Sie können Ihren QR-Code als Vorlage exportieren. Vorlagen werden in Dokumente\HP SmartStream\Stamps mit der Erweiterung .smst (HP SmartStream Stempel-Vorlagendatei) gespeichert.

Stempelvorlage öffnen  $\sim$ : Sie können einen in einer Vorlagendatei gespeicherten QR-Code importieren. Alle Felder werden mit Daten aus der Vorlage befüllt, oder sie werden geleert, falls die entsprechenden Felder in der Vorlage leer sind.

**EX** HINWEIS: Für Drucker, die diese Funktion unterstützen.

## Drucken auf Blättern

Sie können auf Einzelblättern mit fester Größe drucken.

Um von der Rollenansicht in die Blattansicht zu wechseln, klicken Sie auf das Blatt-Symbol nin der Symbolleiste. Das Vorbereitungsraster zeigt dann verschiedene Felder wie Blattgröße und -stärke an.

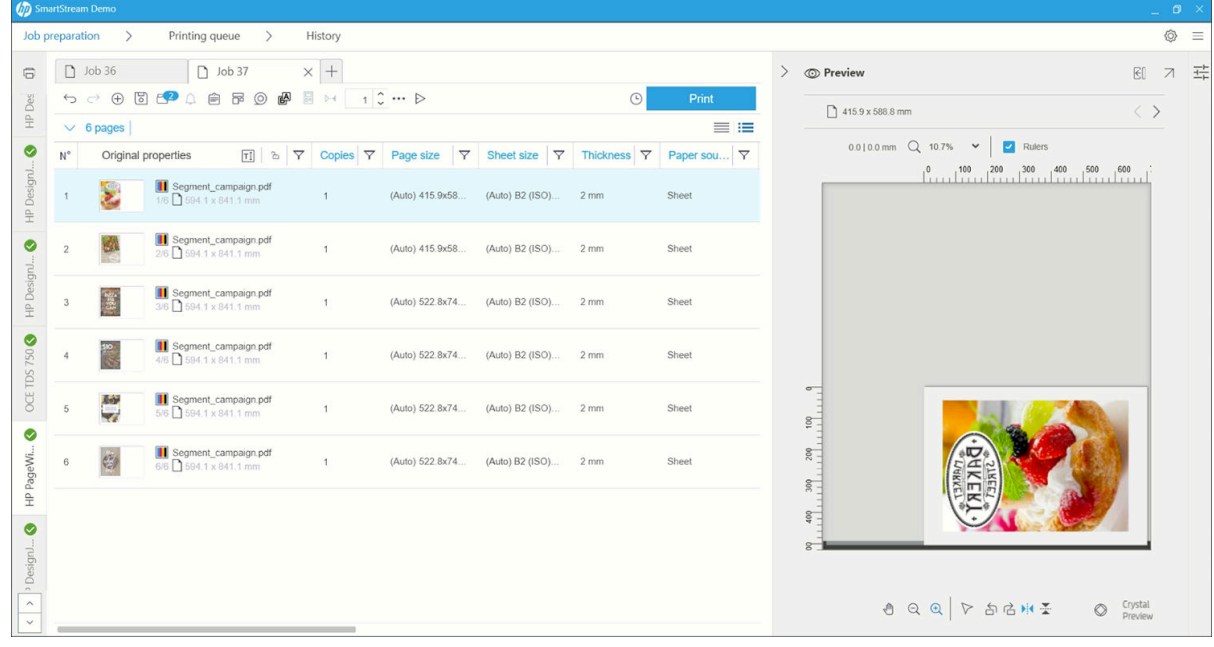

### Beidseitiges Drucken

Beidseitiges Drucken ermöglicht es Ihnen, ein Blatt Papier beidseitig zu bedrucken.

Wenn Sie beidseitiges Drucken aktivieren möchten, klicken Sie auf das Symbol für beidseitiges Drucken @ in der Symbolleiste.

Sobald diese Option aktiviert wurde, werden die Dokumente auf der Seite als Seite A oder Seite B gekennzeichnet.

Die Dokumente werden als Seiten A und B gepaart. Auf Seite A angewendete Eigenschaften oder Aktionen werden auf Seite B repliziert.

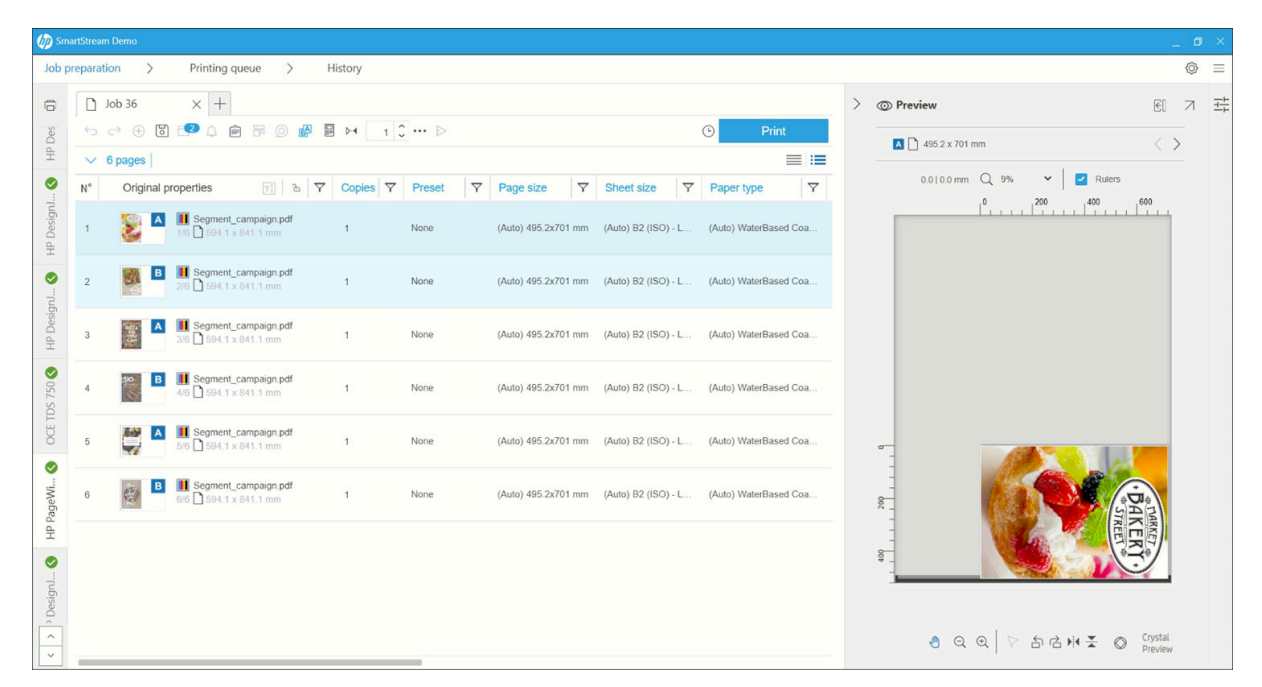

### Reihenfolge des beidseitigen Drucks

Wählen Sie die Druckreihenfolge A|B, A|B, A|B oder AAA|BBB unter Auftragsoptionen.

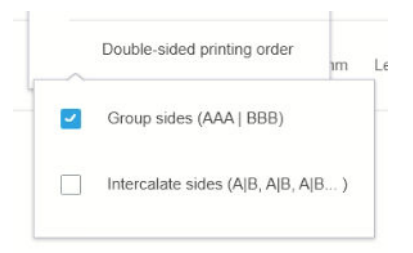

### Automatische Ausrichtung

Beim Ausrichten eines Dokuments auf Seite A wendet die Anwendung eine automatische Ausrichtung auf Seite B an.

### Side-to-Side-Registrierung

Wenn Sie diese Funktion mit dem Registrierungssymbol  $\mathbb{N}$  aktivieren, können Sie eine Vorschau der beidseitigen Dokumente anzeigen und mit einem Schieberegler die Transparenz von Seite A ändern, um Seite B zu sehen.

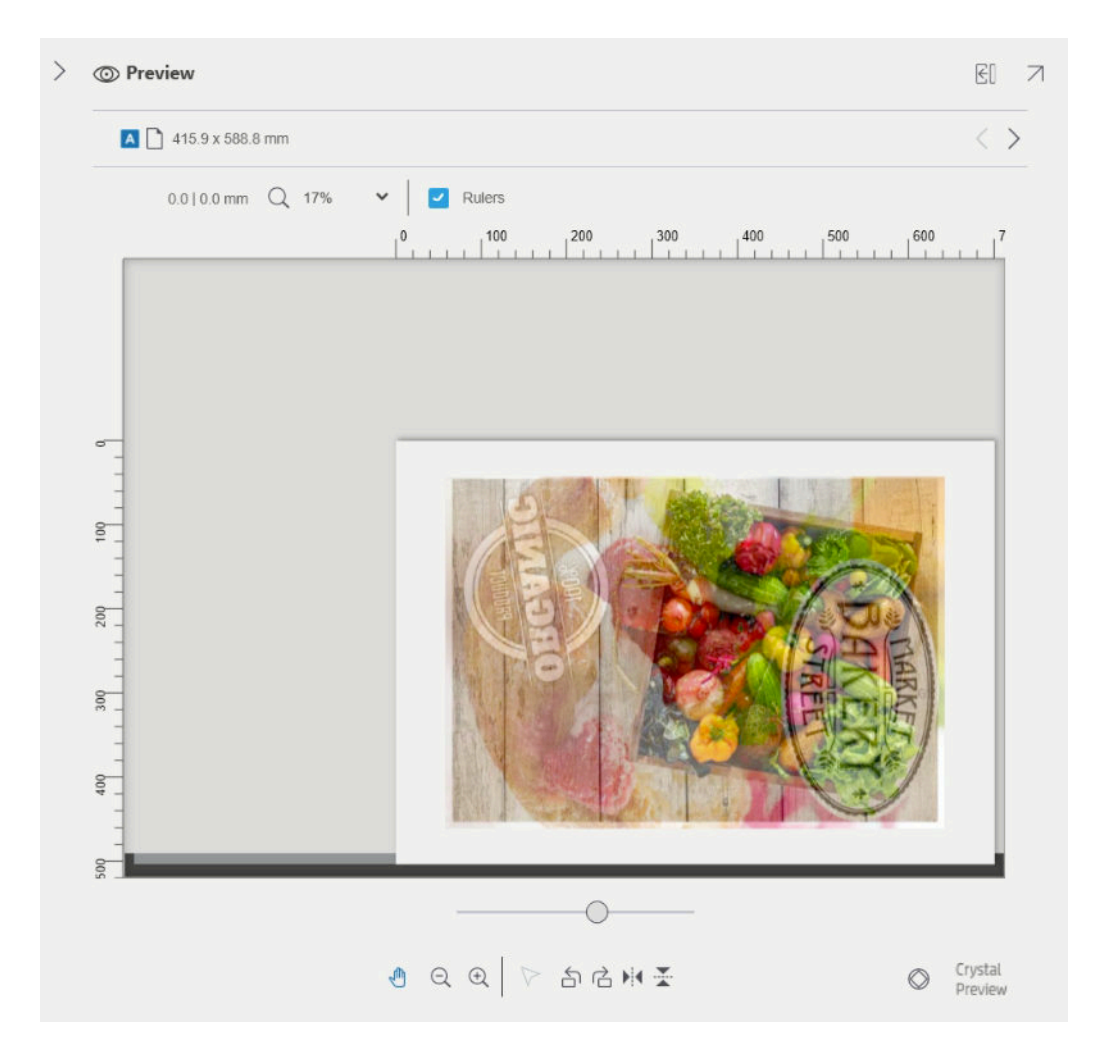

## **Schachtelung**

Durch Verschachtelung können Sie Papier und Zeit sparen. Es ermöglicht Ihnen, zwei oder mehrere Seiten nebeneinander auf dem Papier zu drucken (sofern das Papier breit genug ist). Auf diese Weise können Sie das gesamte Dokument schneller drucken und Papierverschwendung vermeiden.

HINWEIS: Wenn Sie einen Auftrag verschachteln, müssen Papiersorte und Druckqualität bei allen Seiten des Auftrags übereinstimmen.

HINWEIS: Die Schachtelung ist nicht verfügbar, wenn Sie den Preflight Desk gewählt haben.

Sie können die Verschachtelungsparameter für jeden Drucker in den Druckereinstellungen festlegen (siehe [Druckerspezifische Voreinstellungen auf Seite 15\)](#page-20-0) und Sie können die Verschachtelung für jeden Druckauftrag mit dem Symbol **:** in der Symbolleiste aktivieren und deaktivieren.

In der Vorschau (siehe ["Druckvorschau" auf Seite 50](#page-55-0)) können Sie sehen, wie die Seiten verschachtelt werden, und Sie können bei Bedarf einzelne Seiten in der Vorschau verschieben. Der Auftrag und die Positionierung der Seiten, die Sie in der Vorschau festlegen, werden auf dem endgültigen Druck eingehalten.

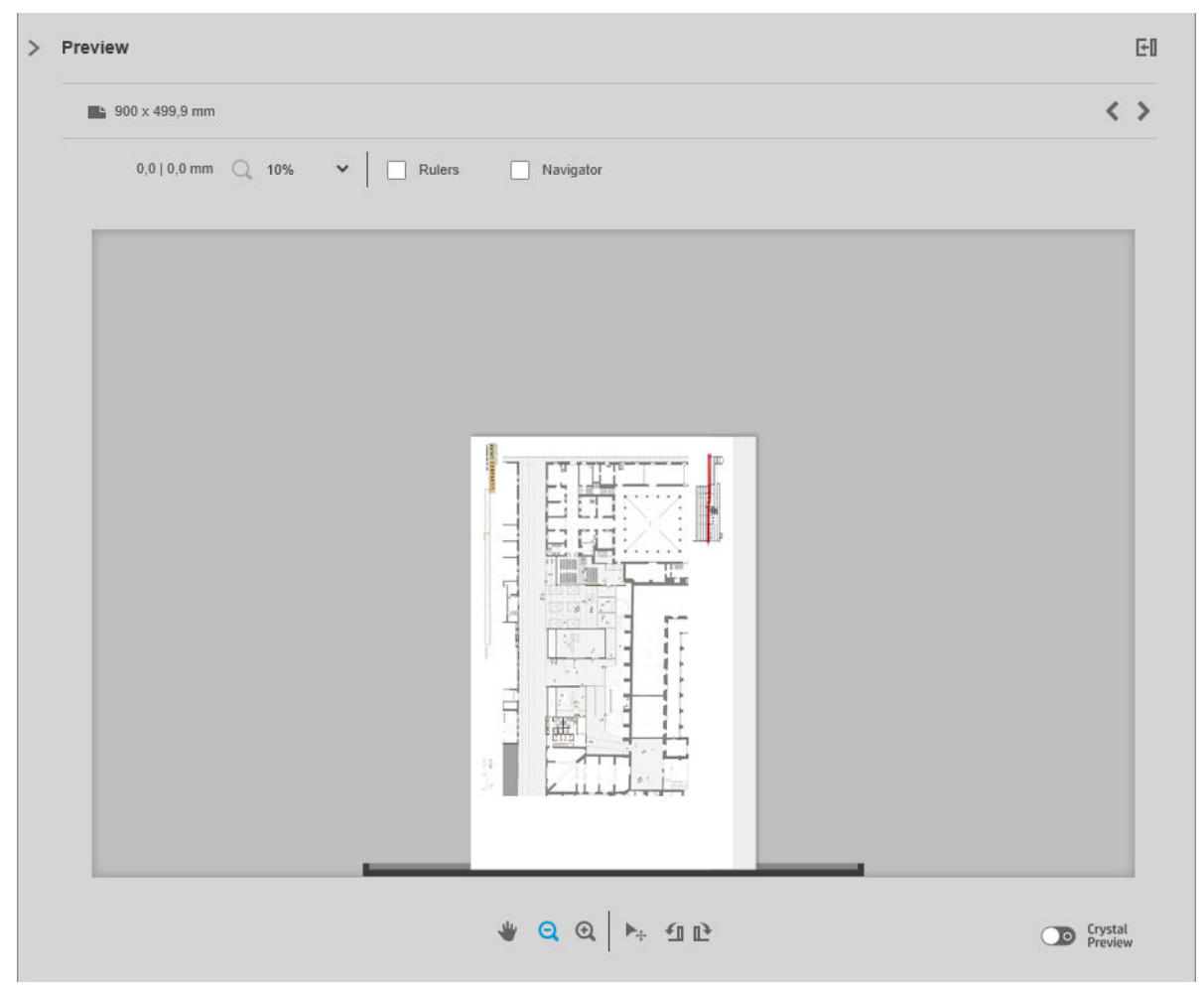

Wenn Sie mehrere Kopien einer Seite ausdrucken möchten, können die Kopien dieser Seite verschachtelt werden. Dies wird als Druck mehrerer Seiten auf einem Blatt bezeichnet.

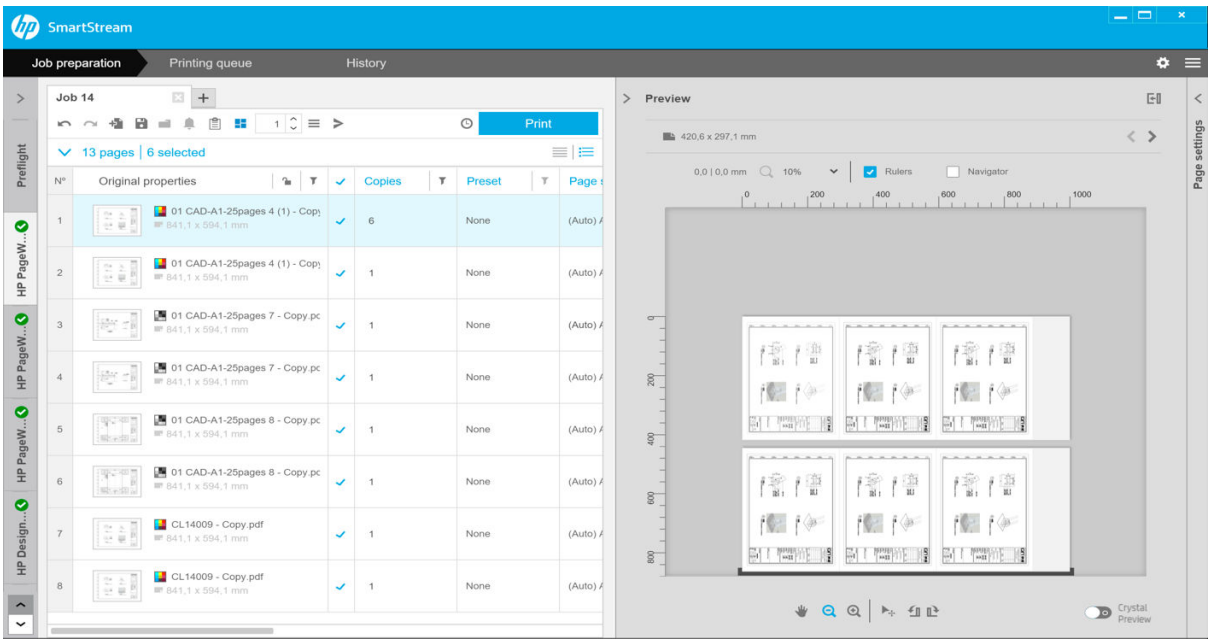

### <span id="page-43-0"></span>Voreinstellungen für Verschachtelung auf Rollenpapier

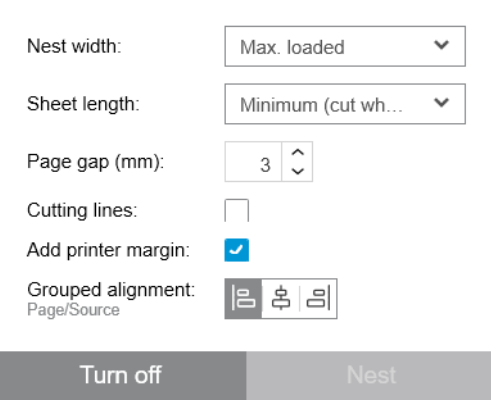

- Schachtelbreite: Die maximale Gesamtbreite der geschachtelten Seiten. Standardmäßige Rollenbreite (automatisch), die die Breite der breitesten, in den Drucker eingelegten Rolle verwendet.
- HINWEIS: Wenn eine Seite im Dokument breiter ist als die ausgewählte Verschachtelung, wird die Breite dieser Seite als Verschachtelungsbreite verwendet.
- Blattlänge: Der Drucker kann das Papier in Blätter dieser Länge oder länger schneiden. Standardmäßiges Minimum bedeutet, dass der Drucker das Papier in Blätter beliebiger Länge schneiden kann. Oder Sie können Schneidvorrichtung deaktivieren wählen.
- Seitenabstand: Der Abstand zwischen den einzelnen Seiten, von 0 bis 100 mm (3 mm in der Standardeinstellung).
- Schnittlinien: Wenn aktiviert, fügt die Anwendung allen Seiten Schnittlinien hinzu (standardmäßig deaktiviert).
- Druckrand hinzufügen: Wenn diese Option aktiviert ist, vermeidet die Anwendung, die Druckränder zu bedrucken (standardmäßig aktiviert).
- Gruppierte Ausrichtung: Richten Sie alle verschachtelten Dokumente als Gruppe horizontal nach links, mittig oder rechts aus; und vertikal nach oben, Mitte oder unten.

### Voreinstellungen für Verschachtelung auf Einzelblattpapier

Sie können mehrere Seiten nebeneinander auf ein Blatt Papier drucken, falls Ihr Drucker diese Funktion unterstützt.

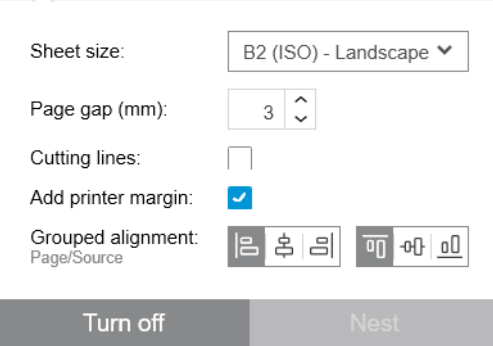

- Blattgröße: Alle Blätter müssen die gleiche Größe haben.
- Seitenabstand: Der Abstand zwischen den einzelnen Seiten, von 0 bis 100 mm (3 mm in der Standardeinstellung).
- Schnittlinien: Wenn aktiviert, fügt die Anwendung allen Seiten Schnittlinien hinzu (standardmäßig deaktiviert).
- Druckrand hinzufügen: Wenn diese Option aktiviert ist, vermeidet die Anwendung, die Druckränder zu bedrucken (standardmäßig aktiviert).
- Gruppierte Ausrichtung: Richten Sie alle verschachtelten Dokumente als Gruppe horizontal nach links, mittig oder rechts aus; und vertikal nach oben, Mitte oder unten.

### Beidseitige Verschachtelung

Beidseitige Verschachtelung auf Blättern ermöglicht es Ihnen, mehrere Seiten nebeneinander auf beiden Seiten eines Blatts Papier zu drucken, falls Ihr Drucker diese Funktion unterstützt.

Wenn Sie die beidseitige Verschachtelung aktivieren möchten, klicken Sie auf das Symbol für beidseitige Verschachtelung <sub>同</sub> in der Symbolleiste.

Sie können die Verschachtelungsparameter für die einzelnen Drucker in den Druckervoreinstellungen festlegen. Sie können die Verschachtelung von Blättern für jeden Druckauftrag aktivieren und deaktivieren (siehe [Voreinstellungen für Verschachtelung auf Einzelblattpapier auf Seite 38\)](#page-43-0).

## Vertikale Schnittvorrichtung

Mit der vertikalen Schnittvorrichtung kann der Drucker das Papier entlang der Y-Achse abschneiden.

Es gibt zwei Schnittvorrichtungen, eine auf der linken Seite des Druckers, die fest montiert ist, und eine auf der rechten Seite, die sich entlang der X-Achse bewegt. Es gibt eine Grenze dafür, wie nah sich die Schnittvorrichtungen kommen können.

### Verwendung

Zum Aktivieren der vertikalen Schnittvorrichtung klicken Sie in der Werkzeugleiste auf das  $\mathcal{L}$ . Wenn diese Option aktiviert ist, werden zwei vertikale Linien angezeigt, die angeben, wo die Seite beschnitten wird.

HINWEIS: Für Drucker, die diese Funktion unterstützen.

## Randloser Druck

Randloser Druck ermöglicht das Drucken auf der gesamten Papieroberfläche ohne Ränder.

### Verwendung

Zum Aktivieren des randlosen Drucks klicken Sie in der Werkzeugleiste auf das ... Wenn diese Option aktiviert ist, wird eine Seite ohne Ränder angezeigt.

**EY** HINWEIS: Für Drucker, die diese Funktion unterstützen.

## Verschieben oder Kopieren eines Auftrags oder mehrerer Seiten zu einem anderen Drucker

Um einen Druckauftrag zu einem anderen Drucker zu verschieben, klicken Sie auf die Registerkarte Auftrag (die den Auftragsnamen enthält) und ziehen Sie ihn zu einem anderen Drucker im Druckerfenster.

Alternativ dazu können Sie die Schaltfläche Senden verwenden.

Sie können eine oder mehrere Seiten auswählen und sie zu einem Drucker verschieben, wobei ein neuer Druckauftrag für diesen Drucker mit diesen Seiten erstellt wird.

Halten Sie zum Kopieren anstatt Verschieben während des Vorgangs die Taste Strg gedrückt.

## Auftrag löschen

Klicken Sie zum Löschen eines Auftrags auf das Symbol @rechts neben dem Auftragsnamen auf der Registerkarte "Auftrag".

Alternativ dazu können Sie in der Auftragskopfzeile im Auftragsoptionsmenü Auftrag löschen auswählen.

## Seitenoptionen

Sie können mit der rechten Maustaste auf alle ausgewählten Seiten klicken, damit ein Menü mit Optionen für diese Seiten angezeigt wird. Die Seitenoptionen ermöglichen es Ihnen, die ausgewählten Seiten zu extrahieren oder zu löschen oder ein Problem zu ignorieren, das diese Seite betrifft.

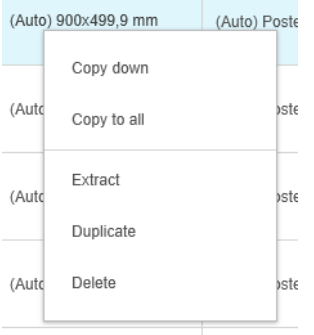

Wenn Sie mit der rechten Maustaste auf eine Tabellenzelle geklickt haben, die eine Druckeinstellung enthält, können Sie auswählen, diese Einstellung auf andere Seiten zu kopieren.

- Nach unten kopieren kopiert die Einstellung in der aktuellen Zelle auf alle Seiten, die sich in der Tabelle unterhalb dieser Zelle befinden.
- Auf alle kopieren kopiert die Einstellung in der aktuellen Zelle, die sich in der Tabelle oberhalb und unterhalb dieser Zelle befinden.

Wenn ein Filter aktiv ist, wird die Einstellung nicht auf ausgeblendete Seiten kopiert.

### Seiten extrahieren

Sie können Seiten aus einem Auftrag extrahieren und an anderer Stelle ablegen, damit sie später auf einem anderen Drucker gedruckt werden. Dies kann für Kleinformat- oder Schwarzweiß-Seiten nützlich sein.

Wählen Sie zunächst die Seiten aus, die Sie extrahieren möchten, klicken Sie dann mit der rechten Maustaste auf die Auswahl und klicken Sie dann auf Extrahieren. Wählen Sie dann einen Ordner aus, in dem die extrahierten Seiten gespeichert werden sollen.

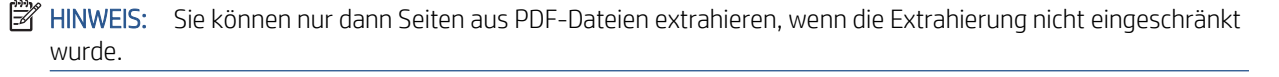

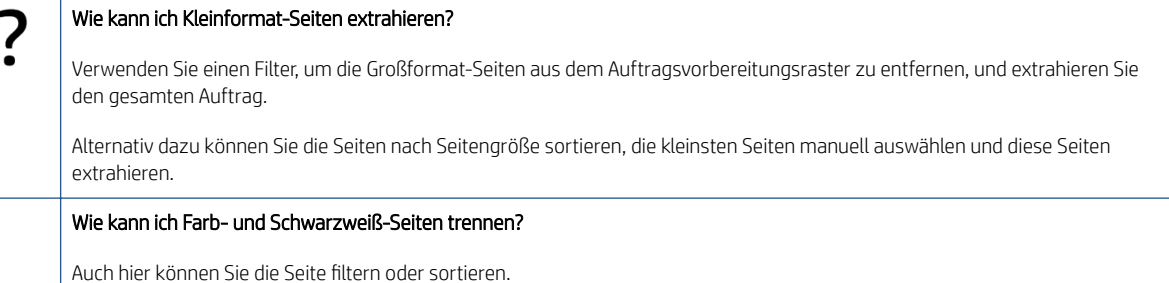

### <span id="page-46-0"></span>Löschen von Seiten

Um eine oder mehrere Seiten dauerhaft aus einem Auftrag zu entfernen, wählen Sie die Seiten aus, klicken Sie dann mit der rechten Maustaste auf die Auswahl und wählen Sie Löschen.

 $\mathbb{B}^*$  HINWEIS: Die Seiten werden nur aus dem Auftrag entfernt: sie werden nicht aus dem ursprünglichen Dokument entfernt.

## Seiten filtern

Sie können eine bestimmte Dokument- oder Seitenkategorie ausblenden, indem Sie auf eines der  $\tau$ -Symbole in den Spaltenkopfzeilen klicken, eines oder mehrere der Kästchen im Menü abwählen und auf die Schaltfläche Übernehmen klicken. Dann werden alle nicht ausgewählten Kategorien ausgeblendet und erscheinen nicht auf dem Bildschirm. So können Sie Positionen einer bestimmten Seitengröße, Papiersorte, Druckqualität, usw. ausblenden.

FINWEIS: Nur Kategorien, die tatsächlich im Auftrag vorhanden sind, werden im Filtermenü angezeigt.

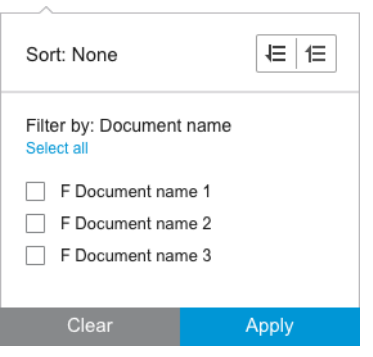

Wenn Sie z. B. nur die Seiten anzeigen möchten, die dem Druck auf Hochglanzpapier zugeordnet sind, um eine höhere Druckqualität zu erzielen, können Sie den Filter verwenden, um dies einfach und schnell zu erreichen.

Es können mehrere Filter gleichzeitig auf verschiedenen Spalten angewendet werden.

Sie können auf das Symbol  $\tau$  in einer Spaltenkopfzeile klicken, um zu sehen, welcher Filter für diese Spalte aktiv ist. Wenn alle Kontrollkästchen abgewählt sind, wird kein Filter angewendet. Wenn ein bestimmter Filter angewendet wurde, ändert sich das Filtersymbol, um dies auf einen Blick anzuzeigen.

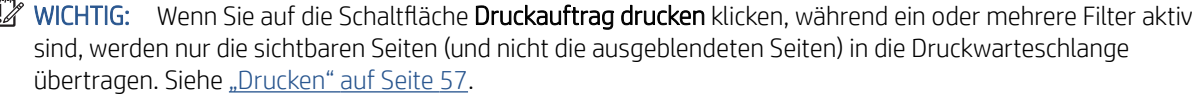

## Seiten sortieren

ſ

Wenn Sie auf ein Filter-Symbol klicken, können Sie auch die Positionen im Auftragsvorbereitungsfenster sortieren.

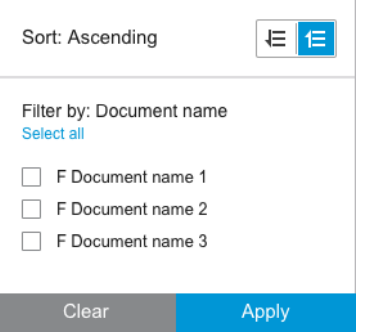

<span id="page-47-0"></span>Die Sortierung nach Dokumentname erfolgt in alphabetischer Reihenfolge. Wenn sich eine Liste mit Positionen im Aufklappfenster befindet, werden sie in der Reihenfolge sortiert, in der sie auf der Liste erscheinen. Wenn Kontrollkästchen vorhanden sind, werden die ausgewählten Kästchen zuerst und die abgewählten Kästchen danach sortiert (oder umgekehrt, wenn Sie umgekehrte Reihenfolge auswählen).

Nach dem Sortieren können Sie die Auftragsoptionen verwenden, um die ursprüngliche Reihenfolge wiederherzustellen, in der die Dokumente zum Auftrag hinzugefügt wurden (Wiederherstellen der ursprünglichen Position), oder um die letzte Reihenfolge wiederherzustellen, in der sie manuell geordnet wurden (Manuelle Position wiederherstellen).

## Druckeinstellungen

Die in diesem Fenster angezeigten Einstellungen hängen von den Eigenschaften des ausgewählten Druckers und dem aktiven Zubehör ab.

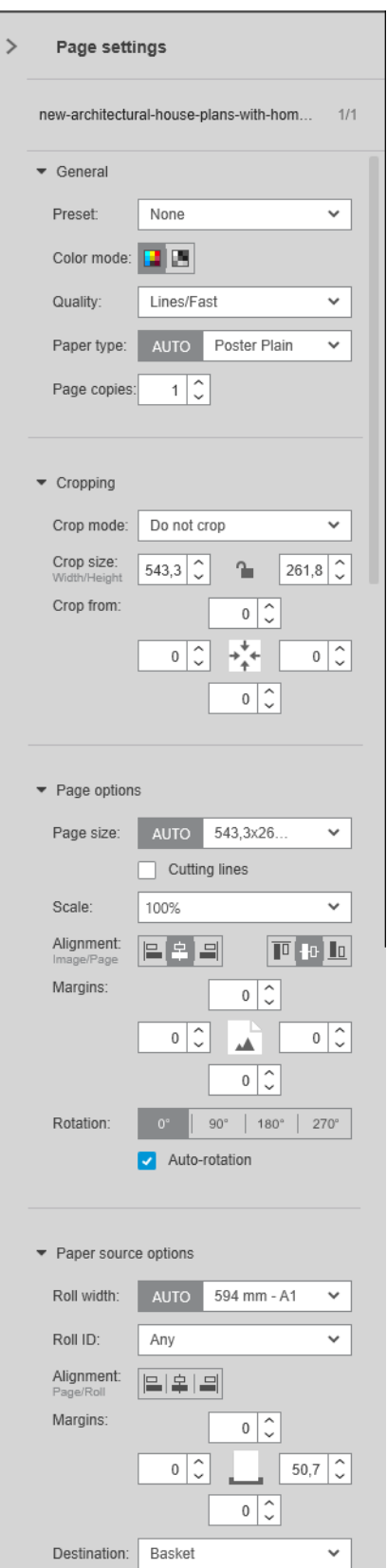

Die Druckeinstellungen können im Auftragsvorbereitungsfenster oder im Einstellungsfenster geändert werden. Die Änderungen gelten für die aktuell ausgewählte(n) Position(en), die eine Einzelseite oder mehrere Seiten sein kann/können.

**EX HINWEIS:** Wenn eine Einstellung automatisch durch die Anwendung festgelegt wurde, wie z. B. Rollennummer, Papiersorte, Seitenformat oder Drehung, wird vor der Einstellung im Auftragsvorbereitungsfenster (Auto) angezeigt.

### Allgemeine Einstellungen

- Voreinstellung: Wählen Sie eine Voreinstellung aus, die angewendet werden soll (siehe Profile [auf Seite 18\)](#page-23-0).
- Farbmodus: Mit unterstützten HP DesignJet Druckern der T-Serie können Sie Farbe, Graustufen oder reines Schwarzweiß (zunächst automatisch aus dem im Bild erkannten Farbmodus eingestellt) auswählen.

Mit unterstützten HP DesignJet Druckern der Z-Serie können Sie Farbe, Graustufen nur mit grauer und schwarzer Tinte oder Graustufen mit dem gesamten Tintensatz (zunächst automatisch aus dem im Bild erkannten Farbmodus eingestellt) auswählen.

Mit HP PageWide XL-Druckern können Sie Farbe oder Graustufen auswählen.

- Druckqualität:
	- Für HP DesignJet Drucker sind die verfügbaren Optionen Schnell, Normal und Am besten. Der Standardwert lautet Normal.

Möglicherweise gibt es auch ein Kontrollkästchen für EconoMode im Einstellungsfenster, das standardmäßig abgewählt ist. Im Auftragsvorbereitungsfenster wird nicht angezeigt, ob EconoMode aktiviert oder deaktiviert ist.

– Für HP PageWide XL und HP PageWide XL Pro Drucker (außer Pro 10000) sind die verfügbaren Optionen Linien/Schnell, Gleichmäßige Flächen und Hoher Detailgrad.

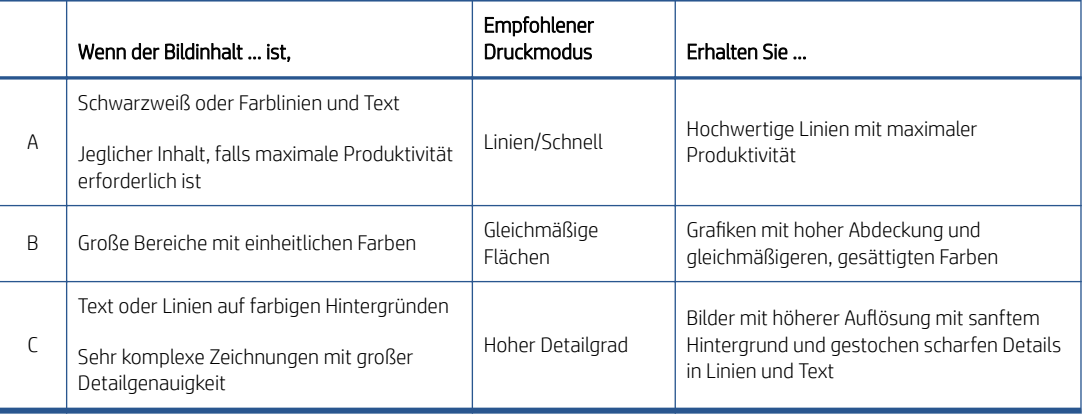

#### HP PageWide XL und HP PageWide XL Pro Drucker (außer Pro 10000)

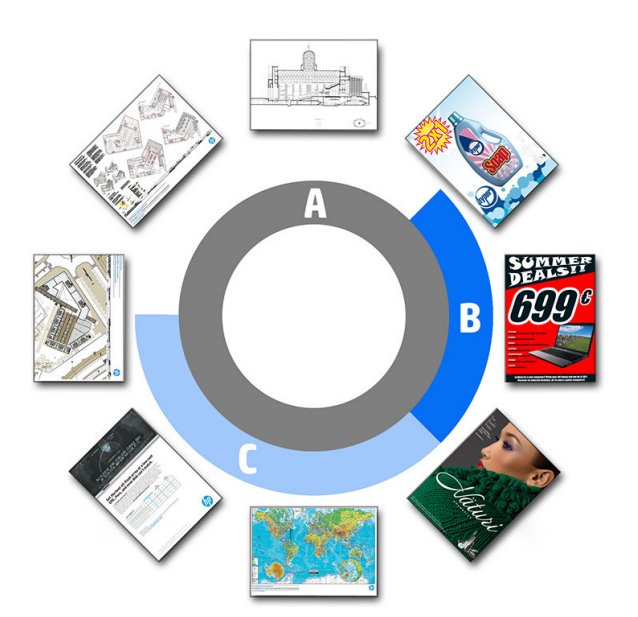

### Beim Drucken von Blaupausen

- Sie sollten Linien/Schnell in jedem Fall wählen, außer beim Drucken auf transparentem Pauspapier. Dann sollten Sie wie oben gezeigt wählen.
- Blaupausen werden in Blaustufen gedruckt. Um ein satteres Ergebnis zu erzielen, können Sie die Originaldatei in reines Schwarzweiß (nicht Graustufen) ändern. In diesem Fall wird der Druck in 100%igem Blau und Weiß angefertigt.
- Für den HP PageWide XL Pro 10000 Drucker stehen folgende Einstellungen zur Verfügung: Schnell, Normal und Optimal.

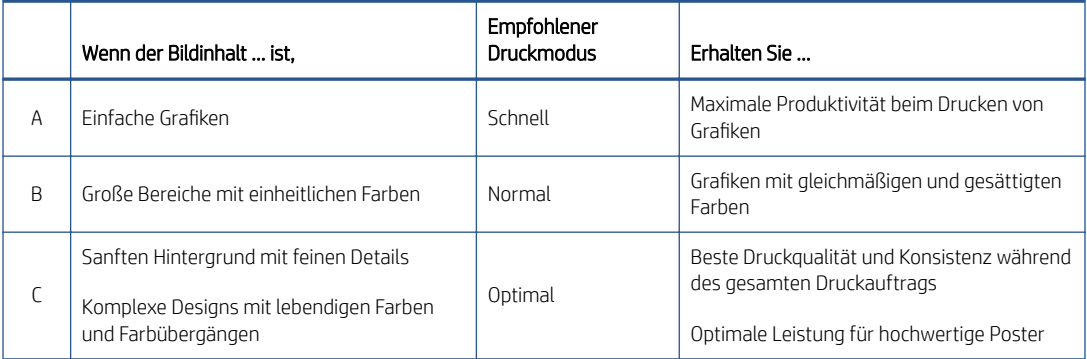

#### HP PageWide XL Pro 10000 Drucker

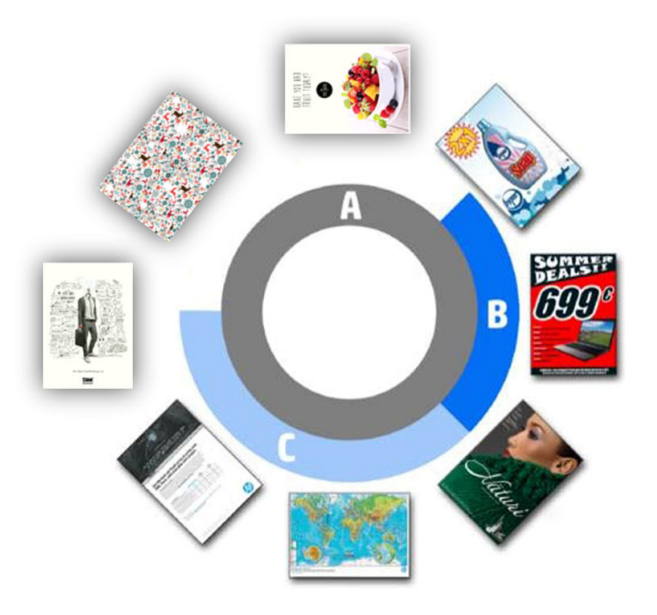

- Druckmedientyp: Ihre Optionen sind die, die vom Drucker angeboten werden. Sie können für jeden Drucker im Dialogfeld Voreinstellungen auswählen, ob die Papiersorte automatisch eingestellt wird. Falls dies nicht der Fall ist, können Sie die Verwendung der Standardpapiersorte durch den Drucker auswählen.
	- Wenn die Papiersorte automatisch festgelegt wird (was der standardmäßigen Vorgehensweise entspricht), funktioniert dies genauso wie die anderen automatischen Einstellungen, und Sie können immer noch auswählen, die Papiersorte für eine oder mehrere Seiten manuell festzulegen.
	- Wenn die Papiersorte nicht automatisch festgelegt wird, bleibt die Einstellung bei der Standardsorte, sofern Sie sie nicht manuell ändern.

**W** HINWEIS: Wenn Sie eine Blaupause drucken, sollten Sie ein Papier in der Kategorie Blaupause auswählen.

Seitenkopien: Sie können festlegen, wie viele Exemplare dieser Seite gedruckt werden.

Wie kann ich Papiersorten ändern und zuordnen?

In den Druckeinstellungen (Allgemeine Einstellungen).

### Zuschneiden

- Sie können aus den folgenden Zuschneideoptionen auswählen:
	- Nicht zuschneiden: Es erfolgt kein Zuschneiden (Standardoption).
	- Weiße Bereiche entfernen: Zuschneiden weißer Bereiche um die Ränder des Bildes.
	- Intelligenter Zuschnitt: Zuschneiden weißer Bereiche um die Ränder des Bildes und Lösen aller Probleme, die durch Inhalt in Druckrändern auftreten.
	- Benutzerdefinierter Zuschnitt: Zuschneiden des Bildes auf eine bestimmte Breite und Höhe.
	- TIPP: Die Möglichkeit zum automatischen Zuschneiden weißer Randbereiche kann Ihnen im Vergleich zur manuellen Ausführung derselben Aufgabe für jede Seite sehr viel Arbeit ersparen.

TIPP: Sie können die Breite und Höhe sperren, um das Seitenverhältnis des zugeschnittenen Bildes beizubehalten oder die Sperre aufheben, um Breite und Höhe unabhängig voneinander zu ändern.

Wenn die Seitengröße automatisch festgelegt wird und Sie auf eine andere Seitengröße zuschneiden, wird dies die neue Seitengröße. Wenn Sie die Seitengröße jedoch manuell festgelegt haben, ändert sie sich durch das Zuschneiden nicht.

Nach dem Zuschneiden können Sie Nicht zuschneiden auswählen, um die ursprüngliche Bildgröße wiederherzustellen.

### Seitenoptionen

- Skalierung: Sie können das Bild auf eine andere Größe neu skalieren auf einen Prozentsatz seiner Originalgröße, an eine bestimmte Seitengröße angepasst oder an die aktuelle Rolle angepasst.
	- Wenn Sie das Bild neu skalieren, werden die Seitenränder ebenfalls neu skaliert.
	- Wenn die Seitengröße automatisch festgelegt wird, ändert sie sich automatisch, wenn Sie das Bild neu skalieren.
	- Wenn Sie die Seitengröße aber manuell festlegen und das Bild dann neu skalieren, ändert sich die Seitengröße nicht.
- Seitengröße: Das wird zunächst automatisch eingestellt, basierend auf den Maßen des Originaldokuments, aber Sie können diese Einstellung auch ändern. Mithilfe der Seitengröße-Liste können Sie den Hochformatoder Querformat-Modus aktivieren. Sie können auch jederzeit auf AUTO klicken, um zur automatischen Seitengröße zurückzukehren.
- <sup>2</sup> HINWEIS: Wenn die Maße Ihres Originaldokuments um nicht mehr als 1,5 mm vom Standardformat abweichen, wird die Seitengröße auf das Standardformat eingestellt. Sie können die Anzeige von Standardformaten in den Voreinstellungen deaktivieren. Siehe [Allgemeine Voreinstellungen auf Seite 14.](#page-19-0)

Um Ihr Dokument im nächstgelegenen Standardpapierformat zu drucken, scrollen Sie in der Papierformatliste nach unten bis zum nächstgelegenen Standardformat. Nachfolgend finden Sie eine Liste der Papierformat-Familien (ANSI, American, Architectural usw.). Klicken Sie auf die Familie, die Sie verwenden möchten. Siehe auch Papierformat in [Allgemeine Voreinstellungen auf Seite 14](#page-19-0).

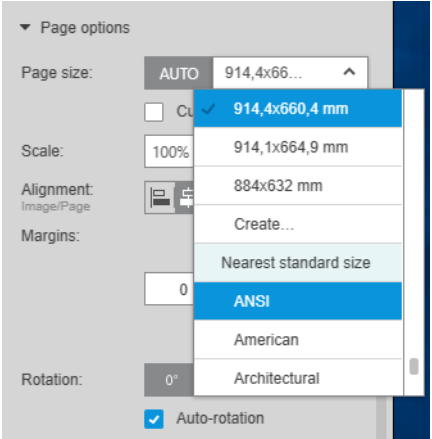

Sie können benutzerdefinierte Papierformate erstellen, ändern und löschen, indem Sie am Ende der Papierformat-Dropdownliste Erstellen auswählen. Ein benutzerdefiniertes Papierformat gilt nur für einen bestimmten Drucker: Es ist nicht für die Verwendung mit allen Druckern verfügbar.

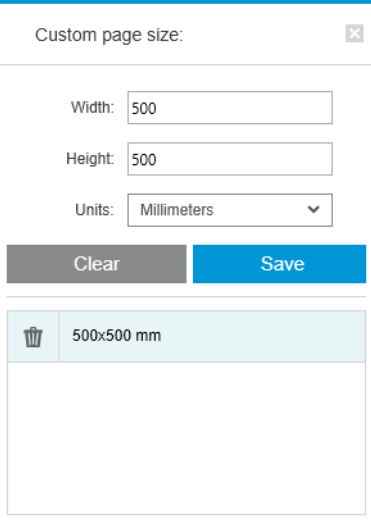

Die Anwendung benachrichtigt Sie, wenn Sie ein benutzerdefiniertes Format erstellen möchten, das es bereits gibt, sei es als Standard- oder ein anderes, benutzerdefiniertes Format.

● Schnittlinien: Im Einstellungsfenster können Sie unterbrochenen Linien hinzufügen, um zu kennzeichnen, wo das Papier abgeschnitten werden soll, damit die richtige Seitengröße erreicht wird. Die Schnittlinien können nur gedruckt werden, wenn sie innerhalb des druckbaren Bereichs des Papiers liegen.

Die Schnittlinien sind standardmäßig deaktiviert, aber Sie können sie bei bestimmten Seiten aktivieren oder die Voreinstellungen dahingehend ändern, dass sie standardmäßig aktiviert werden.

● Ausrichtung: Sie können das Bild links, rechts, zentriert, oben oder unten auf der Seite ausrichten.

- <span id="page-53-0"></span>Ränder: Im Einstellungsfenster können Sie die Ränder zwischen dem gedruckten Bild und den Seitenrändern ändern.
- Drehen: Sie können die Seite und das Bild in Schritten von 90° drehen oder automatische Drehung (Standardeinstellung) auswählen, wobei eine Minimierung des Papierverbrauchs angestrebt wird.

<sup>2</sup> HINWEIS: Die Felder Oben, Unten, Links und Rechts berücksichtigen beim Zuschneiden oder Anpassen von Rändern immer die aktuelle Rotation der Seite (falls angegeben), wie in der Vorschau sichtbar.

#### Papierquelle-Optionen

Mithilfe dieser Optionen können Sie festlegen, wie die Seite auf den verfügbaren Papierquellen gedruckt werden soll.

- Papierquelle: Sie können eine Rolle oder ein Einzelblatt auswählen oder die Option Beliebig auswählen, um HP SmartStream zu anzuweisen, die Papierquelle automatisch auszuwählen.
- Rollenbreite: Sie können die gewünschte Rollenbreite auswählen oder Beliebig wählen, um festzulegen, dass der HP SmartStream die Rolle automatisch auswählt.
- Ausrichtung: Sie können festlegen, wie die Seiten auf der Rolle ausgerichtet werden sollen.
- Ränder: Sie können die Ränder zwischen den Rollenkanten und der Seite ändern.
- Ausgabeziel: Sie können das Ziel für die Druckausgabe auswählen, wenn der Drucker eine Auswahl bietet. Z. B. kann es sein, dass Sie zwischen einer Ablage und einem Stapler auswählen können. Wenn keine Auswahl verfügbar ist, wird diese Option nicht angezeigt.

Ein Kontrollkästchen Manueller Modus kann vorhanden sein, wenn der Drucker einen Stapler besitzt, der diese Option bietet. Wenn Sie das Kontrollkästchen auswählen, bevor die Seite gedruckt wird, werden Sie daran erinnert, den Drucker in den manuellen Modus zu setzen (er darf nicht automatisch sein).

● Faltstil: Wenn beim Drucker eine Faltvorrichtung installiert ist, können Sie einen Falzstil zuweisen, den Falzstil in der Vorschau anzeigen oder einen neuen Falzstil erstellen (wenn die Falzvorrichtung diese Option bietet). Weitere Informationen über Falzstile finden Sie in der Bedienungsanleitung des Druckers bzw. der Falzvorrichtung. Diese Option wird nicht angezeigt, wenn keine Faltvorrichtung verfügbar ist.

**EY** HINWEIS: Bei aktivierter Auto-Drehung werden Seiten mit dem Ordner als Ziel je nach ausgewähltem Faltstil gedreht; siehe Liste der Regeln oben.

Um Benutzern bei der automatischen Festlegung der Drehung für einen Auftrag zu helfen, wenn ein Faltstil ausgewählt wird, wird die automatische Drehung angewendet, wenn eine der folgenden Stilfamilien ausgewählt wird: DIN, DIN Gegenteil, nur bei Endlospapier, Mailer oder ein benutzerdefinierter Faltstil.

Für die automatische Drehung gelten folgende Regeln:

- Ist die Seitenbreite größer als oder gleich der Seitenhöhe (B ≥ A), Drehung um 270°.
- Ist die Seitenbreite kleiner als die Seitenhöhe (B < A), Drehung um 180°.
- Ist die Seitenbreite kleiner als die Seitenhöhe (B ≤ A) und die Seitenhöhe ist kleiner als oder gleich 305 mm und die Seitenbreite ist kleiner als oder gleich 229 mm (A ≤ 305 mm & B ≤ 229 mm), Drehung um 270°.
- Ist die Seitenbreite größer als die Seitenhöhe (B > A) und die Seitenbreite ist kleiner als oder gleich 305 mm und die Seitenhöhe ist kleiner als oder gleich 229 mm (B ≤ 305 mm & A ≤ 229 mm), Drehung um 180°.

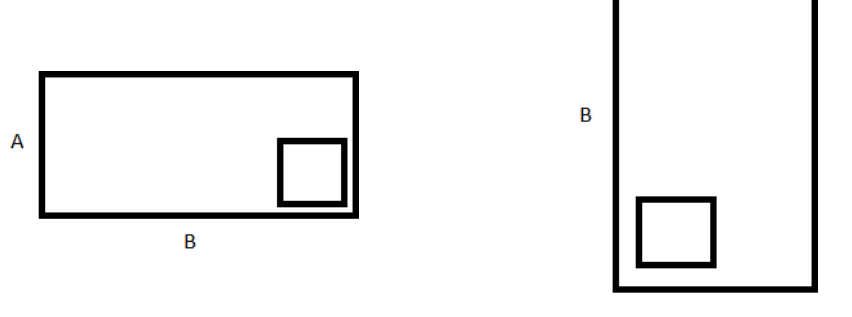

 $\overline{A}$ 

# <span id="page-55-0"></span>5 Druckvorschau

Im Vorschaufenster wird angezeigt, wie Ihr Druck aussehen wird, und es wird eine visuelle Anzeige von Rändern und Abschneiden (falls zutreffend) ergänzt.

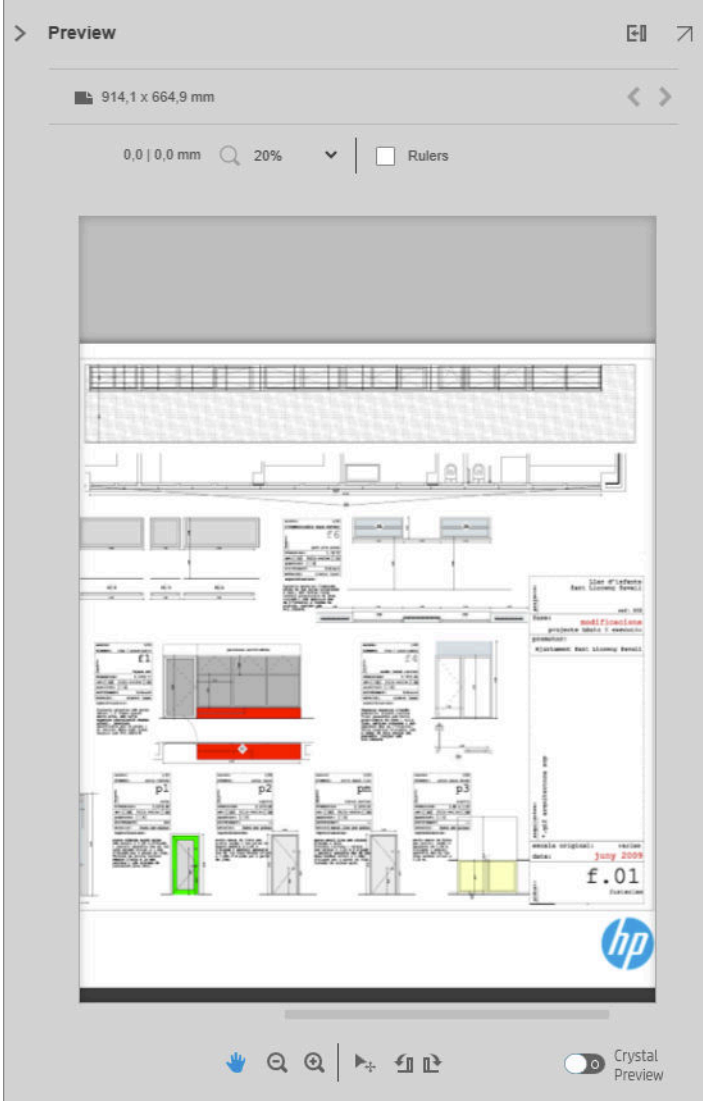

Das Vorschaufenster kann durch Ziehen des linken Fensterrands nach links vergrößert oder durch Klicken auf die Maximierungsschaltfläche in der oberen rechten Ecke des Fensters maximiert werden.

Sie können mithilfe des Zoom-Aufklappmenüs (über der Vorschau) oder durch Drücken der Strg-Taste und gleichzeitiges Bewegen des Mausrads hinein- oder herauszoomen. Sie können auch in einen bestimmten Abschnitt der Vorschau hineinzoomen, indem Sie durch Klicken und Ziehen ein Rechteck bilden, das diesen Abschnitt umrahmt.

Wenn Sie so weit hineingezoomt haben, dass die Vorschau zu groß für den verfügbaren Platz ist, können Sie die verschiedenen Teile davon mithilfe der Scrollleisten oder durch Drücken der Leertaste und Ziehen des Bilds mit der Maus (Schwenken) anzeigen. Wenn Sie ein Mausrad haben, können es verwenden, um vertikal oder (mithilfe der Umschalttaste) horizontal zu schwenken.

Mit der interaktiven Vorschau können Sie das Papier und die Seite frei mit dem Tool Verschieben anpassen oder mit der Schaltfläche Drehen nach links oder rechts drehen.

## Bild, Seite und Rolle

Der HP SmartStream unterscheidet zwischen dem Bild, der Seite und der Rolle.

Die Dokumente, die Sie drucken möchten, bestehen aus einer oder mehreren Seiten, als Originalseiten bezeichnet. Sie können für jede Originalseite die ganze Seite auswählen oder sie zuschneiden, um einen bestimmten Teil davon auszuwählen. Der zum Drucken ausgewählte Teil der Originalseite wird als das Bild bezeichnet.

Die Bilder werden auf Zielseiten angeordnet, die beim HP SmartStream als einfache Seiten bezeichnet werden. Die Zielseite ist die Ausgabe, die Sie drucken möchten. Wenn Schnittlinien erforderlich sind, werden sie um diese Seite gezeichnet. Standardmäßig sind Zielseitengröße und Bildgröße identisch, aber Sie können eine andere Seitengröße festlegen, wodurch möglicherweise Ränder zwischen dem Bild und der Seite entstehen. Wenn ein Unterschied zwischen der Bildgröße und der Seitengröße besteht, können Sie in den Seitenoptionen im Einstellungsfenster festlegen, wie das Bild auf der Seite ausgerichtet wird: siehe [Druckeinstellungen auf Seite 42.](#page-47-0)

Die Seiten werden auf Papierrollen gedruckt. Die Rolle kann breiter als die Seite sein, und in diesem Fall können Sie in den Papierquelle-Optionen im Einstellungsfenster festlegen, wie die Seite innerhalb der Rolle ausgerichtet wird: siehe [Druckeinstellungen auf Seite 42.](#page-47-0)

## Vorschaufunktionen

In einer Vorschau wird die gesamte Rollenbreite (nicht nur die Seite) sowie die Seitenränder und Bildränder, falls sie unterschiedlich sind, dargestellt. Alle Vorschauen werden auf unterschiedliche Arten mit Rändern gekennzeichnet:

- Die Hintergrundfarbe der Seite ist weiß; alle außerhalb der Seiten liegenden Teile der Rolle sind hellgrau.
- Die Druckränder werden als graue unterbrochene Linien dargestellt.
- Wenn die Bildgröße von der Seitengröße abweicht, werden die Bildränder als blaue Linien dargestellt.

Das gedruckte Bild kann aus verschiedenen Gründen abgeschnitten werden; diese werden durch Warnsymbole im Auftragsvorbereitungsfenster angezeigt und in der Vorschau visuell gekennzeichnet.

- Ein Teil des Bilds ragt aus der Seite hinaus: Das Bild wird zugeschnitten, und die zugeschnittene Kante wird mit einer festen gelben Linie dargestellt. Die Seitenoptionen im Einstellungsfenster umfassen auch einen negativen Rand.
- Ein Teil der Seite befindet sich außerhalb der Rolle: Dieser Teil der Seite wird gelb hervorgehoben. Die Papierquelle-Optionen im Einstellungsfenster umfassen ebenfalls einen negativen Rand.
- Ein Bild wird von einem anderen überlappt.

Für den Fall, dass das in der Vorschau angezeigte Abschneiden nicht akzeptabel ist, gibt es verschiedene Arten, es zu vermeiden, wie z. B.:

- Auswählen einer breiteren Rolle
- Verringern der Breiten der Ränder (falls möglich)
- Drehen der Seite und/oder des Bilds
- Neuskalieren der Seite und/oder des Bilds

Wenn der Falzstil eine Längs- und Querfaltung vorsieht, wird in der Vorschau in der entsprechenden Ecke ein grünes Rechteck angezeigt. Wenn der Falzstil nur eine Längsfaltung vorsieht, wird das Rechteck oben oder unten über die ganze Rollenbreite angezeigt.

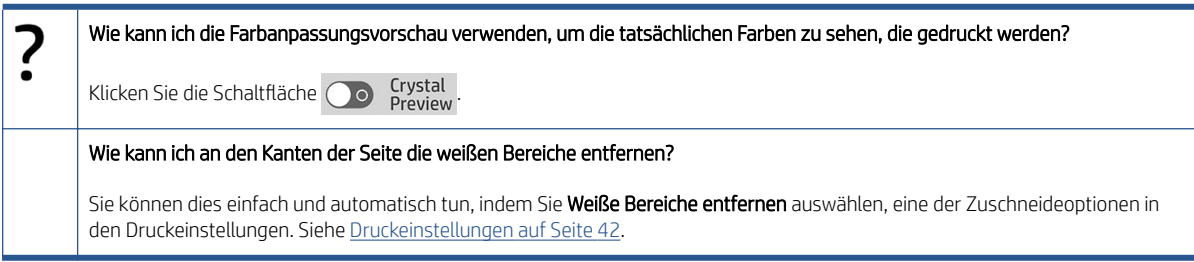

## Vorschau-Tools

Die Vorschau ist interaktiv: Sie ermöglicht mit den Tools im Vorschaufenster die Bildbearbeitung:

- Mit den SchaltƮ¿chen Drehen können Sie das Druckbild drehen.
- Mit dem Tool Verschieben können Sie das Bild (klicken Sie auf das Bild) oder die Seite (klicken Sie auf den Rand der Seite) auswählen und es/sie an eine neue Position auf dem Papier zu verschieben.

Sie können das Tool Verschieben auch verwenden, um die Bildgröße zu ändern, indem Sie an einer Ecke des Bildes ziehen. Um das Bildverhältnis (Seitenverhältnis) beizubehalten, halten Sie die Umschalttaste gedrückt, während Sie die Größe ändern.

## Abdocken der Vorschau

Sie können die Vorschau in einem separaten Fenster anzeigen, indem Sie auf die Schaltfläche ∂ oben rechts im Vorschaufenster klicken. Dies gibt Ihnen mehr Platz für die anderen Bereiche im SmartStream-Fenster.

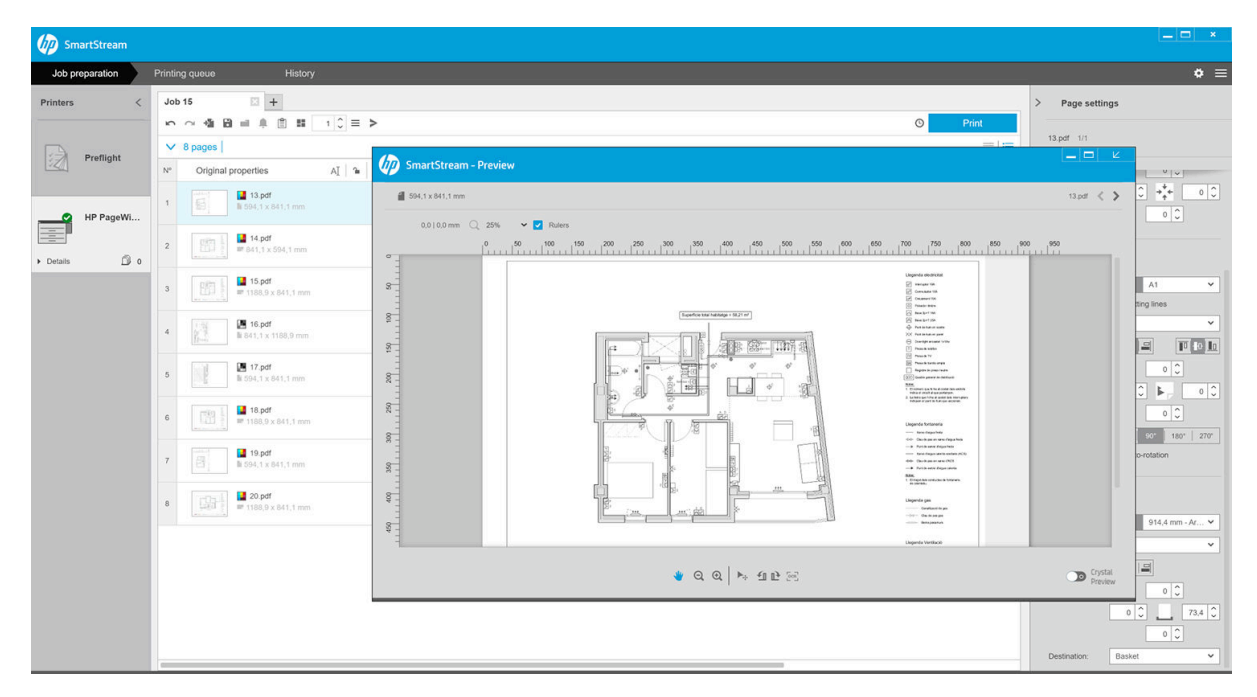

HINWEIS: Das Tool Verschieben ist deaktiviert, wenn der Auftrag keinem Drucker zugewiesen wurde.

Um die Vorschau wieder im SmartStream-Fenster anzuzeigen, klicken Sie auf die Schaltfläche **z**oben rechts im Vorschaufenster.

## <span id="page-58-0"></span>Spiegeln

Die Spiegelung ermöglicht es Ihnen, ein Bild horizontal oder vertikal zu spiegeln.

Um die horizontale Spiegelung zu aktivieren, klicken Sie auf das Symbol für die horizontale Spiegelung ; für die vertikale Spiegelung klicken Sie auf das Symbol für die vertikale Spiegelung  $\mathbb X$ .

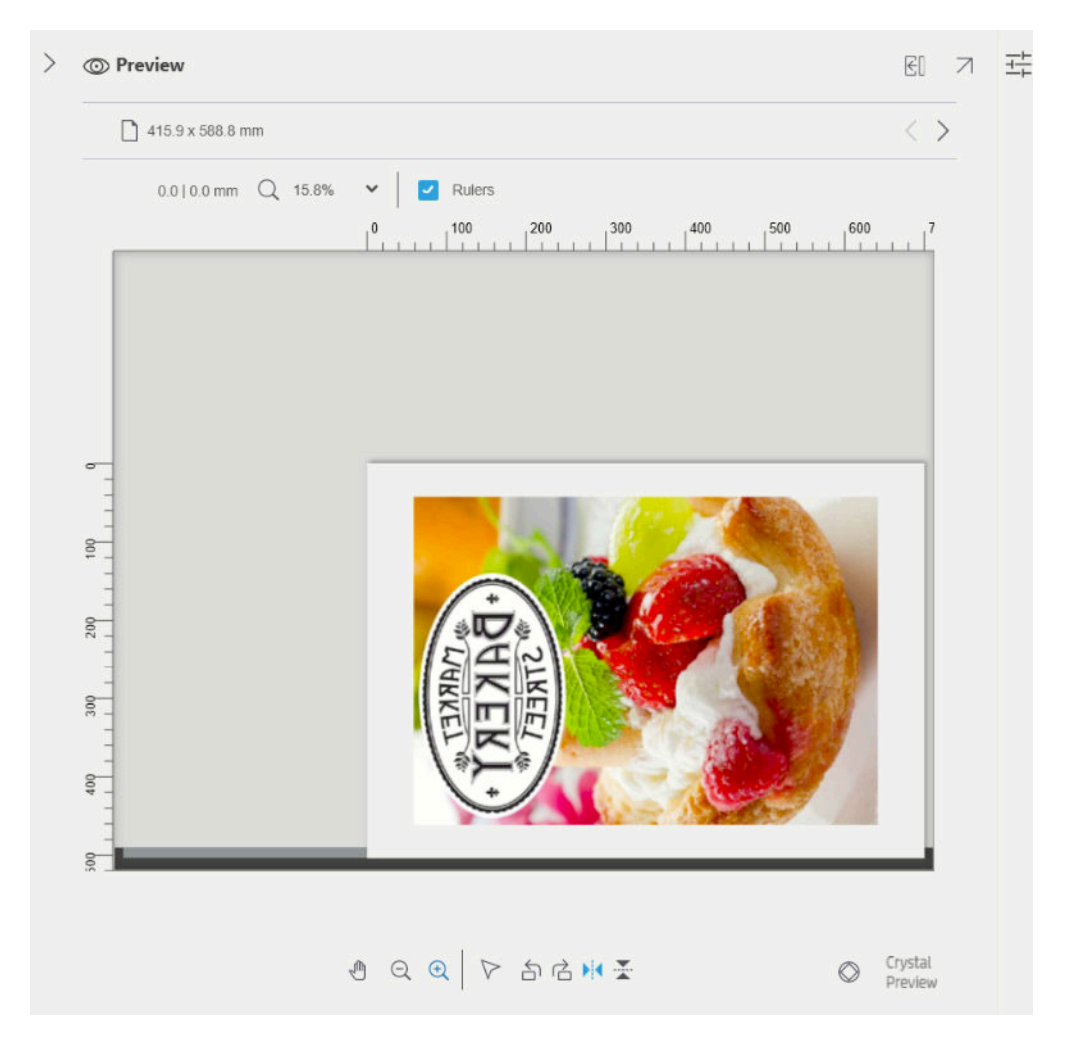

## Crystal-Vorschau

Wenn der HP SmartStream in einer PDF-Datei ein Problem findet, kann er in manchen Fällen mit dem Drucken der Datei fortfahren, aber die Miniaturansicht und die Vorschau stellen den endgültigen Druck möglicherweise nicht korrekt dar. In diesen Fällen können Sie eine genaue Soft-Proofing-Vorschau anzeigen, indem Sie auf die Schaltfläche <sub>00</sub> Crystal unten links im Vorschaufenster klicken. Die folgenden Situationen erfordern die Crystal Preview, welche die Adobe-Bibliotheken verwendet:

- Es werden Schriftarten verwendet, die jedoch weder in der PDF-Datei noch im System gefunden werden.
- Einige PDF-Schichten werden abhängig davon, ob sie angezeigt oder gedruckt werden, unterschiedlich aktiviert oder deaktiviert.
- Es gibt Verweise auf externen Dokumente oder Bilder.
- Die PDF-Datei enthält integrierte PostScript-Dateien (EPS-Dateien).

Die Crystal-Vorschau bietet unabhängig von den Dateieigenschaften eine genaue Vorschau und zeigt Ihnen exakt, was gedruckt wird, so dass Sie die gedruckten Farben bewerten und selbst die Auswirkungen aller eventuellen Probleme in der Datei beurteilen können. Die Erstellung der Crystal-Vorschau kann jedoch länger dauern als die der Standard-Vorschau. Sie führt ein vollständiges Farbmanagement durch (siehe ["Farbmanagement" auf Seite 62\)](#page-67-0) und kann die folgenden PDF-Funktionen richtig einschätzen und handhaben:

- Ausgabebedingung
- Transparentfolien
- Überdrucken
- Rendern von Spotfarben mit der HP Professional PANTONE Emulations-Bibliothek

Während der Computer eine Crystal-Vorschau erstellt, werden die Schaltflächen der Symbolleiste im Vorschaufenster deaktiviert.

Das folgende Beispiel zeigt die Verwendung von Soft Proofing, um die gedruckten Farben zu beurteilen.

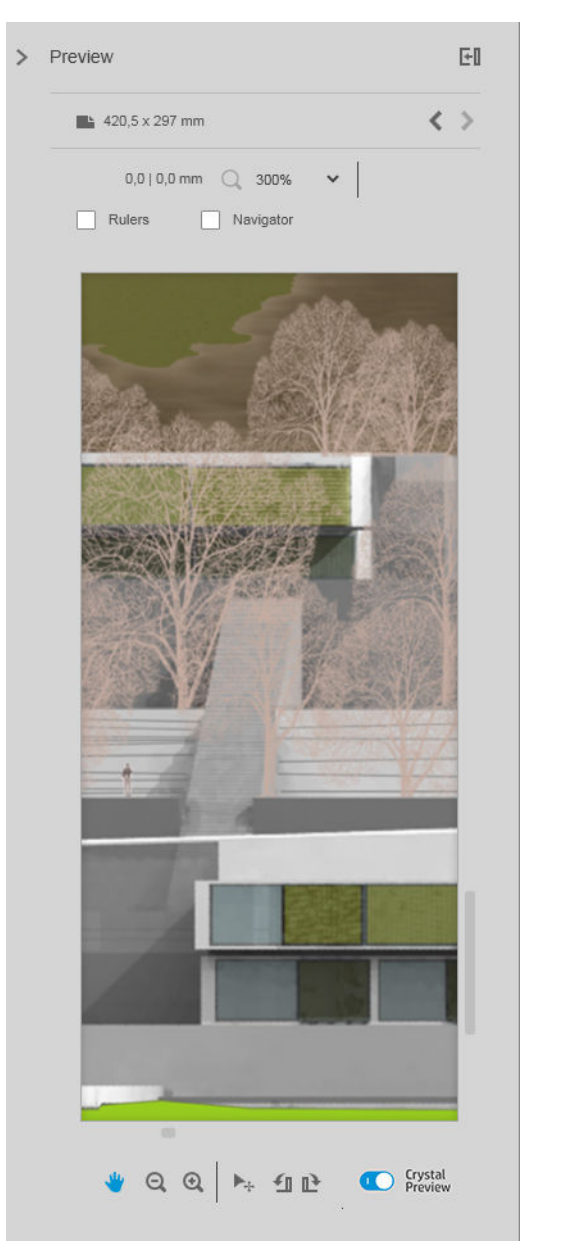

### Crystal-Vorschau für Hochglanzpapier Crystal-Vorschau für Normalpapier

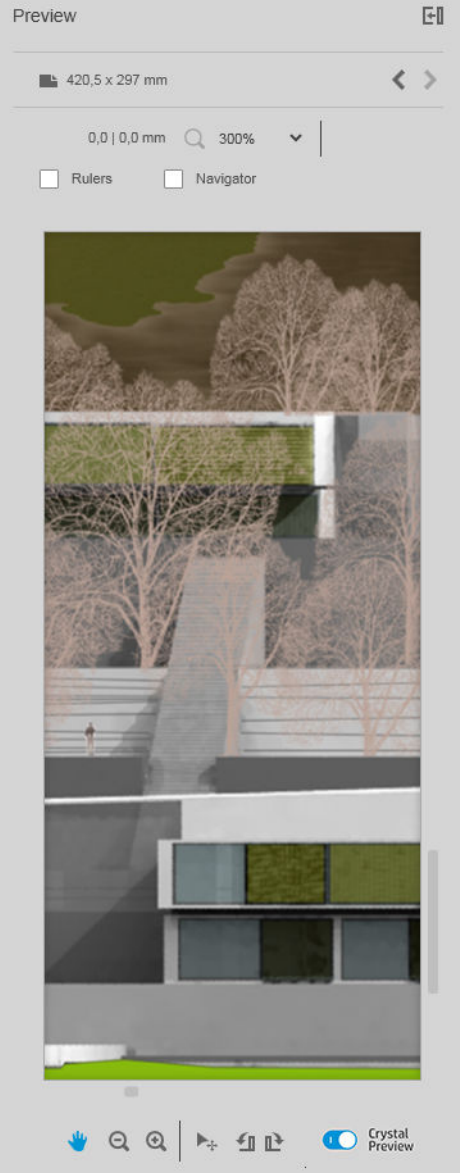

PDF-Datei nicht druckbaren Schichten

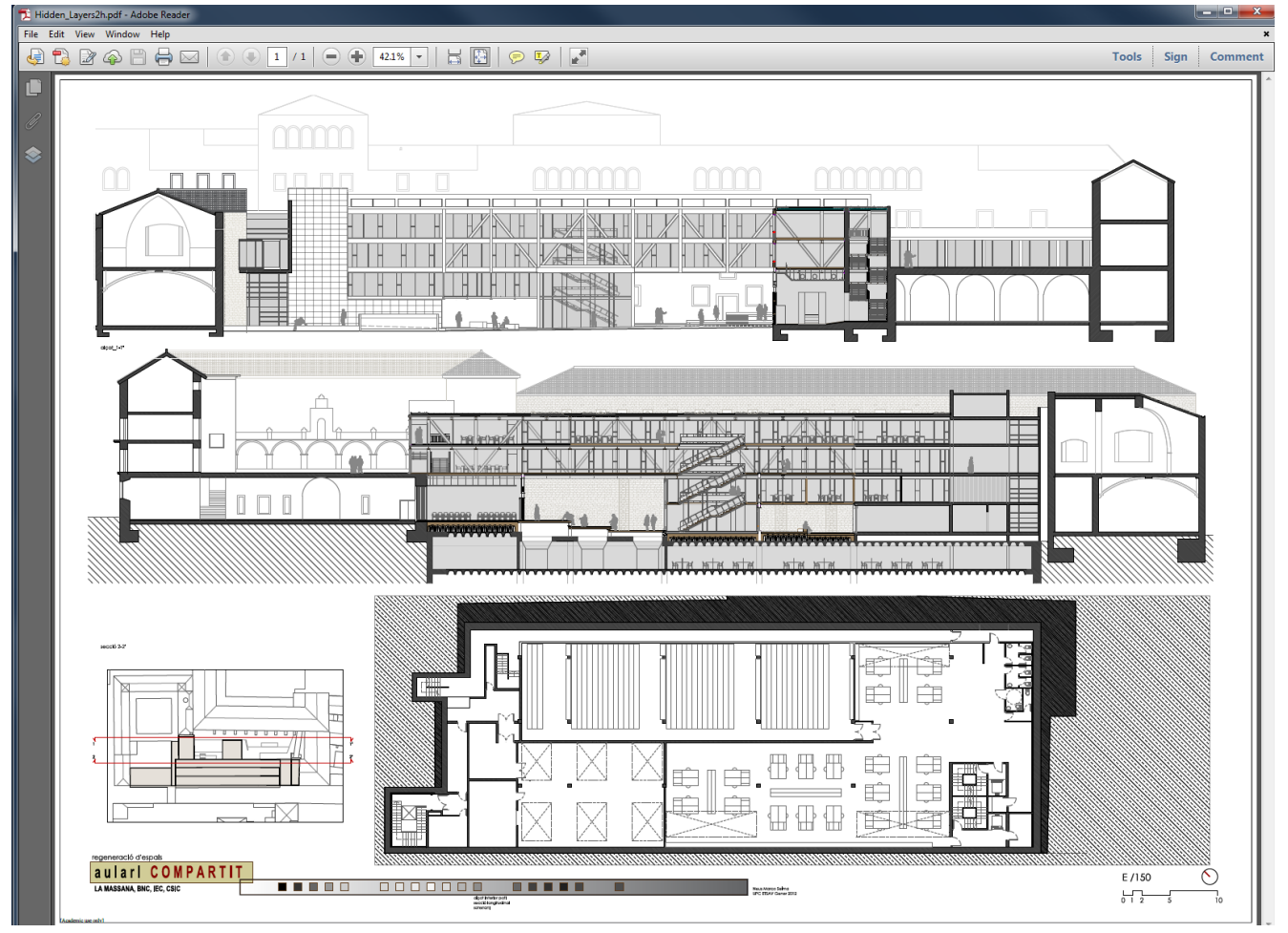

### Crystal-Vorschau mit Anzeige des Druckbilds

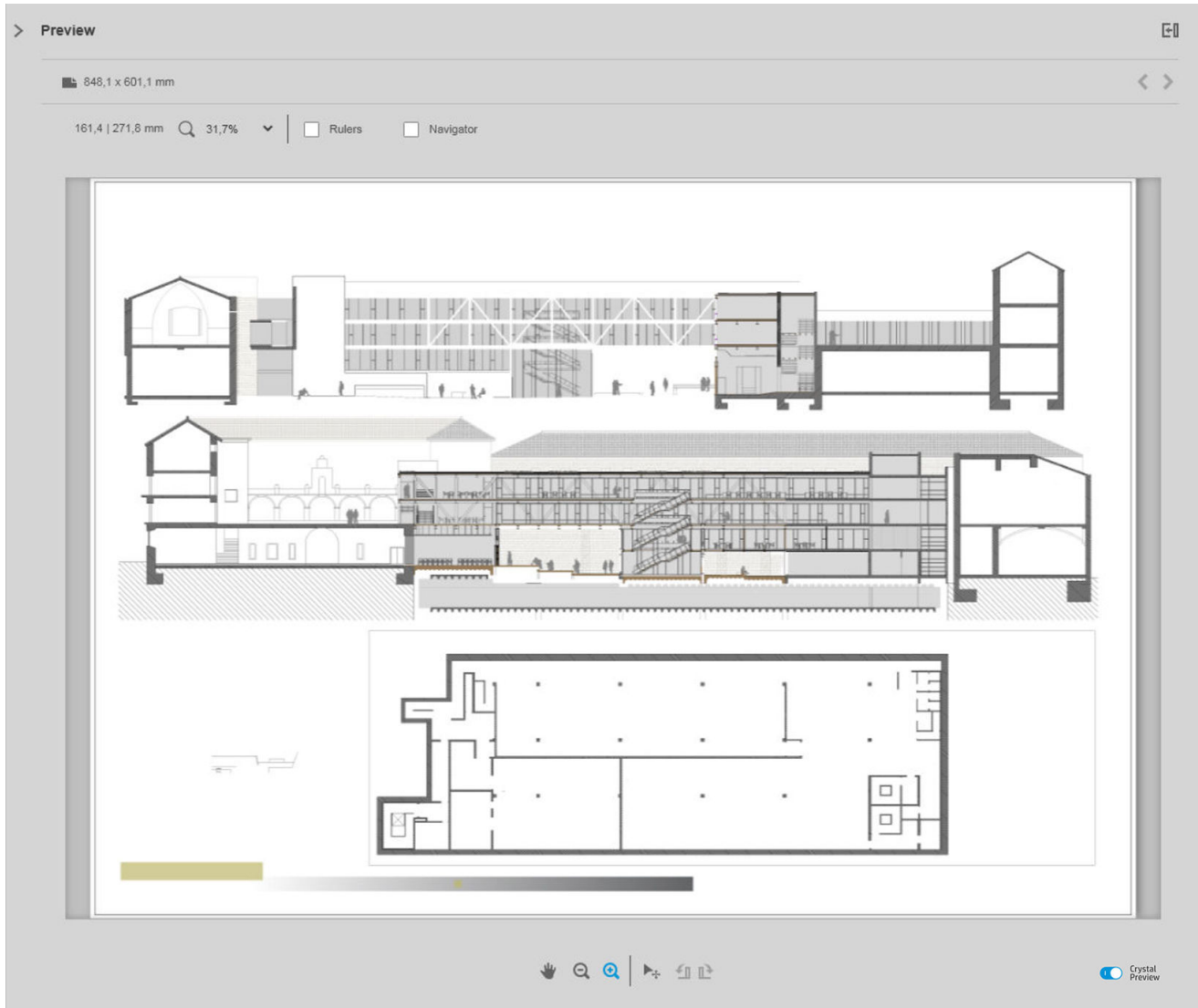

## <span id="page-62-0"></span>6 Drucken

## Aufträge zum Drucken senden

Im Auftragsvorbereitungsfenster können Sie den/die zum Drucken ausgewählte(n) Auftrag/Aufträge durch Klicken auf die Schaltfläche Druckauftrag drucken oben rechts senden.

Die Aufträge werden vor dem Hinzufügen zur Warteschleife auf mögliche Probleme überprüft. Wenn Probleme gefunden werden, können Sie zwischen den folgenden Optionen auswählen:

- Einstellungen ändern: Der Druckauftrag wird nicht zur Warteschleife hinzugefügt, verbleibt aber im Auftragsvorbereitungsfenster, so dass Sie versuchen können, die Probleme zu beheben.
- Trotzdem fortfahren: Der Auftrag wird ohne Modifizierung zur Warteschleife hinzugefügt. Wenn das Problem im Abschneiden eines Bilds besteht, wird das Bild abgeschnitten. Andere Probleme, wie z. B. eine Abweichung bei der Papiersorte, können während des Druckens eine Unterbrechung und Benachrichtigung verursachen.

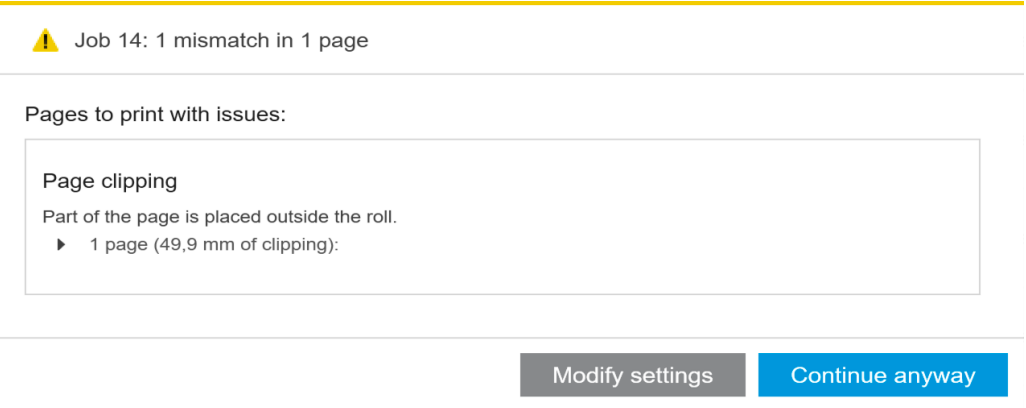

## Gefilterte und ungeprüfte Seiten

Wenn Sie einige Seiten mithilfe eines Filters ausgeblendet haben (siehe [Seiten filtern](#page-46-0) auf Seite 41), erscheinen sie nicht auf dem Bildschirm und werden nicht gedruckt. Wenn Sie den Filter entfernen, erscheinen diesen Seiten jedoch wieder im Auftragsvorbereitungsfenster.

Wenn Sie einige Seiten durch Abwählen des Kontrollkästchens in der Spalte Drucken ausgeschlossen haben, bleiben sie auf dem Bildschirm sichtbar. Wenn Sie auf **Druckauftrag** klicken und der Auftrag gedruckt wird, werden die ausgeschlossenen Seiten nicht gedruckt, aber zusammen mit den gedruckten Seiten zum Verlauf hinzugefügt.

## Jobtrenner (nur HP PageWide XL)

Ein Jobtrenner ist eine Seite mit Informationen über einen Druckauftrag. Wenn Sie das Drucken von Jobtrennern aktiviert haben, wird ein Trenner gedruckt, nachdem alle Seiten des Jobs gedruckt wurden, ungeachtet der Einstellung Erste Seite obenauf. Sie können Jobtrenner wahlweise in den druckerspezifischen Einstellungen (für

alle Jobs eines bestimmten Druckers) oder in den Joboptionen (für einen bestimmten Job) drucken. Ein Jobtrenner wird für Buchhaltungszwecke nicht als Teil des Jobs gezählt.

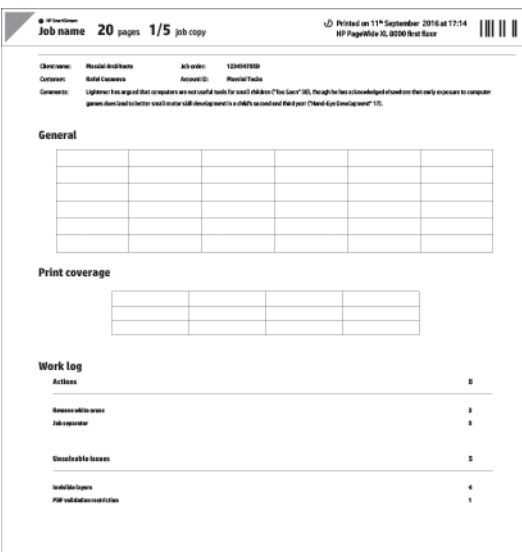

Er wird an das gleiche Ziel wie die letzte zu druckende Seite, mit der gleichen Breite wie die zuletzt gedruckte Seite und der gleichen Höhe wie die zuletzt gedruckte Seite plus 5 cm gesendet. Der Druck erfolgt in Graustufen (ohne Farbe).

Ein Job mit sortierten Kopien verfügt über einen Trenner pro sortierte Kopie.

Ein Jobtrenner erscheint in der Druckwarteschlange und im Verlauf als "(+1)" nach der angegebenen Seitenanzahl des Druckauftrags. Er erscheint nicht in der Druckauftragsvorbereitung.

## Druckwarteschleife

Sie können den Druckvorgang durch Klicken auf Druckwarteschleife im oberen Bereich des Fensters überwachen.

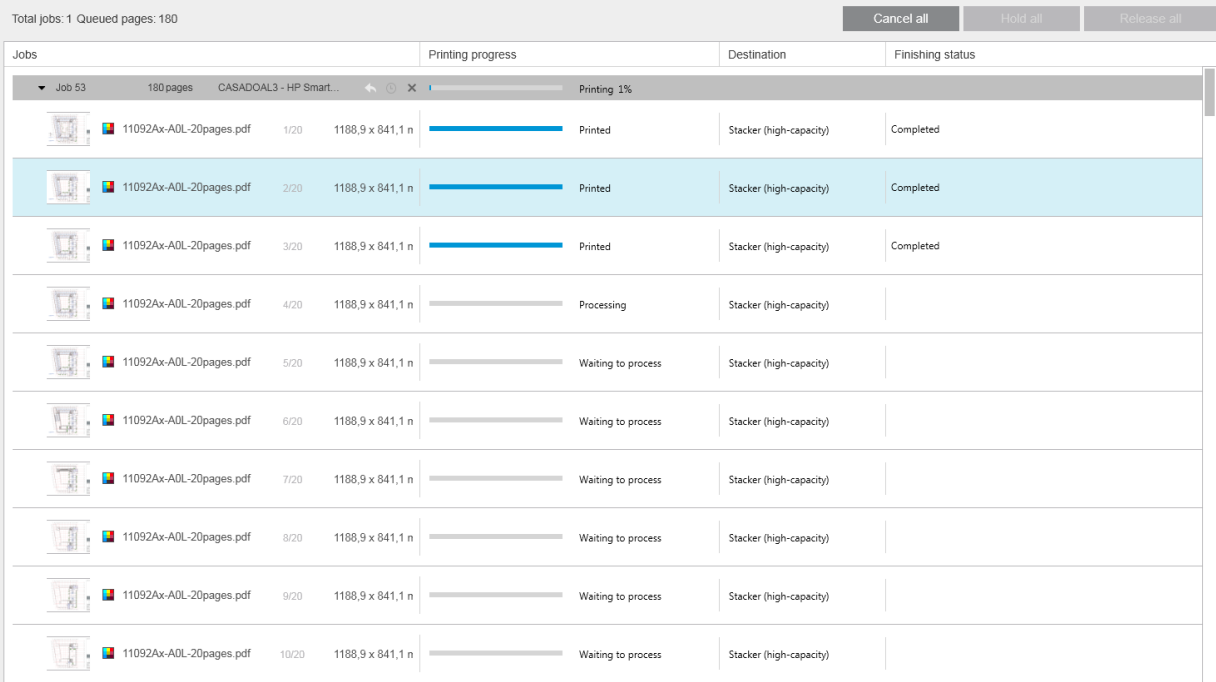

In der Registerkarte Druckwarteschleife können Sie den Fortschritt aller Aufträge und Dokumente einschließlich des Druckziels, welches der Stapler, die Faltvorrichtung oder die Ablage sein kann, in der aktiven Druckerwarteschleife sehen.

Oben in der Warteschlange befinden sich die Schaltflächen Alle abbrechen und Alle anhalten, die zum Abbrechen oder Anhalten aller Aufträge in der Warteschlange geklickt werden können. Es gibt auch eine Schaltfläche Alle freigeben zum Freigeben aller Aufträge, die in der Warteschlange angehalten wurden.

In der Spalte Aktionen gibt es nur auf Auftragsebene eine Schaltfläche Abbrechen zum Abbrechen des Auftrags. Wenn das Drucken des Auftrags noch nicht begonnen hat, gibt es auch eine Schaltfläche Anhalten, um den Auftrag in der Warteschlange zu halten, und eine Schaltfläche Einstellungen ändern, mit der der Auftrag zum Auftragsvorbereitungsfenster zurückgesendet wird, so dass Sie die Druckeinstellungen ändern können.

Wenn Sie mit einem HP PageWide XL Drucker drucken:

- Können Sie nur Ihre eigenen Aufträge von der Anwendung aus abbrechen. Sie können Druckaufträge, die von anderen Personen erstellt wurden, über das Bedienfeld des Druckers abbrechen.
- Können Sie die Reihenfolge der Aufträge in der Warteschlange ändern.

Der Auftrag oben in der Warteschleife wird zuerst gedruckt, und alle zur Warteschleife hinzugefügten Aufträge werden unten ergänzt. Sie können die Reihenfolge der Aufträge in der Warteschlange ändern, indem Sie Sie einen Druckauftrag in eine andere Position ziehen, mit Ausnahme von Aufträgen, die derzeit verarbeitet oder gedruckt werden. Sie können einen Druckauftrag nicht zu einem anderen Drucker ziehen.

Vor dem Drucken wird jede Seite eines Auftrags auf Abweichungen zwischen den Auftragseinstellungen und der geladenen Rolle überprüft (z. B. falsche Papiersorte geladen). Wenn es eine Abweichung gibt, können Sie das Problem beheben, indem Sie die Druckeinstellungen ändern, eine andere Rolle laden oder den Auftrag abbrechen.

### **Auftragsstatus**

- Der aktuelle Status eines Auftrags wird unten in der Druckstatusanzeige angezeigt. Ein normaler, erfolgreicher Auftrag durchläuft die folgenden Zustände: Warten auf Verarbeitung im Drucker\*, Warten auf Verarbeitung\*\*, Verarbeitung im Drucker\*, Verarbeitung\*\*, Warten auf Drucken, Drucken, Gedruckt.
- Wenn beim Auftrag ein Problem auftritt, erscheint: Unterbrochen, Fehlgeschlagen.
- Wenn Sie den Auftrag auf irgend eine Weise unterbrechen, erscheint: Im Drucker angehalten\*, Wegen Abweichung angehalten, Abbruch, Abgebrochen, Unterbrechung, Drucker unterbrochen\*, Freigabe.
- In der Spalte Weiterverarbeitung erscheint: Abfertigung\*, Stapeln, Falten, Abgeschlossen.

\* Nur HP PageWide-Drucker

\*\* Nur HP DesignJet-Drucker

## Druckunterbrechungen

Es gibt verschiedene Situationen, in denen das Drucken unterbrochen werden kann, z. B.:

- Papierstau im Drucker.
- Problem mit Schnittvorrichtung, Stapler oder Faltvorrichtung.
- Im Drucker ist kein Papier eingelegt.
- Die Tinte im Drucker ist verbraucht.
- Die Verbindung zum Drucker wurde unterbrochen.
- Eine Seite kann aus unterschiedlichen möglichen Gründen nicht gerendert werden.
- · Der Drucker ist pausiert, möglicherweise weil die Abdeckung geöffnet ist.

In solchen Situationen erklärt ein Aufklappfenster, was geschehen ist, und bietet in Abhängigkeit von der Situation Optionen an. Zum Beispiel:

- Papierstau: Wenn ein Papierstau aufgetreten ist, müssen Sie den Papierstau beheben und den Drucker neu starten. Dies bedeutet, dass der Auftrag, der beim Auftreten des Papierstaus gedruckt wurde, unvollendet bleibt, und dass der gesamte Auftrag im Verlauf erscheint, wobei die nicht gedruckten Seiten als fehlgeschlagen gekennzeichnet sind.
- Kein Papier: Wenn die aktuelle Rolle leer ist, gibt es verschiedene mögliche Folgen. Diese sind abhängig vom Überprüfungsmodus (siehe [Druckerspezifische Voreinstellungen auf Seite 15\)](#page-20-0) und von den Auftragseinstellungen (z. B. Rolle-ID), die Sie zugewiesen haben. In einigen Fällen findet der Drucker eine andere Rolle der benötigten Papiersorte und Rollenbreite und druckt automatisch weiter; in diesen Fällen wird eine Seite, die während des Druckens unterbrochen wurde, normalerweise vollständig auf der zweiten Rolle gedruckt. Eine solche Seite wird im Verlauf mit einer Warnung gekennzeichnet.

In einer Situation ohne Papier erscheinen die folgenden Optionen:

- Abbrechen: Bricht den Auftrag ab und verschiebt ihn in den Verlauf.
- Einstellungen ändern: Bricht den Auftrag ab und sendet ihn zurück ins Auftragsvorbereitungsfenster.
- Zugewiesene Rolle/Fortfahren: Ermöglicht Ihnen, eine Rolle mit derselben oder einer größeren Breite auszuwählen, um mit dem Drucken des aktuellen Auftrags fortzufahren.
- Stoppen: Hält den aktuellen Auftrag an.

Wenn die Verbindung zum Drucker unterbrochen wird oder das Drucken aus einem anderen Grund nicht möglich ist, wird der aktuelle Auftrag abgebrochen und die Druckaufträge in der Warteschleife werden beibehalten. Sie können das Drucken der Aufträge veranlassen, wenn das Druckerproblem behoben wurde.

## Aufträge abbrechen

Druckaufträge können auf drei verschiedene Arten abgebrochen werden:

- Klicken Sie in der Druckwarteschlange auf die Schaltfläche Abbrechen in der Spalte "Aktionen" neben dem Auftragsnamen, um diesen Auftrag abzubrechen.
- Klicken Sie in der Druckwarteschlange oben in der Warteschlange auf die Schaltfläche Alle abbrechen, um alle Aufträge für einen bestimmten Drucker abzubrechen.
- <sup>2</sup> HINWEIS: Mit einem HP PageWide XL Drucker werden alle Aufträge für diesen Drucker angezeigt, aber Alle abbrechen bricht nur HP SmartStream-Aufträge ab.
- Verwenden Sie die Gerätevorderseite des Druckers, um den Auftrag abzubrechen, der derzeit gedruckt wird. Alle weiteren Aufträge für diesen Drucker in der Warteschlange des HP SmartStream werden ebenfalls abgebrochen.

## Beenden der Anwendung während des Druckvorgangs

Wenn Sie mit einem HP DesignJet-Drucker drucken und versuchen, die HP SmartStream-Anwendung zu schließen, während es noch Aufträge in den Druckwarteschlangen gibt, werden Sie gewarnt und erhalten die Gelegenheit, Ihre Entscheidung zu ändern. Wenn Sie fortfahren und die Anwendung schließen, werden alle Aufträge in den Druckwarteschlangen abgebrochen und in den Verlauf verschoben.

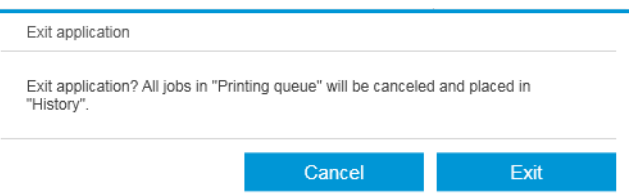

Dies passiert nicht beim Drucken mit einem HP PageWide XL Drucker, da in diesem Fall die Warteschlange im Drucker gespeichert wird.

## <span id="page-67-0"></span>7 Farbmanagement

Der HP SmartStream bietet viele erweiterte Farbmanagementfunktionen mit einer sehr einfachen Benutzeroberfläche. Die ICC V4 und V2 Farbprofile werden für alle unterstützten Dateitypen vollständig unterstützt und darüber hinaus Schwarzpunktkompensation, PDF-Ausgabebedingung, HP Professional PANTONE Emulation und Crystal-Vorschau-Soft-Proofing (siehe [Crystal-Vorschau auf Seite 53\)](#page-58-0).

HP Professional PANTONE Emulation (HP PPE) ist eine Technologie, die die PANTONE-Farbnamen durch RGBoder CMYK-Farben ersetzt, die speziell für Ihren Drucker und Ihr Papier zum Druckzeitpunkt auf dieselbe Art berechnet werden, wie professionelle Grafikkünstler und Prepress-Experten PANTONE-Emulationen von Hand erstellen. Die Ergebnisse sind Emulationen der PANTONE-Farben in professioneller Qualität, die den Originalen so ähnlich wie mit der gegebenen Kombination von Drucker und Papier möglich sehen.

Beim Crystal-Vorschau-Soft-Proofing werden die Adobe-Bibliotheken zum Emulieren des Aussehens Ihres Papierausdrucks auf Ihrem Bildschirm verwendet, wobei die in Ihrem Drucker enthaltenen Farbprofile benutzt werden, um die Eigenschaften von Papier, Tinte und Druckmodus zu berücksichtigen.

### Unterstützte Farbräume:

- PDF: Alle von PDF 1.7 unterstützten Farbräume
- JPEG: Grau, RGB, CMYK und ITU/Fax CIE L\*a\*b\*
- TIFF: Schwarzweiß, indiziert, grau, RGB, CMYK und CIE L\*a\*b\*
- HPGL2: Adobe RGB, sRGB und Geräte-RGB

#### Farboptionen

Das Farbmanagement wird vom HP SmartStream automatisch angewendet, um eine optimale Farbausgabe zu erzielen. Sie können aber im Voreinstellungen-Fenster zwischen zwei Farbmanagement-Optionen auswählen (siehe [Druckerspezifische Voreinstellungen auf Seite 15\)](#page-20-0):

- Relativ farbmetrisch: Dies ist die Standardoption. Sie fördert die Farbsättigung und die modernen CMYK-Standards. Sie verwendet die relativ farbmetrische Renderpriorität und Schwarzpunktkompensation, sRGB IEC 61966-2.1 als Standard-RGB-Farbraum und ISO Coated v2 als Standard-CMYK-Farbraum.
- Perzeptiv: Diese Option bietet Farbkonsistenz, wenn der Drucker einen PostScript-Treiber verwendet. Sie verwendet perzeptive Renderpriorität, sRGB IEC 61966-2.1 als Standard-RGB-Farbraum und SWOP als Standard-CMYK-Farbraum.

## 8 Verlauf

Im Verlauf werden die gedruckten Aufträge für den Fall aufgezeichnet, dass Sie einen davon später erneut drucken möchten; vielleicht mit geänderten Einstellungen.

 $\mathbb{B}^*$  HINWEIS: Sie können auch Druckaufträge außerhalb des Verlaufs mit dem Symbol  $\blacksquare$  in der Symbolleiste speichern. Siehe [Symbolleiste auf Seite 28](#page-33-0).

Der Verlauf enthält eine Registerkarte für jeden Drucker, der jeweils seinen eigenen separaten Verlauf hat.

Der Verlauf umfasst verschiedene Informationspositionen über den ursprünglichen Auftrag, einschließlich dessen Erfolg oder Fehlschlagen.

Um die Größe des Verlaufs zu verwalten, können Sie ein Zeitlimit in den allgemeinen Voreinstellungen festlegen: Aufträge, die älter als dieses Limit sind, werden aus dem Verlauf gelöscht. Siehe [Allgemeine Voreinstellungen](#page-19-0) [auf Seite 14.](#page-19-0)

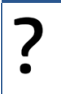

Wie kann ich im Falle einer Abweichung einen Wiederholungsdruck aus dem Verlauf durchführen?

Klicken Sie auf die Schaltfläche Druckwiederholung und korrigieren Sie die Abweichung, indem Sie das eingelegte Papier wechseln oder die Druckeinstellungen in der Registerkarte "Auftragsvorbereitung" ändern.

## Durchsuchen des Verlaufs

Es gibt ein Suchfeld, das Sie zum Suchen alter Aufträge oder Dokumente nach deren Namen verwenden können.

## Erneutes Drucken eines Auftrags

Um einen Druckauftrag erneut zu drucken, klicken Sie in der Spalte "Auftragsaktion" auf die Schaltfläche Druckwiederholung.

- Wenn der Auftrag auf einem HP PageWide XL-Drucker gedruckt wurde, wird die Druckwiederholung vom Drucker durchgeführt.
- Bei anderen Druckern wird der Auftrag zur Erkennung von Fehlern an die Druckvorbereitung zurückgegeben; wenn keine Fehler erkannt werden, wird der Auftrag automatisch in die Druckwarteschlange verschoben und an den aktiven Drucker gesendet. Wenn Sie den Drucker wechseln möchten, halten Sie die Schaltfläche Für Druck vorbereiten gedrückt, wodurch ein Menü aller verfügbaren Drucker angezeigt wird; wählen Sie den gewünschten Drucker aus.

HINWEIS: Sie können nur einen ganzen Auftrag erneut drucken; Sie können einen Auftrag nicht teilweise auswählen. Sie können die Anzahl der Kopien auswählen.

HINWEIS: Verfügt der Drucker nicht mehr über dieselben Rollen, kann es eine Abweichung zwischen dem Auftrag und den verfügbaren Rollen geben, woraufhin Ihnen die Gelegenheit gegeben wird, die Auftragseinstellungen zu ändern.

## Neukonfigurieren eines Auftrags

Klicken Sie zum Ändern der Einstellungen oder zum erneuten Validieren eines alten Auftrags in der Spalte "Auftragsaktion" auf die Schaltfläche Für Druck vorbereiten. Der Druckauftrag wird in das Auftragsvorbereitungsfenster verschoben.

Alle Einstellungen, die ursprünglich automatisch festgelegt wurden, werden neu berechnet, wodurch sich die Einstellungen in Abhängigkeit von den geladenen Rollen ändern können. Die manuell festgelegten Einstellungen bleiben unverändert. Sie können alle Einstellungen manuell ändern.

## Entfernen von Aufträgen aus dem Verlauf

Sie können einen einzelnen Auftrag durch Klicken auf die Schaltfläche Entfernen in der Spalte "Auftragsaktion" entfernen.

## 9 Falzen

Wenn bei Ihrem Drucker eine Faltvorrichtung installiert ist, können Sie den Falzstil als eine der Druckoptionen auswählen. Siehe [Papierquelle-Optionen auf Seite 48.](#page-53-0) Gleichzeitig können Sie stets das Drucken von Aufträgen in umgekehrter Reihenfolge auswählen, wenn die Faltvorrichtung in Gebrauch ist.

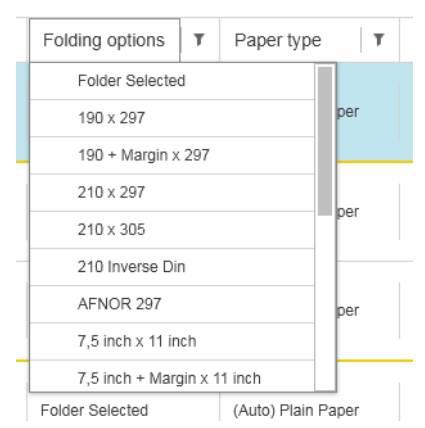

Wenn die Faltvorrichtung individuelle Falzstile erlaubt, können Sie diese durch Auswahl von Erstellen in der Falzstil-Druckoption erstellen und dann die Spezifikationen Ihres individuellen Falzstils eingeben.

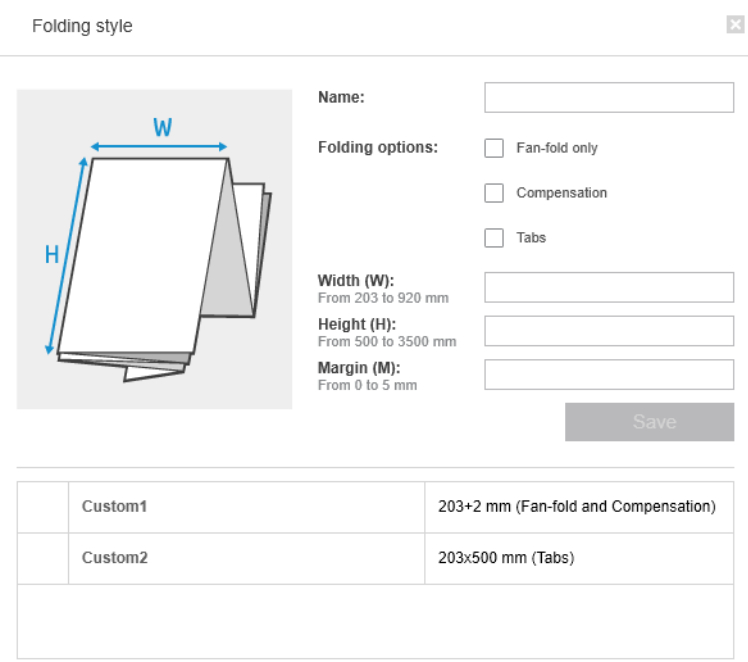

Sie können im Dialogfeld die Maße Ihres individuellen Falzstils angeben. Sie können auch aus folgenden Optionen wählen:

- Nur Zickzackfalz: Falzstil mit Zickzackfalz ohne Querfaltung.
- Kompensation: Dieser Falzstil kompensiert, falls erforderlich.
- Laschen: Falzstil mit Laschen (diese Option wird nur angezeigt, wenn verfügbar).

 $\ddot{\mathbb{B}}$  HINWEIS: Wenn Sie einen HP PageWide-Drucker verwenden, werden alle über die Steuerfläche des Druckers erstellten individuellen Falzstile automatisch nach HP SmartStream synchronisiert.

In den Anwendungsvoreinstellungen können Sie festlegen, ob Sie die Maße des gefalzten Papiers in grüner Farbe in der Vorschau anzeigen möchten. Siehe [Allgemeine Voreinstellungen auf Seite 14](#page-19-0).

HINWEIS: In einigen Fällen können die gefalzten Maße nicht angezeigt werden, da die Anwendung sie nicht kennt.

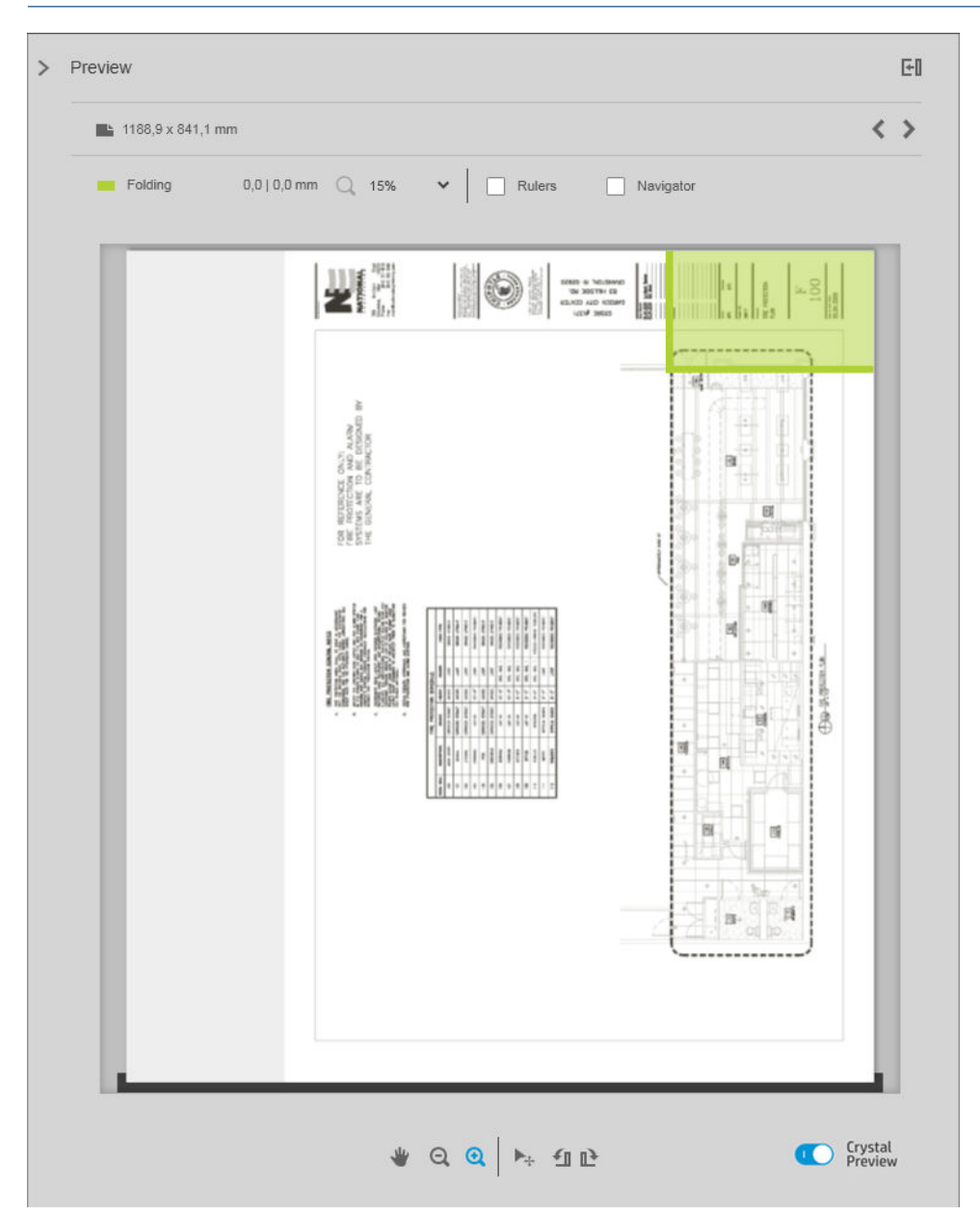

Das grüne Rechteck in der Vorschau gibt an, welcher Teil der Seite sich nach dem Falzen oben befindet. Wenn die Seite Header oder Zusammenfassungsinformationen enthält, die ihre Inhalte beschreiben, können Sie sicherstellen, dass diese innerhalb des grünen Rechtecks liegen, so dass sie einfach sichtbar sind, wenn die Seite
gefaltet wurde. Zum Verschieben des Seiteninhalts können Sie die Optionen für Drehung, Ausrichtung und/oder Ränder (unter den Papierquelle-Optionen im Einstellungsfenster) verwenden.

Die folgenden Schritte werden empfohlen, um zu prüfen, ob der erforderliche Inhalt im grünen Rechteck liegt, und um die Seite bei Bedarf anzupassen:

- 1. Legen Sie die Standardausrichtung zwischen Seite und Rolle in den Voreinstellungen fest, damit die Seite auf der richtigen Seite der Rolle platziert wird (siehe [Druckerspezifische Voreinstellungen auf Seite 15](#page-20-0)). Dieser Vorgang muss nur einmal durchgeführt werden.
- 2. Wählen Sie die erste Seite des Auftrags aus, die in der Vorschau angezeigt werden soll.
- 3. Zoomen Sie in das grüne Rechteck hinein. Vielleicht möchten Sie die Vorschau maximieren.
- 4. Verwenden Sie bei Bedarf die Taste E auf der Tastatur, um die Seite um 90° gegen den Uhrzeigersinn zu drehen, oder die Taste R, um sie um 90° im Uhrzeigersinn zu drehen.
- 5. Verwenden Sie die Abwärtspfeil-Navigationstaste, um die nächste Seite auszuwählen und in der Vorschau anzeigen zu lassen.

# 10 Scanvorgang läuft

 $\mathcal{F}$  TIPP: Wenn Sie keinen Scanner angeschlossen haben, können Sie trotzdem die druckerspezifischen Voreinstellungen zum Einrichten eines Hot Folders verwenden, aus dem Sie bequem Dateien in einen Auftrag importieren können. Siehe [Druckerspezifische Voreinstellungen auf Seite 15](#page-20-0).

## Verwenden eines Multifunktionsdruckers, der einen Scanner umfasst

Wenn Sie über ein Multifunktionsgerät mit einem Scanner im Druckerfenster verfügen, können Sie direkt in HP SmartStream scannen.

1. Verwenden Sie den integrierten Web-Server Ihres Multifunktionsgeräts, um einen Scanordner einzurichten, in dem die gescannten Seiten zur Verwendung durch den HP SmartStream gespeichert werden.

Jeder mit HP SmartStream kompatible Drucker umfasst einen integrierten Web-Server, den Sie zur Kontrolle der Druckaktivität und zur Durchführung verschiedener anderer Funktionen auf allen Geräten mit Internetverbindung verwenden können. Sie können durch Klicken auf den Link im Druckerfenster auf den integrierten Web-Server zugreifen.

- 2. Setzen Sie in den Voreinstellungen des HP SmartStream für Ihr Multifunktionsgerät den Scanordner auf denselben Ordner, den Sie in Schritt 1 ausgewählt haben. Siehe [Druckerspezifische Voreinstellungen](#page-20-0)  [auf Seite 15.](#page-20-0)
- 3. Verwenden Sie die Gerätevorderseite Ihres Multifunktionsgeräts, um eine gescannte Seite als Datei an den HP SmartStream zu senden.
- 4. Die Anwendung erkennt automatisch die ankommende Datei und zeigt eine Benachrichtigung an (siehe [Benachrichtigungen auf Seite 5](#page-10-0)).

 $\mathbb{R}$  HINWEIS: Neue Dateien in einem Hot Folder werden nur dann automatisch erkannt, wenn sie neuer als die vorherige in diesem Ordner erkannte Datei sind. Wenn Sie alte Dateien in den Ordner kopieren, werden sie nicht erkannt.

- 5. Klicken Sie zum Importieren der Dateien in einen Druckauftrag auf den Namen des Hot Folders. Es werden alle Dateien importiert, die noch nicht in einen Auftrag importiert wurden. Beim Klick auf Ø öffnet sich ein Fenster, in dem Sie bestimmte Dateien zum Importieren auswählen können.
	- **EY** HINWEIS: Die Zahl im Symbol **zweigt an, wie viele Dateien auf den Import** warten. Wenn keine Dateien vorhanden sind, ist das Symbol deaktiviert.

## Herstellen einer Verbindung mit einem HP PageWide XL-Scanner

Wenn Sie einen eigenständigen Scanner haben, müssen Sie sicherstellen, dass er mit dem Netzwerk verbunden ist.

- 1. Schließen Sie das Gerät an das Netzwerk an: Schließen Sie ein Netzwerkkabel an den Scanner an.
- 2. Klicken Sie auf dem Anzeigebildschirm des Scanners auf das Symbol  $\Box$ , um den Datei-Manager zu öffnen.
- 3. Klicken Sie auf die Schaltfläche Netzwerk.

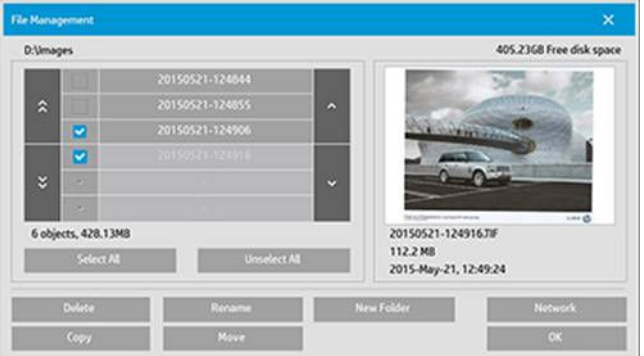

4. Klicken Sie auf die Schaltfläche Netzwerkverbindung hinzufügen. Nach dem Klicken wird der folgende Bildschirm angezeigt.

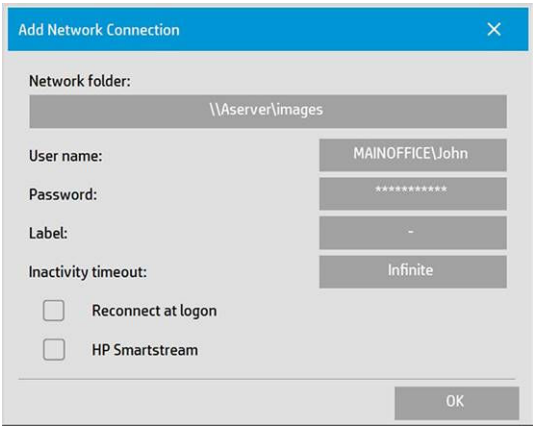

#### Einstellungen für Netzwerkverbindung hinzufügen

Wenn Sie Hilfe mit den Einstellungen benötigen, wenden Sie sich an Ihren Netzwerkadministrator.

- Netzwerkordner: Geben Sie den vollständigen Pfadnamen des Netzwerkspeicherortes ein.
- **Benutzername:** Der Benutzername für die Anmeldung auf dem Netzwerkserver.
- Kennwort: Das Kennwort für die Anmeldung auf dem Netzwerkserver.
- Beschriftung: Das wird der Scanner in den Dialogfeldern Durchsuchen anzeigen.
- Zeitlimit bei Inaktivität: Sie können für Ihre Netzwerkverbindungen für zusätzliche Sicherheit einen individuellen Zeitlimit-Wert (in Minuten) einstellen.
- Bei Anmeldung erneut verbinden: Wenn dies nicht aktiviert wird, wird Ihre Netzwerkverbindungsdefinition beim Herunterfahren des Scanners automatisch gelöscht. Aktivieren Sie das Kontrollkästchen, damit der Scanner die Verbindung speichert und erneut aktiviert, sobald er neu gestartet wird.
- HP SmartStream: Aktivieren Sie dieses Kontrollkästchen, um ein Symbol im Dateibrowser anzuzeigen, mit dem Sie sich mit dem HP SmartStream Hot Folder verknüpfen können.

 $\mathbb{R}^n$  HINWEIS: Scanner und HP SmartStream müssen auf denselben Ordner verweisen.

#### Hinzufügen des Hot Folders in HP SmartStream

- 1. Setzen Sie in den Voreinstellungen des HP SmartStream für Ihren Scanner den Scanordner auf denselben Ordner, den Sie im Bedienfeld des Scanners ausgewählt haben. Siehe [Druckerspezifische Voreinstellungen](#page-20-0) [auf Seite 15.](#page-20-0)
- 2. Wenn Sie ein Dokument scannen, erkennt die Anwendung automatisch die ankommende Datei und zeigt eine Benachrichtigung an (siehe [Benachrichtigungen auf Seite 5](#page-10-0)).

# Verwenden eines HP PageWide XL-Scanners

1. Klicken Sie auf das Symbol Scan.

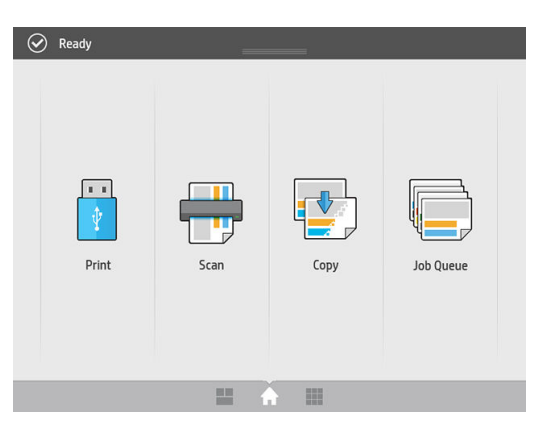

2. Wählen Sie das Scanziel aus.

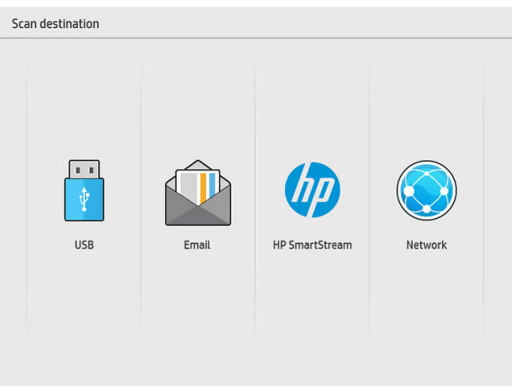

- Scannen auf USB
- Scannen an E-Mail (eine E-Mail-Adresse ist erforderlich)
- Scannen nach HP SmartStream
- Scannen an Netzwerk
- 3. Wählen Sie eine Schnelleinstellung für diese Sitzung aus und klicken Sie auf Weiter. Sie können mit der gleichen Schnelleinstellung die gesamte Sitzung über scannen.
	- **EY** HINWEIS: Wenn Sie am Ende des Scanvorgangs auf Neuer Scan klicken, wird die Sitzung nicht beendet.
	- **EX HINWEIS:** Eine Schnelleinstellung ist einem einseitigen oder mehrseitigen Scan zugeordnet; denken Sie daran, den entsprechenden auswählen.

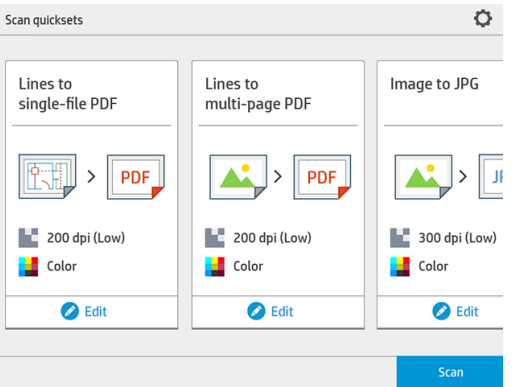

Um eine Schnelleinstellung vorübergehend während einer Scansitzung zu ändern, klicken Sie unter der Schnelleinstellung auf Bearbeiten.

4. Legen Sie die Vorlage nach oben zeigend ein.

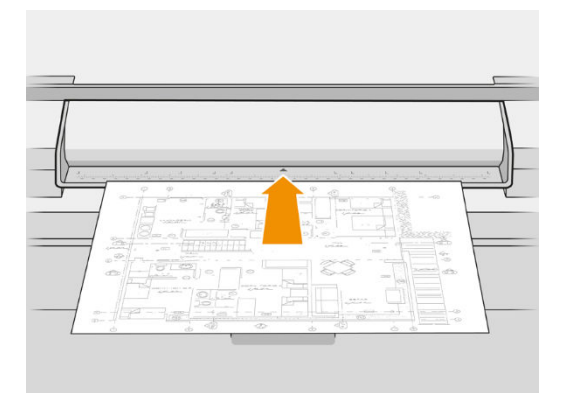

5. Nehmen Sie die Vorlage heraus, wenn der Scanner es ausgibt.

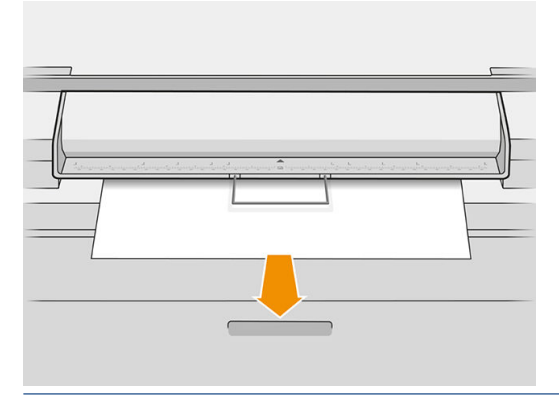

- **※ TIPP:** Zum Ausgeben der Seite können Sie die automatische Ausgabe in den Schnelleinstellungen wählen oder die Vorlage anhalten, bis Sie auf Seite ausgeben klicken oder eine neue Vorlage einlegen.
- 6. Wenn die Option vor dem Scannen in den Optionen der Schnelleinstellung aktiviert ist, prüft der Scanner das Dokument vorab, und Sie können den zu scannenden Bereich auswählen. Wenn der vorab gescannte Auftrag erscheint, können Sie den Auswahlbereich verschieben oder dessen Größe ändern, um den zu

scannenden Bereich festzulegen. In der Symbolleiste können Sie das Dokument vergrößern und verkleinern und die dritte Taste verwenden, um den ausgewählten Bereich an die Größe des Bildschirms anzupassen.

- 7. Eine der nützlichsten Optionen der Schnelleinstellung ist das Scannen eines mehrseitigen oder einseitigen Dokuments.
	- Mehrere Seiten: Das Ergebnis ist ein einzelnes Dokument mit allen gescannten Seiten.

Legen Sie die nächste Seite, wenn Sie dazu aufgefordert werden, wenn Sie ein mehrseitiges Dokument scannen.

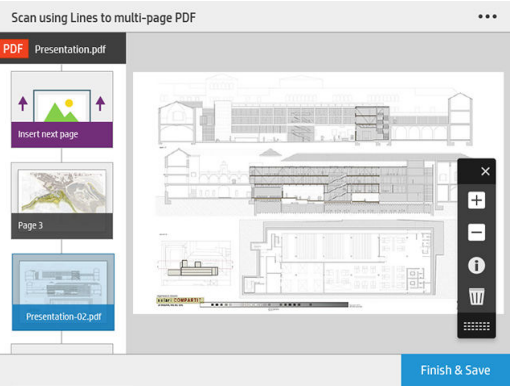

Eine Seite: Das Ergebnis ist ein einseitiges PDF- oder TIFF-Dokument.

Wenn Sie eine Seite scannen, wird das Dokument automatisch gespeichert. Wenn Sie eine andere Seite hinzufügen, wird ein neues Dokument erstellt.

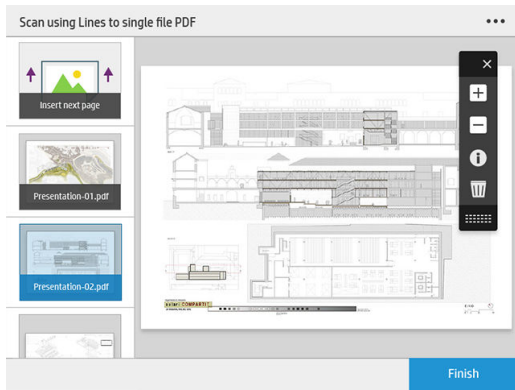

HINWEIS: Durch Klicken auf … können Sie die Einstellungen zum Scannen für die folgenden Seiten ändern. Ändern Sie die Einstellungen nach Belieben und klicken Sie auf Auf nächsten Scan anwenden.

HINWEIS: Sie können mit den Tasten der Symbolleiste zoomen und Scanner-Informationen über die ausgewählte Seite anzeigen. Bei einem mehrseitigen Dokument können Sie eine Seite löschen.

- **₩ HINWEIS:** Wenn Sie auf einen USB-Stick scannen, wird der auf dem Laufwerk verbleibende Speicherplatz angezeigt.
- 8. Beenden Sie den Scanvorgang, indem Sie auf Beenden (für einseitige Dokumente) klicken, oder das Dokument speichern und beenden, indem Sie auf Senden/Speichern (für mehrseitige Dokumente) klicken.

9. Klicken Sie auf Neuer Scan, um erneut mit denselben Einstellungen zu scannen. Klicken Sie auf Auftragswarteschlange, um den Status der gescannten Aufträge anzuzeigen. Mit USB-Anzeigeprogramm (nur beim Scannen an USB-Gerät) gelangen Sie zum USB-Stick, um zu bestätigen, dass der Auftrag vorhanden ist und die Vorschau anzuzeigen.

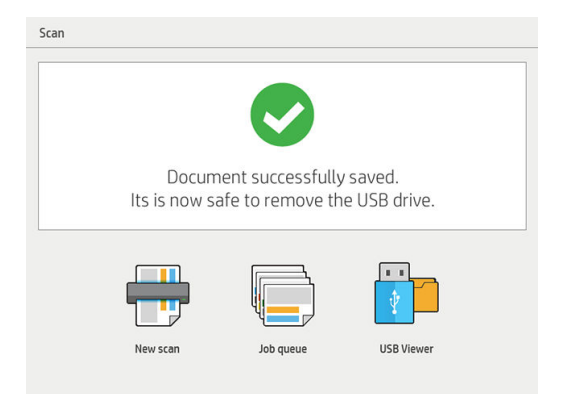

# 11 Abrechnung

Das Symbol i in der Symbolleiste zeigt Informationen über den Auftrag an, die zu Abrechnungszwecken verwendet werden können. Das Symbol wird im Auftragsvorbereitungsfenster sowie im Verlaufsfenster angezeigt. Einige der Informationen sind jedoch nur aus dem Verlaufsfenster abrufbar, nachdem der Auftrag gedruckt wurde.

Sie können in den allgemeinen Einstellungen entscheiden (siehe [Allgemeine Voreinstellungen auf Seite 14\)](#page-19-0), welche Informationen angezeigt werden sollen.

Die Registerkarte Allgemein umfasst normalerweise:

- Gesamtanzahl Seiten; Gesamter bedruckter Bereich (ohne ungenutztes Papier außerhalb des Seitenbereichs) und Gesamtlänge des bedruckten Papiers
- Anzahl der Seiten pro Papiersorten-Kategorie
- Anzahl der Seiten pro Papiergröße
- Anzahl der Seiten pro Farbmodus
- Anzahl der Seiten pro Papierlänge
- Genutzter Papierbereich pro Druckabdeckungskategorie

HINWEIS: Es ist ein Druckauftrag-Analysemodul verfügbar, welches die Druckabdeckung pro Seite im Voraus berechnet, sodass Sie Ihre Aufträge planen können.

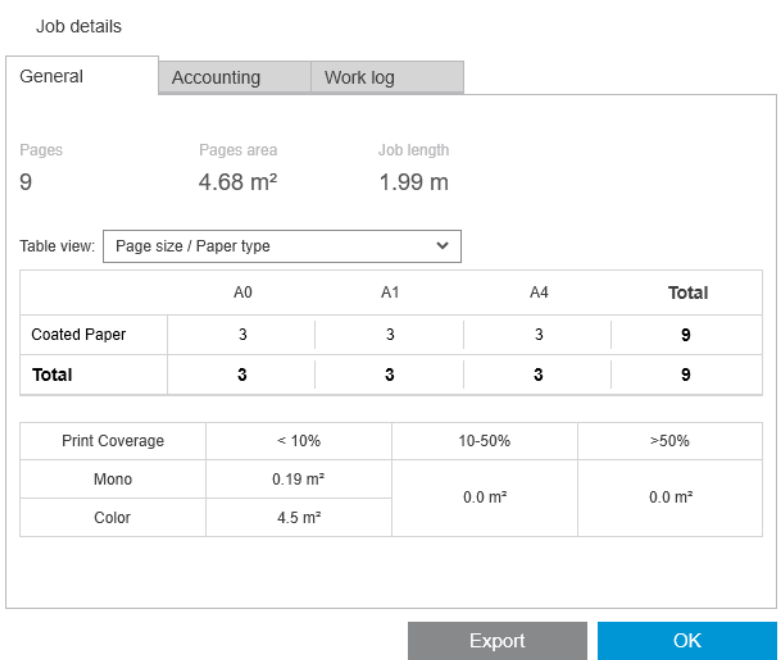

In den allgemeinen Voreinstellungen (siehe [Allgemeine Voreinstellungen auf Seite 14](#page-19-0)) können Sie über zwei Schieberegler die drei in dieser Registerkarte dargestellten Druckabdeckungskategorien verändern.

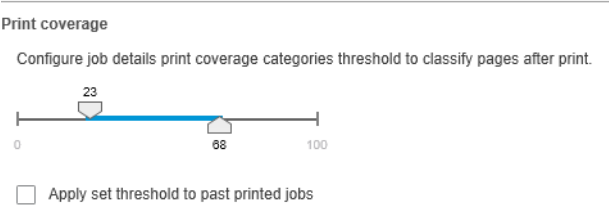

Die Maßeinheiten, die in den Auftragsdetails verwendet werden, sind diejenigen, die Sie für die Anwendung allgemein ausgewählt haben.

Wenn Sie den PreƮight Desk ausgewählt haben, sehen Sie hier nur die Seitenanzahl, keine Papiersorten oder bedruckten Bereich.

Klicken Sie auf die Schaltfläche Exportieren, um die Auftragsdetails in eine Datei im PDF- oder CSV-Format zu exportieren.

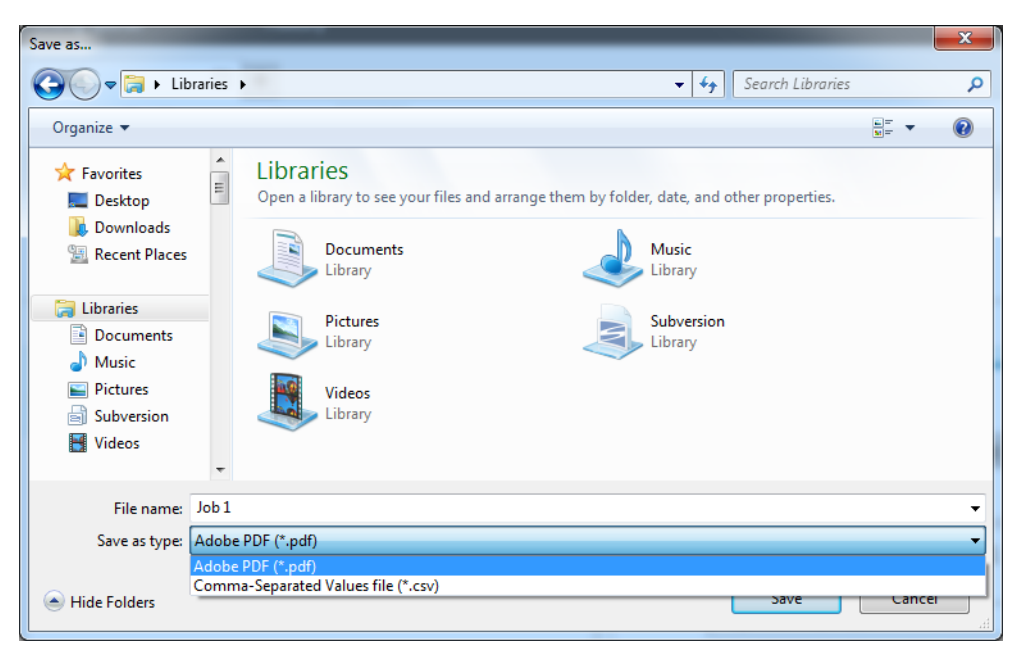

Wenn Sie die Sammlung von Abrechnungsdaten aus dem Drucker gewählt haben (siehe [Druckerspezifische](#page-20-0) [Voreinstellungen auf Seite 15](#page-20-0)), enthält der Verlaufsbereich ein Symbol, um auf die Abrechnungsinformationen zuzugreifen.

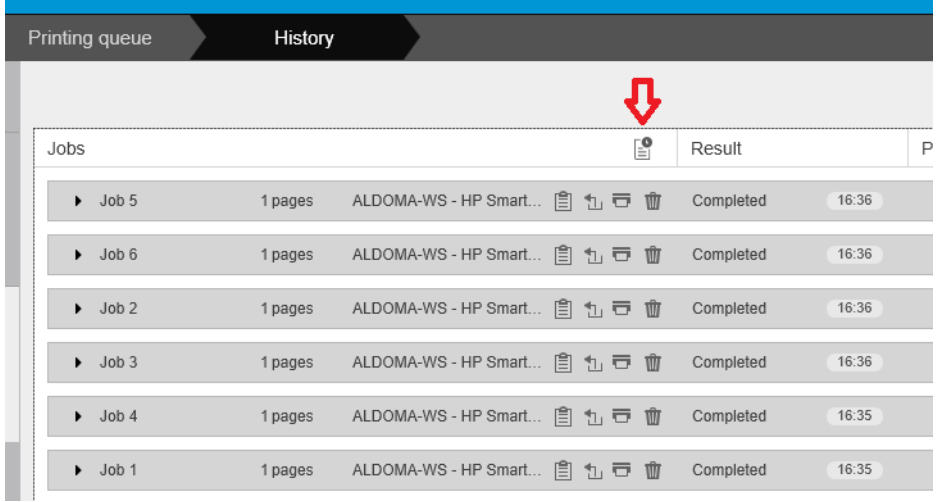

Die Registerkarte Abrechnung enthält Informationen, die Sie zu Abrechnungszwecken an den Druckauftrag anhängen können.

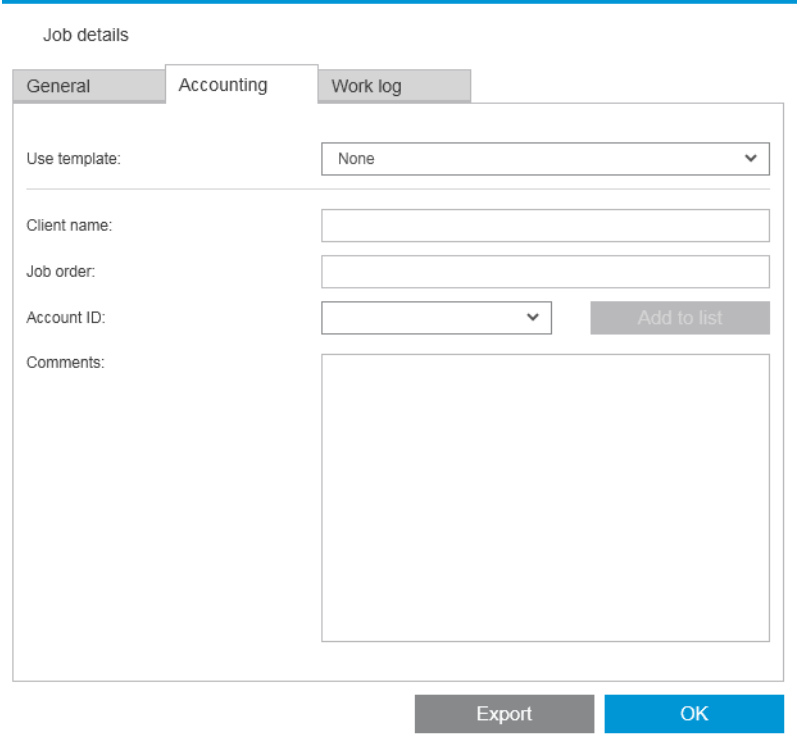

Anstatt die Felder manuell auszufüllen, können Sie auch eine zuvor erstellte Vorlage aus der Liste Vorlage verwenden auswählen. Klicken Sie zum Erstellen einer Vorlage unten in der Liste Vorlage verwenden auf Erstellen. Abrechnungsvorlagen werden unter Dokumente\HP SmartStream\Abrechnungsvorlagen mit der Erweiterung .smat gespeichert (HP SmartStream Abrechnungsvorlagen-Datei).

Die Registerkarte Arbeitsprotokoll enthält eine Zusammenfassung der Einstellungen, die auf die gedruckten Seiten angewendet wurden, und eine Zusammenfassung jeglicher unlösbarer Probleme.

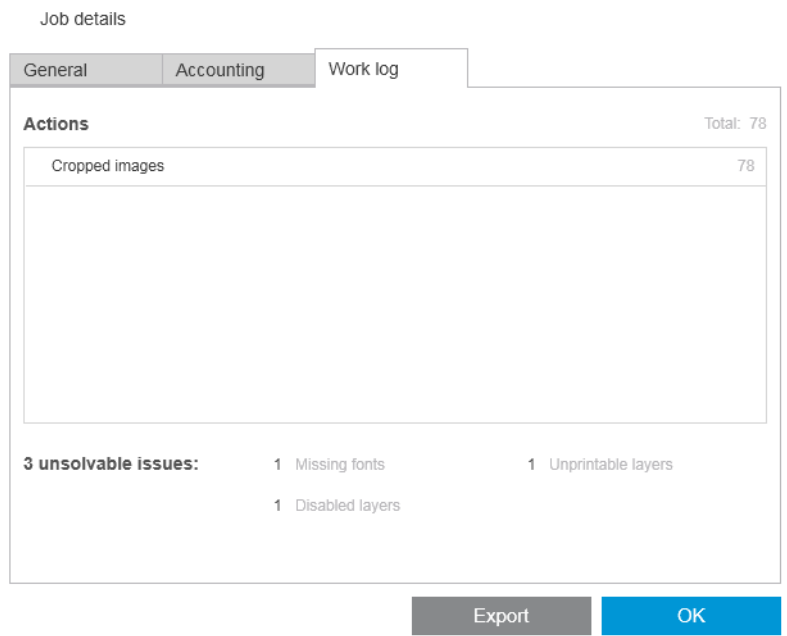

Wenn Sie mehr Abrechnungsdetails wünschen, etwa, um zu ermitteln, welche Benutzer Druckaufträge gesendet haben, und zur Generierung und Anpassung von Berichten mit Abrechnungsinformationen sollten Sie die Nutzung der HP SmartTracker-Software erwägen. Ihr Support-Vertreter kann Ihnen weitere Informationen über HP SmartTracker geben.

# 12 Submission Driver

Der HP SmartStream Übermittlungstreiber ermöglicht Ihnen das Senden von Inhalten aus beliebigen Anwendungen (darunter CAD- und Grafikanwendungen) und in beliebigen Dateiformaten (etwa DWF, DWG, Microsoft Office usw.) zum Vorbereiten und Ausdrucken mit HP SmartStream. Der Submission Driver wird in der Druckerliste Ihres Systems angezeigt und erstellt ein Paket mit dem Inhalt, der gedruckt werden soll, sowie den Druckanweisungen und Abrechnungsinformationen. Nach dem Senden wird das Paket an den Hot Folder gesendet, der von HP SmartStream überwacht wird (siehe [Hot Folder auf Seite 19\)](#page-24-0).

Der Submission Driver ist ideal geeignet für HP SmartStream in Unternehmensumgebungen mit Central Reprographics Departments (siehe Verteilte Workflows auf Seite 5) oder für jeden, der Anwendungen nutzt, die von HP SmartStream unterstützte Dateiformate nicht speichern können (siehe ["Farbmanagement" auf Seite 62](#page-67-0)).

#### HP Applications Center

Insbesondere ermöglicht Ihnen der Submission Driver, HP SmartStream zur Vorbereitung und zum Drucken von Dateien über das HP Applications Center zu nutzen. So richten Sie dies ein:

- 1. Klicken Sie auf
- 2. Klicken Sie auf die Registerkarte Hot Folder.
- 3. Fügen Sie einen neuen, eingehenden Hot Folder hinzu und geben Sie seinen Pfad und Namen ein.

4. Markieren Sie das Kontrollkästchen Dateien von Applications Center abrufen.

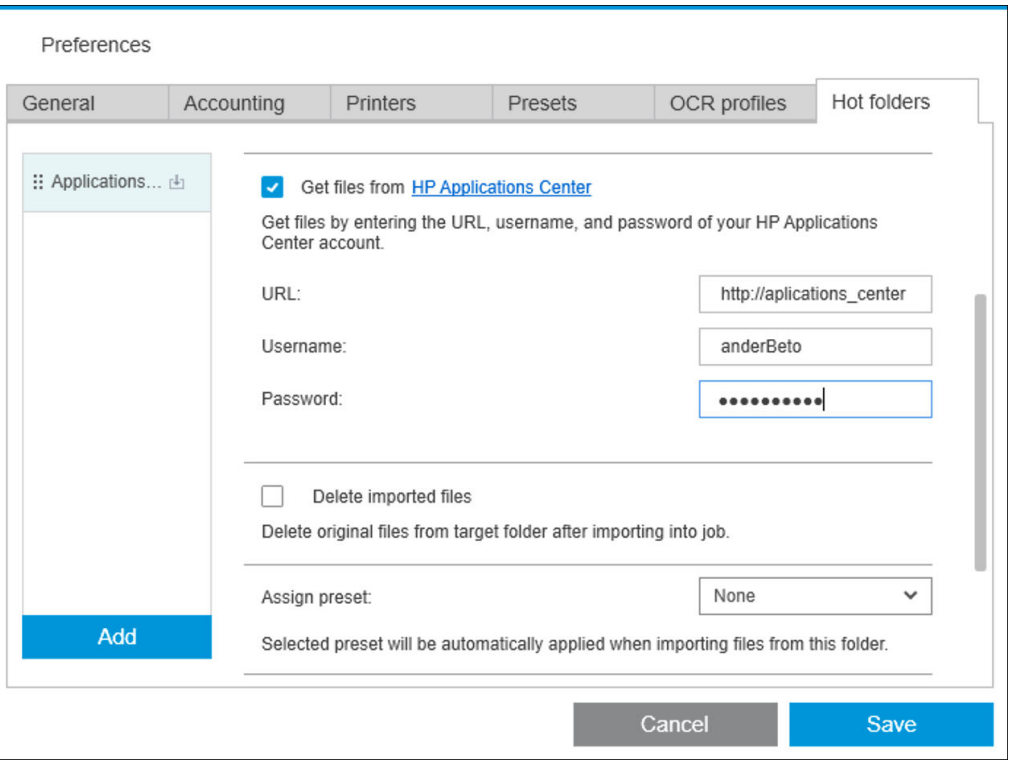

5. Geben Sie die URL des Applications Center sowie Ihren Benutzernamen und Ihr Kennwort ein.

Das Symbol für die Hot Folder-Symbolleiste **benachrichtigt Sie wie gewöhnlich über alle Anwendungen im** Hot Folder.

#### Einschränken von Konto-IDs

Standardmäßig akzeptiert der Submission Driver jede vom Benutzer eingegebene Konto-ID, aber er kann so eingerichtet werden, dass er über eine geschlossene Liste zulässiger Konto-IDs verfügt.

- 1. Wechseln Sie zur Registerkarte Erweitert des Treibers, und wählen Sie die Konto-ID-Datei aus.
- 2. Geben Sie den Namen einer CSV-Datei ein, die die Liste zulässiger Konto-IDs enthält.

Die CSV-Datei kann mithilfe der Abrechnungs-IDs, die der Anwendung bekannt sind, automatisch in HP SmartStream erstellt werden. Klicken Sie in der Registerkarte Allgemein der Anwendungsvoreinstellungen auf die Schaltfläche Exportieren und wählen Sie einen Ordner aus, in dem die Datei erstellt werden soll.

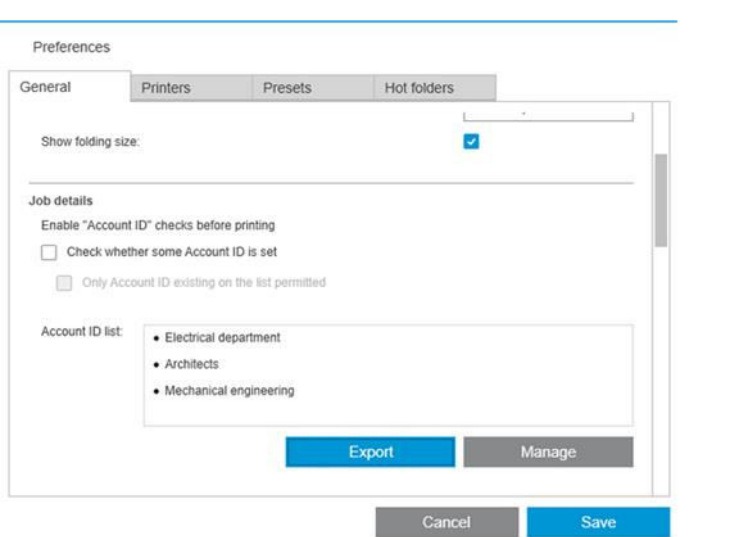

# 13 Fehlerbehebung

# **Fehlercodes**

Es gibt einige Probleme, die zur Anzeige eines Anwendungsfehler-Fensters führen können, in dem einer oder mehrere Fehlercodes und Beschreibungen angezeigt werden. Diese sind in der Tabelle unten aufgeführt.

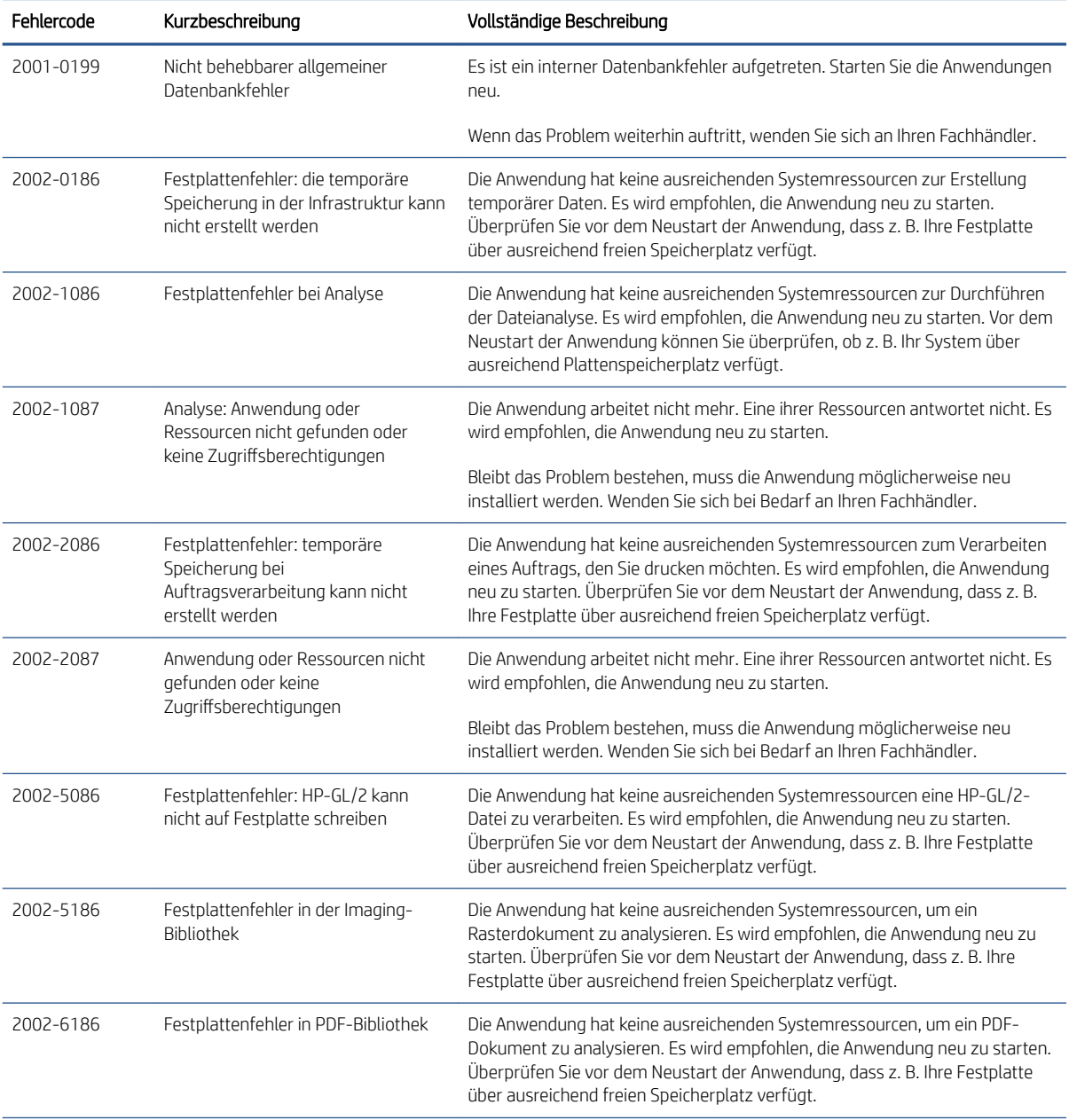

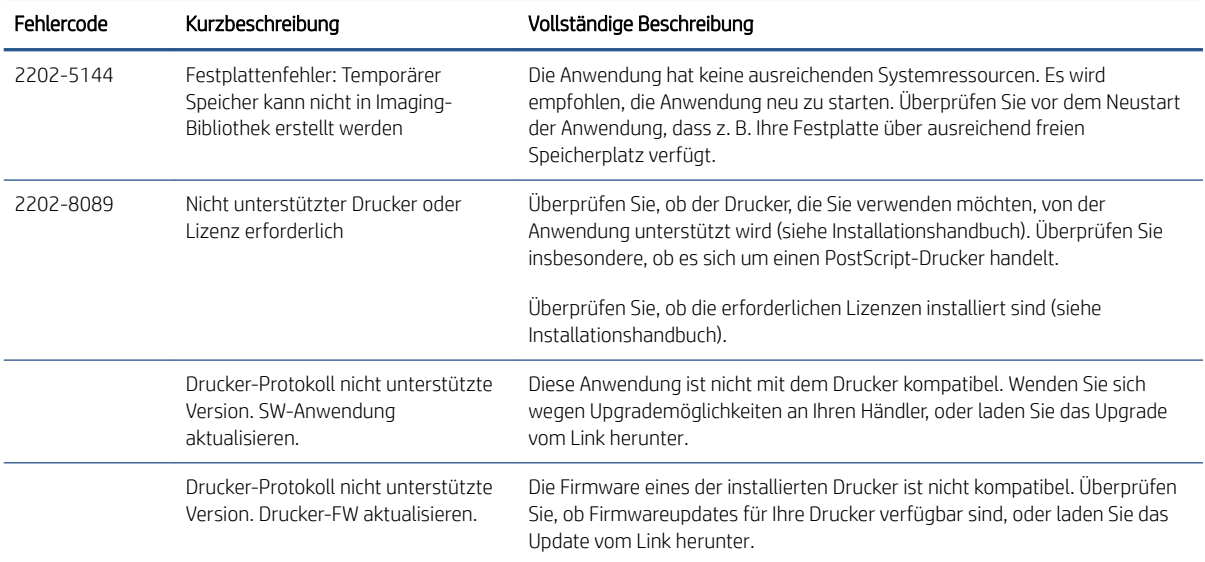

## Tools zur Fehlerbehebung

Es gibt ein Tool zur Fehlerbehebung in der HP SmartStream Programmgruppe, das die folgenden Optionen bietet, um ein Problem zu beheben:

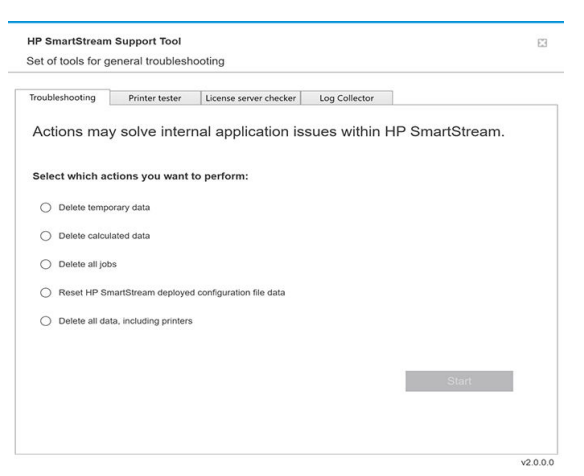

1. Temporäre Daten löschen: Löschen Sie nur temporäre Dateien in C:\Users\User\AppData\Local\Temp\HP \HPSmartStream. Die Datenbank (Ordner und Dateien) wird nicht gelöscht.

Löschen Sie auch alle Dateien in C:\Users\User\AppData\Local\Roaming\HP\HPSmartStream.

- 2. Berechnete Daten löschen: Löschen Sie alle Elemente in Option 1 und Aufträge in Vorbereitung. Diese Option kann verwendet werden, wenn Sie einen Auftrag in Vorbereitung haben, der einen Fehler verursacht und nicht auf andere Weise gelöscht werden kann.
- 3. Alle Aufträge löschen: Löschen Sie alle Elemente in Optionen 1 und 2, sowie alle anderen Aufträge, einschließlich des Auftragsverlaufs, und alle Daten der HP SmartStream-Anwendung in der Windows-Registrierung (permanente Einstellungen).
- 4. HP SmartStream Konfigurations-Tool-Konfiguration zurücksetzen: Löscht die Informationen in der Registrierung bezüglich der neuesten angewendeten Konfigurationsdatei. Dieser Option kann verwendet werden, wenn Sie die neueste Konfigurationsdatei erneut anwenden möchten.
- 5. Alle Daten, einschließlich Drucker, löschen: Löschen Sie alle Elemente in den Optionen 1 bis 4, sowie die Datenbank. Lizenzen werden nicht gelöscht. Mit dieser Option können Sie die Software zurücksetzen, wenn häufig Fehler auftreten. Es ist möglicherweise praktischer, als die Software erneut zu installieren.

Wählen Sie die gewünschte Option aus und klicken Sie auf Start, oder klicken Sie auf Schließen, um keine davon zu verwenden.

# A Optionale Module für fortgeschrittene Benutzer

Für HP SmartStream stehen drei optionale Module zur Verfügung: das Document-Organizer-Modul, das Pixel-Analysis-Modul und das WorkƮow-Management-Modul.

Jedes Modul erfordert eine bestimmte elektronische Lizenz. Wenn die Lizenz nicht vorhanden ist, werden die Funktionen des Moduls in der Anwendung nicht angezeigt.

## Document-Organizer-Modul

Mit dem Document-Organizer-Modul können Sie Dateien verfolgen, die Sie bereits zu einem Druckauftrag hinzugefügt haben, und Dokumente und Seiten auf verschiedene Weisen umbenennen.

#### Verfolgen von Dateien, die dem Auftrag hinzugefügt wurden

Die Anwendung speichert, welche Dateien Sie zu Ihrem Druckauftrag hinzugefügt haben. Wenn Sie den HP SmartStream-Datei-Explorer verwenden, um weitere Dateien zum Hinzufügen zu ermitteln, sind alle Dateien im Ordner, die Sie bereits hinzugefügt haben, mit einem blauen Punkt markiert.

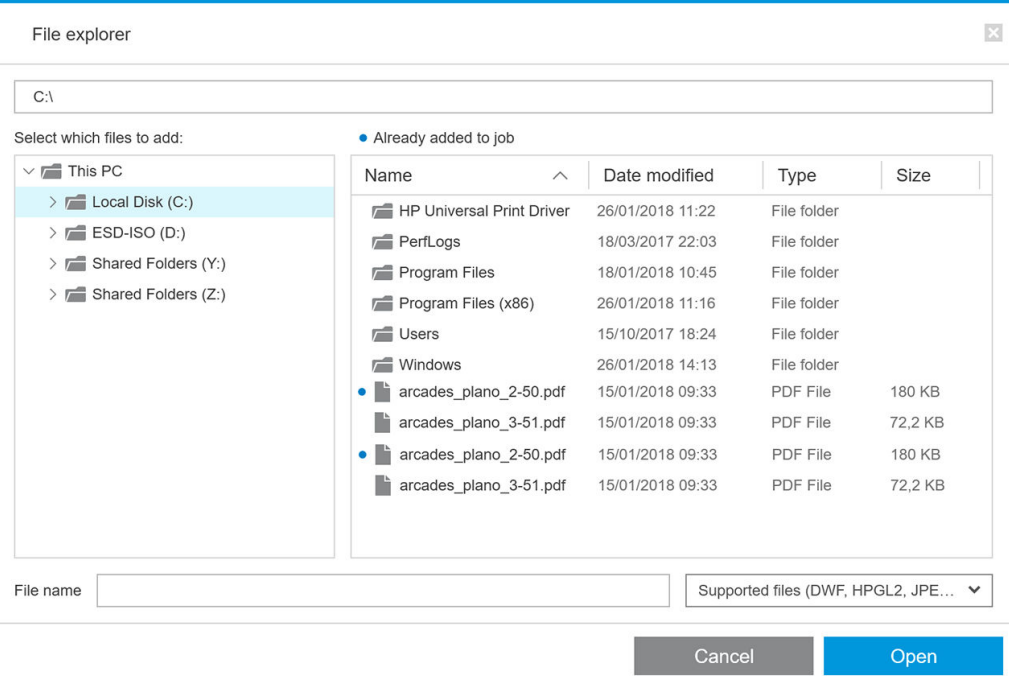

Dateien, die per Drag & Drop hinzugefügt werden, werden ebenfalls gespeichert.

Nach dem Drucken des Auftrags "erinnert" sich die Anwendung jedoch nicht mehr, welche Dateien hinzugefügt wurden.

### Seiten umbenennen

Dokumente und Seiten können auf drei verschiedene Arten umbenannt werden: Manuelles Umbenennen, stapelweises Umbenennen und OCR-Umbenennen.

Durch Umbenennen werden die Originaldateien überschrieben. Wenn Sie die Originaldateien beibehalten möchten, kopieren Sie sie daher vor dem Umbenennen.

Wenn Sie eine einzelne Seite einer mehrseitigen PDF-Datei umbenennen, wird die Seite aus dem ursprünglichen Dokument extrahiert.

Das Umbenennen von DWF-, HP-GL/2- und TIFF-Dateien wird nicht unterstützt.

#### Manuelles Umbenennen

Sie können ein oder mehrere Dokumente oder Seiten manuell umbenennen.

So benennen Sie eine Seite manuell um:

● Klicken Sie mit der rechten Maustaste auf den Namen der aktuellen Seite im Auftragsvorbereitungsfenster und wählen Sie Umbenennen im Einblendmenü.

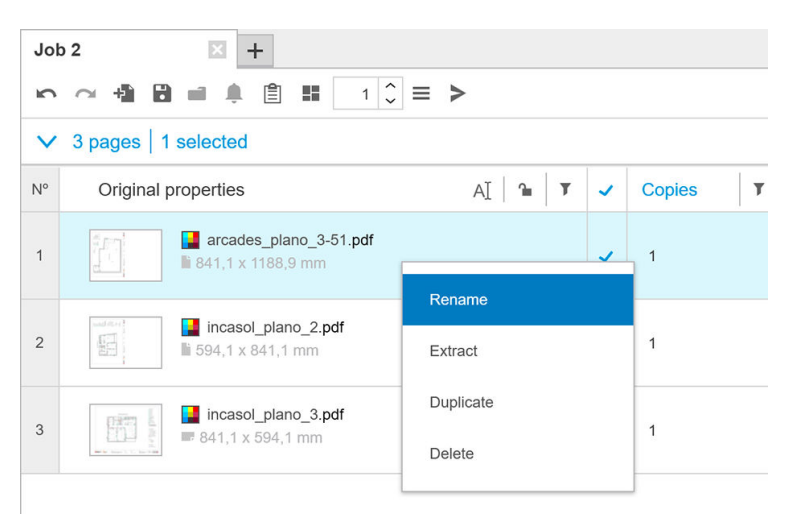

● Oder stellen Sie sicher, dass die Seite ausgewählt ist, und drücken Sie F2.

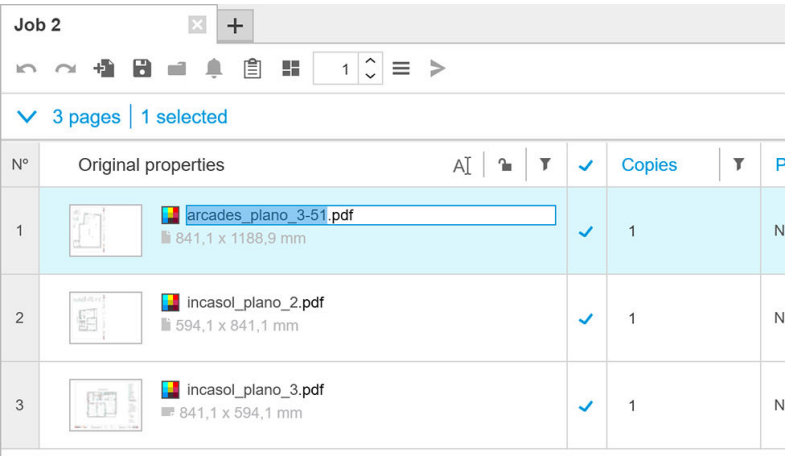

Drücken Sie die Eingabetaste, um den neuen Namen zu bestätigen.

Um zur nächsten Seite zu wechseln, klicken Sie die Tabulatortaste. Drücken Sie Umschalt-Tabulatortaste, um zur vorherige Seite zu wechseln.

<span id="page-90-0"></span>Manuelles Umbenennen kann auch im Einstellungsfenster erfolgen.

Page settings arcades\_plano\_3-51.pdf 1/1

Wenn Sie einen Namen eingeben, der bereits verwendet wird, schlägt die Anwendung einen anderen Namen vor.

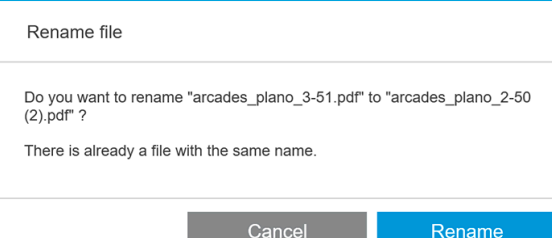

Wenn Sie mehrere Seiten gleichzeitig zum Umbenennen auswählen, wird der eingegebene Name für alle Seiten verwendet, wobei anhand eines numerischen Suffix zwischen den Seiten unterschieden wird. Das Suffix für die erste Seite ist 1, 01 oder 001, abhängig von der Anzahl der umbenannten Seiten.

#### Stapelweises Umbenennen

Sie können mehrere Dokumente oder Seiten in einem einzigen Stapel umbenennen.

Wählen Sie zunächst die Seiten, die Sie umbenennen möchten, im Auftragsvorbereitungsfenster aus. Wenn keine ausgewählt werden, werden alle Seiten umbenannt.

Klicken Sie links von den Spaltenköpfen im Auftragsvorbereitungsfenster auf mund dann auf Renaming Center.

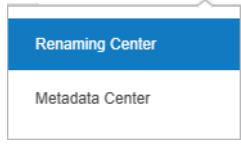

Das folgende Dialogfeld wird angezeigt, in dem Sie die neuen Dateinamen angeben können, die Sie verwenden möchten.

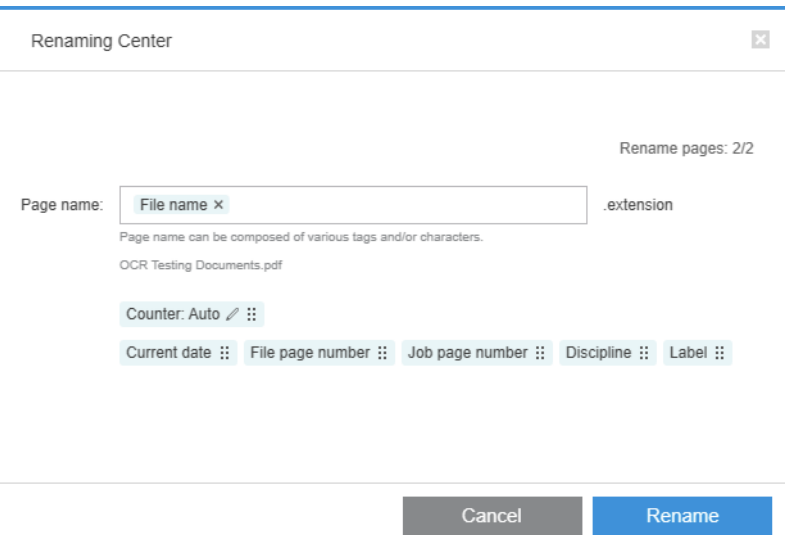

Die neue Seitennamen können ein Präfix, einen Hauptteil, ein Suffix und die Dateinamenserweiterung (die Sie nicht bearbeiten können) umfassen.

Sie können jeden Teil des neuen Namens durch Eingabe von Text (keine Sonderzeichen) und/oder Klicken auf eine der folgenden Variablen ausfüllen: Dateiname, Seitennummer der Datei usw.

<span id="page-91-0"></span>Die Option Aktuelles Datum (sofern verwendet) wird im Standardformat angezeigt, das Sie in Ihrem Betriebssystem ausgewählt haben.

Standardmäßig besteht das Suffix aus einem numerischen Zähler, beginnend mit 1, 01 oder 001, abhängig von der Anzahl der umbenannten Seiten. Dies ist jedoch nicht obligatorisch: Sie können den Zähler aus dem Suffix entfernen. Alternativ können Sie den Wert und das Format des Zählers durch Klicken auf das Symbol im Zähler ändern.

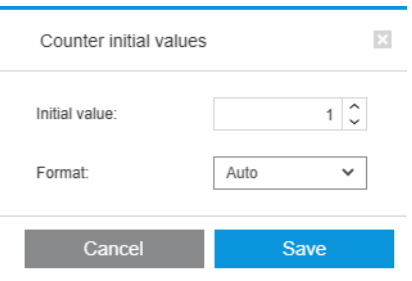

Wenn Sie angegeben haben, wie Sie die Seiten umbenennen möchten, klicken Sie auf Umbenennen, um den Vorgang zu starten.

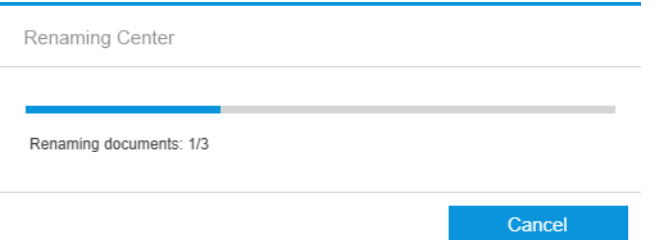

Während des Umbenennen-Vorgangs können Sie diesen jederzeit abbrechen. Wenn Sie ihn abbrechen, werden alle Seiten mit den Namen wiederhergestellt, die sie zu Beginn des Vorgangs hatten.

Standardmäßig bleiben die umbenannten Dateien in ihrem ursprünglichen Ordner, aber Sie können in den Voreinstellungen einen anderen Ordner zum Speichern der stapelweise umbenannten Dateien angeben; siehe [Allgemeine Voreinstellungen auf Seite 14.](#page-19-0)

- <sup>2</sup> HINWEIS: Alle Seiten, deren Erweiterungen von der Anwendung nicht unterstützt werden, werden nicht umbenannt.
- $\mathbb{P}^*$  **HINWEIS:** Wenn Sie versuchen, einer Datei einen Namen zu geben, der bereits im selben Ordner vorhanden ist, ändert die Anwendung den neuen Namen automatisch.

#### OCR-Umbenennen

OCR steht für "Optical Character Recognition" (optische Zeichenerkennung), das Softwareverfahren, Pixel als Text zu interpretieren.. Sie können dieses Verfahren verwenden, um einen Dateinamen zu erhalten, der beim Umbenennen verwendet werden soll.

Wählen Sie zunächst die Seiten, die Sie umbenennen möchten, im Auftragsvorbereitungsfenster aus. Wenn keine ausgewählt werden, werden alle Seiten umbenannt.

Klicken Sie links von den Spaltenköpfen im Auftragsvorbereitungsfenster auf **m**und dann auf Renaming Center.

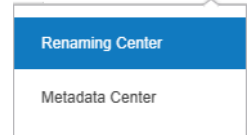

Klicken Sie im Dialogfeld "Renaming Center" auf OCR-Bereiche definieren.

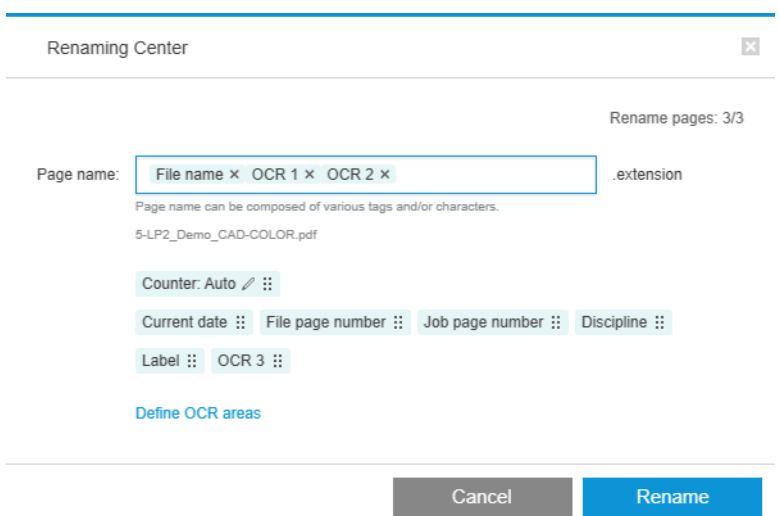

Sie können im Vorschaufenster bis zu drei OCR-Bereiche mit Text, der beim Umbenennen verwendet werden soll, definieren. Jeder Bereich wird durch Ziehen eines Rechtecks um das Vorschaubild definiert, welcher den Text umschließt.

 $\overline{ }$ Preview  $E$  $\overline{\phantom{a}}$  $\langle \rangle$  $\frac{m}{2}$  914,4 x 660,4 mm  $0,0 | 0,0$  mm  $\qquad \qquad \bigcirc \qquad 50\%$  $\Box$  Rulers ió d'espe  $\blacksquare$ aulari COMPARTIT LA MASSANA, BNC, IEC, CSIC **MASTER PAGE** Œ When activated, actions will apply to all pages 음 | 97 | 음 A012-B  $\vec{\textbf{W}}$ English  $\checkmark$ OCR<sub>1</sub>  $4b$ Ŵ Ab  $| 90 |$ English  $\checkmark$ OCR<sub>2</sub> Barcelona  $B = | A \land A | B$ English  $\checkmark$  $OCR3$ 12/11/2014 Ŵ Ab

Bereiche können hinzugefügt, geändert oder gelöscht werden.

Wenn Sie im Dialogfeld "Renaming Center" angegeben haben, wie Sie die Seiten umbenennen möchten, klicken Sie auf Umbenennen, um den Vorgang zu starten.

#### Autoprofile

Bei der optischen Zeichenerkennung können Sie das Autoprofil auswählen. In diesem Fall wird die Anwendung versuchen, ein Muster im Text zu erkennen.

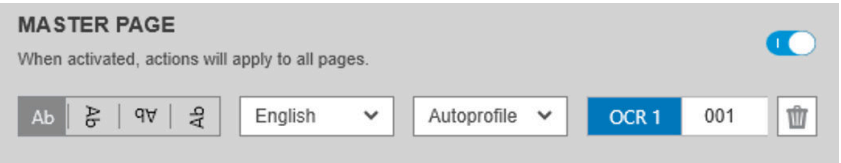

Das Autoprofil verfügt über eine QuickInfo, die das automatische Erkennungsmuster anzeigt.

#### Erstellen von OCR-Profilen

Auf dieser Registerkarte können Sie benannte OCR-Profile speichern, die jeweils Regeln zur Interpretation des gescannten Texts festlegen.

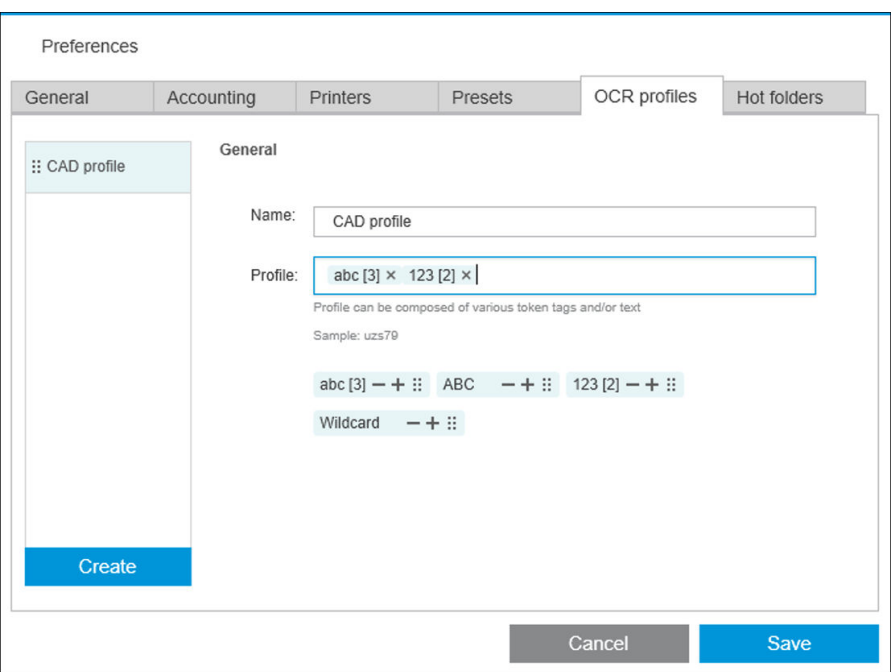

#### Erstellen eines neuen OCR-Profils

- 1. Klicken Sie auf Erstellen.
- 2. Geben Sie einen Namen für das neue Profil ein.
- 3. Geben Sie die Profilspezifikation ein. Sie können Zeichen direkt eingeben und/oder eines der unten gezeigten Muster ziehen.
- 4. Klicken Sie auf Speichern, um das neue Profil zu speichern.

Die OCR-Profile werden auf der linken Seite aufgelistet. Sie können die Liste neu anordnen und Profile daraus löschen (klicken Sie bei gedrückter rechten Maustaste auf Löschen).

#### OCR-Simulation

Klicken Sie im Renaming Center auf OCR-Simulation, um die OCR-Ergebnisse zu überprüfen, bevor Sie sie anwenden. Das Fenster "OCR-Simulation" wird angezeigt, in dem Sie die OCR-Ergebnisse sehen und manuell korrigieren können. Sie können verschiedene OCR-Profile auswählen (siehe Erstellen von OCR-Profilen auf Seite 88) und die Ergebnisse anzeigen.

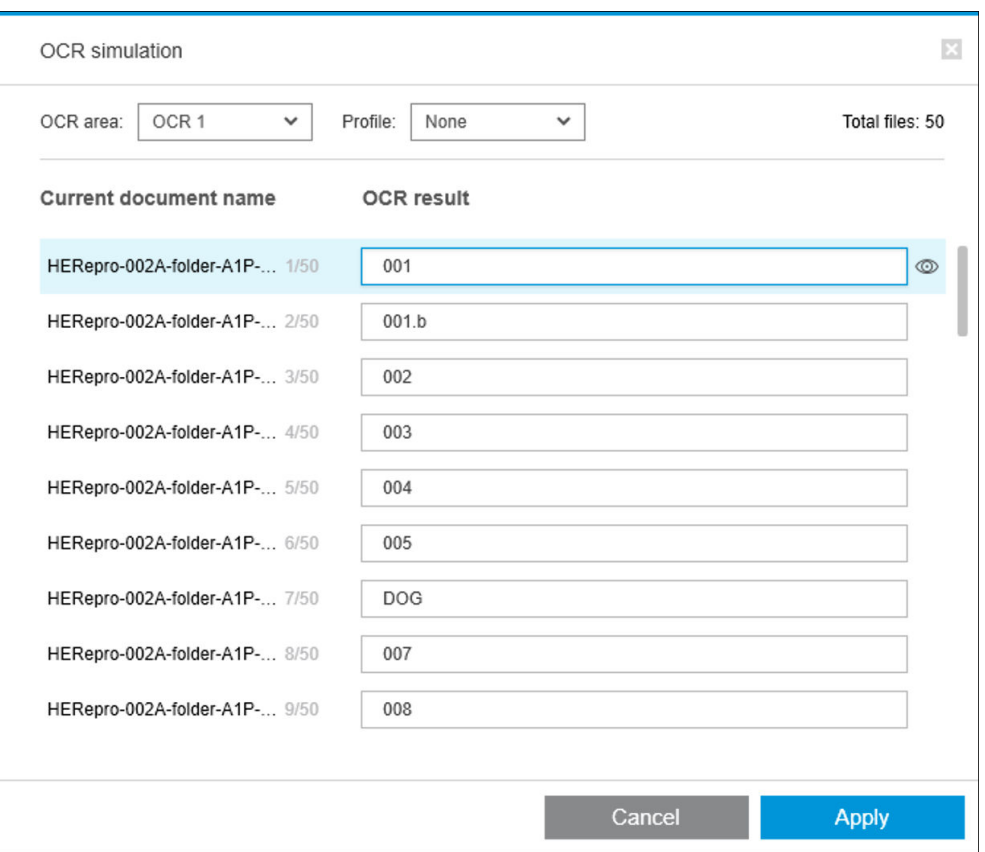

Wenn Sie das Fenster abgeschlossen haben, können Sie auf Übernehmen klicken, um die angezeigten Ergebnisse zu übernehmen, oder auf Abbrechen, um sie nicht zu übernehmen. Beide Schaltflächen schließen das Fenster.

#### Zum Legendenfeld zoomen

Wählen Sie in der Dropdown-Liste Zum Legendenfeld zoomen aus. Dadurch wird das Titelfeld im Ansichtsfenster angezeigt, und Sie können sich auf das Legendenfeld eines Dokuments konzentrieren.

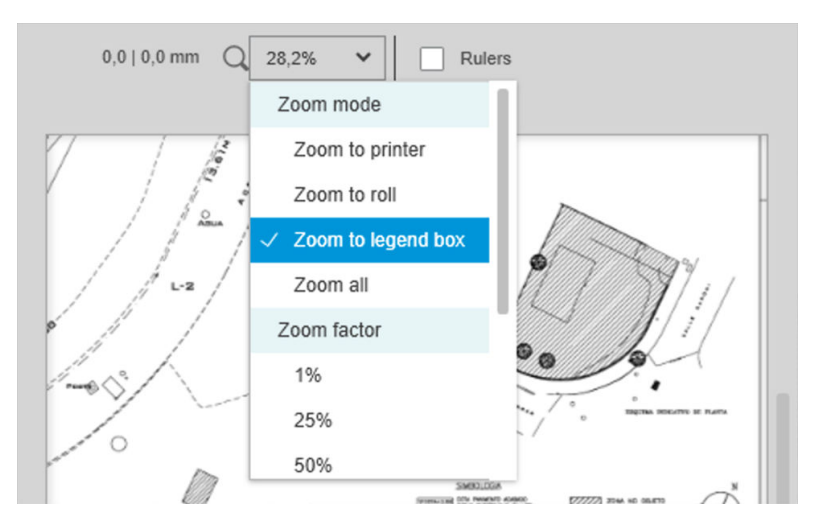

### Metadaten hinzufügen

Wählen Sie im Auftragsvorbereitungsfenster die Seiten aus, zu denen Sie Metadaten hinzufügen möchten. Wenn keine Seiten ausgewählt werden, werden die Metadaten zu allen Seiten hinzugefügt werden.

Klicken Sie links von den Spaltenköpfen im Auftragsvorbereitungsfenster auf **FI** und dann auf Metadata Center.

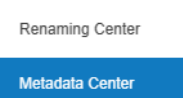

Im Dialogfeld "Metadaten Center" können Sie Metadaten eingeben, die in der Spalte "Beschriftung" oder "Disziplin" des Auftragsvorbereitungsfensters angezeigt wird. Wie in einem Umbenennen-Vorgang (siehe [Stapelweises Umbenennen auf Seite 85\)](#page-90-0), gibt es verschiedene Variablen, die Sie verwenden können, einschließlich einer OCR-Variable (siehe [OCR-Umbenennen auf Seite 86\)](#page-91-0).

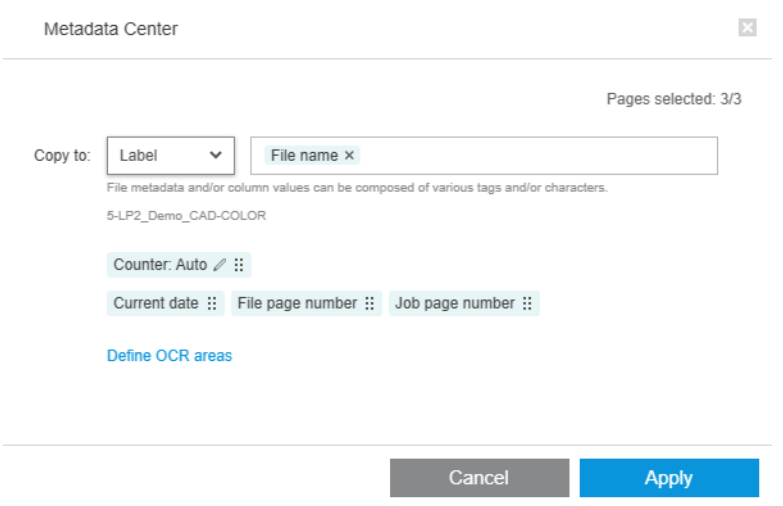

Nachdem Sie die Metadaten angegeben haben, die Sie hinzufügen möchten, klicken Sie auf OK.

# Pixel-Analysis-Modul

Mit dem Pixel-Analysis-Modul kann die Anwendung die Pixelabdeckung der Seiten berechnen und sie zu benutzerdefinierten Kategorien klassifizieren, die Sie in den Voreistellungen festlegen können. Ein Bericht erscheint daraufhin in den Auftragsdetails mit einer Schätzung der Kosten für die gesamte Seite.

### Kategorien und Schwellenwerte

Wenn die Pixel-Analysis-Modul-Lizenz aktiv ist, finden Sie den Pixelabdeckungsabschnitt im unteren Bereich der Abrechnungsvoreinstellungen der Anwendung. Dort können Sie die Schwellenwerte und Kategorien der Pixelabdeckung festlegen.

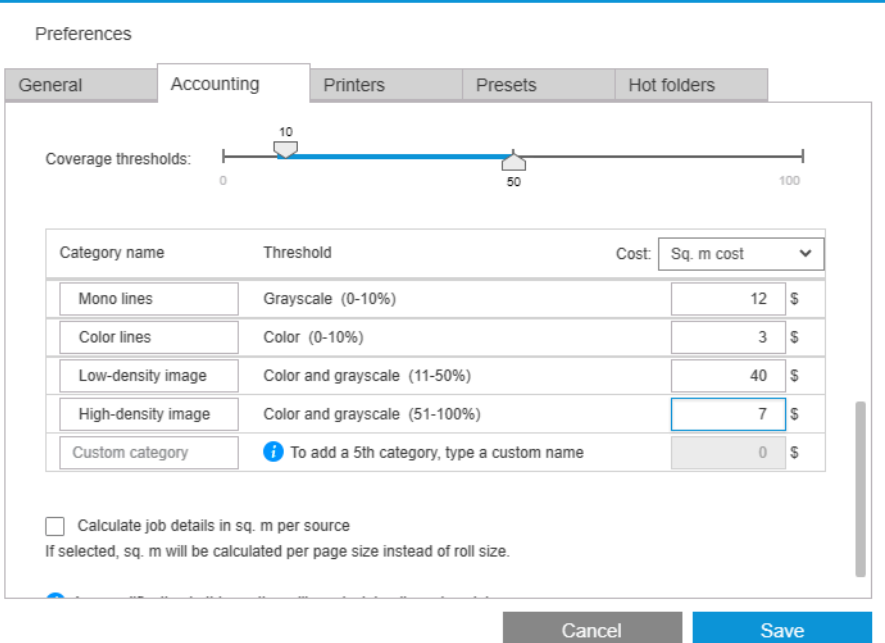

Wenn Sie die Anwendung zum ersten Mal verwenden, werden Standardkategorien ohne Preise eingerichtet, wie oben gezeigt.

Sie können diese Kategorien bearbeiten und Preise für jede Kategorie pro Quadratmeter oder pro Seite festlegen. Kosten können für die Menge des verwendeten Papiers (Rollenbreite) oder nur für das Papier, das tatsächlich bedruckt wird (die Seitenbreite) berechnet werden.

Die fünfte Kategorie ist optional. Um sie zu verwenden, verwenden Sie dort, wo Benutzerdefinierte Kategorie auf dem Bildschirm angezeigt wird, einfach einen Namen Ihrer Wahl. Sie sehen dann einen zusätzlichen Marker im Schwellenwert-Schieberegler, wie unten gezeigt.

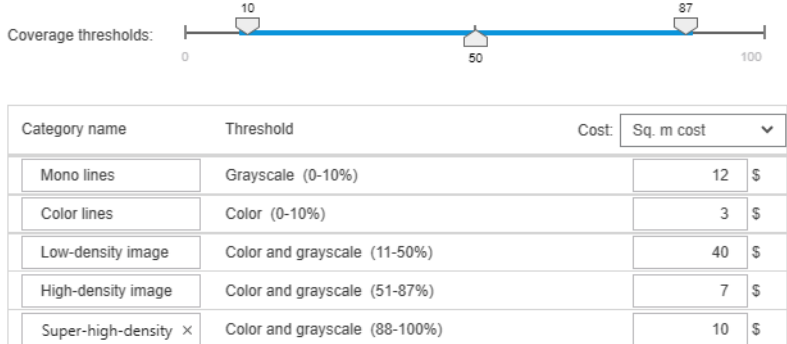

Wenn Sie auf Speichern klicken, werden die Änderungen gespeichert und auf alle vergangenen sowie künftigen Aufträge angewendet.

## Berechnung der Pixelabdeckung

Wenn die Pixel-Analysis-Modul-Lizenz aktiv ist, wird die Spalte Abdeckung auf der Auftragsvorbereitungsseite angezeigt. Diese Spalte wird standardmäßig angezeigt, sie kann aber ebenso wie die anderen Spalten aus- und wieder eingeblendet werden (siehe [Wie kann ich das Fenster des HP SmartStream anpassen? auf Seite 4](#page-9-0)).

Zum Analysieren der Pixelabdeckung klicken Sie einfach auf das Film Spaltenkopf. Die Pixelabdeckung kann für eine Seite oder für alle Seiten in einem Auftrag berechnet werden.

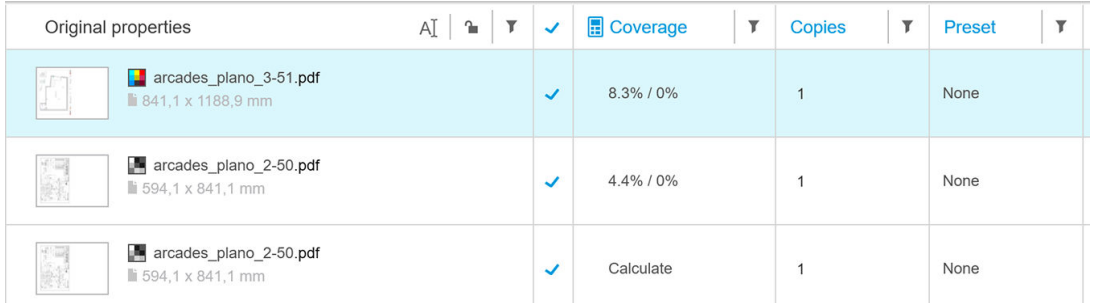

Wenn die Pixelabdeckung berechnet wurde, zeigt die Spalte Abdeckung zwei Werte an: die prozentuale Gesamtabdeckung der Oberfläche und die prozentuale Farbabdeckung.

Die Abdeckung der Seiten oder Dokumente kann jederzeit neu berechnet werden.

### Auftragsdetails

Das Fenster "Auftragsdetails" enthält eine Tabelle mit einer Übersicht über die Pixelabdeckungsanalyse, wie unten gezeigt.

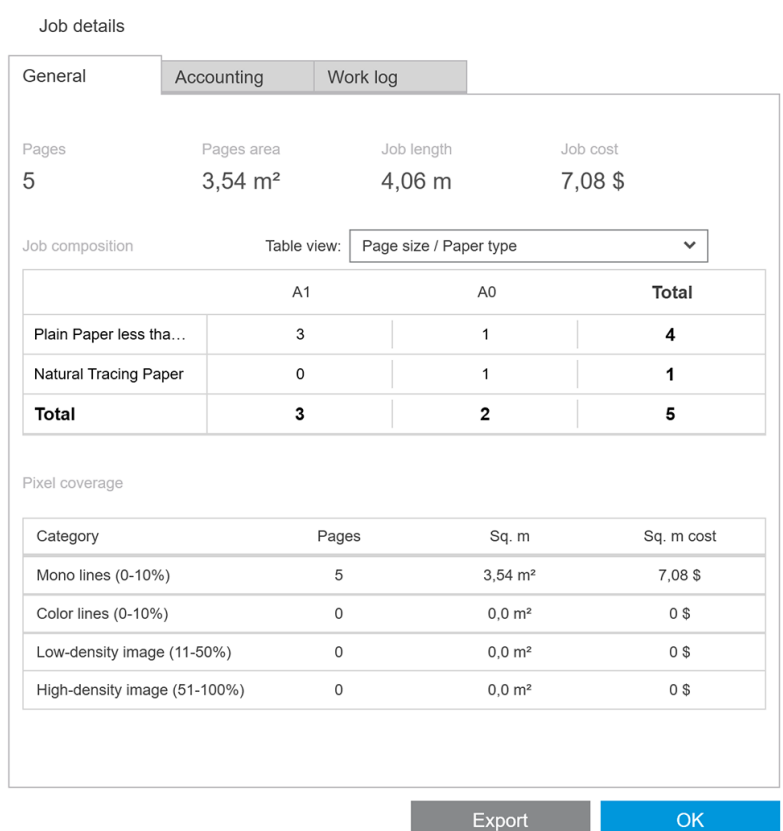

Klicken Sie auf Exportieren, um den Auftragsdetailbericht in eine CSV- oder PDF-Datei zu exportieren. Der exportierte Bericht enthält eine detaillierte Liste aller Seiten mit Seitenstatistiken.

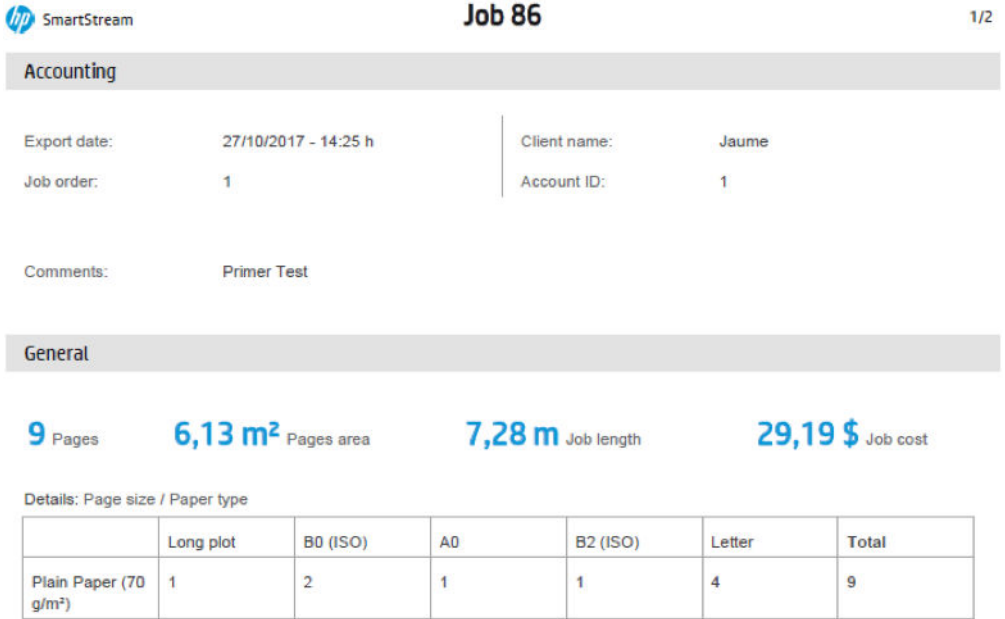

 $\overline{1}$ 

# Workflow-Management-Modul

 $\overline{1}$ 

 $\overline{2}$ 

Das WorkƮow-Management-Modul ermöglicht HP SmartStream die Verwendung von JDF-Dateien (Job Definition Format).

 $\overline{1}$ 

 $\overline{4}$ 

 $\overline{9}$ 

JDF ist ein technischer Standard, der mit XML-Dateien verwendet wird. HP SmartStream JDF unterstützt Auftragseinstellungen, wie z. B. Auftragsname, Auftragskopien und Sortieren, sowie Dokumenteinstellungen wie die Anzahl der Exemplare, den Farbmodus und das Ziel.

Wenn eine JDF-Datei hinzugefügt wird, wird sie unabhängig von dem Auftrag, in den sie eingefügt wurde, als separater Auftrag analysiert.

Sobald die JDF-Datei analysiert wurde, sind nur die Dateien in der Anwendung vorhanden, auf die durch das JDF verwiesen wird. die JDF-Datei selbst bleibt nicht als Element innerhalb der Anwendung erhalten (wie bei SMJund ZIP-Dateien).

## **Tintendichteprofil**

Total

Das Tintendichteprofil ermöglicht es Ihnen, den Prozentsatz der Tinte auszuwählen, der zum Drucken eines Druckauftrags verwendet werden soll.

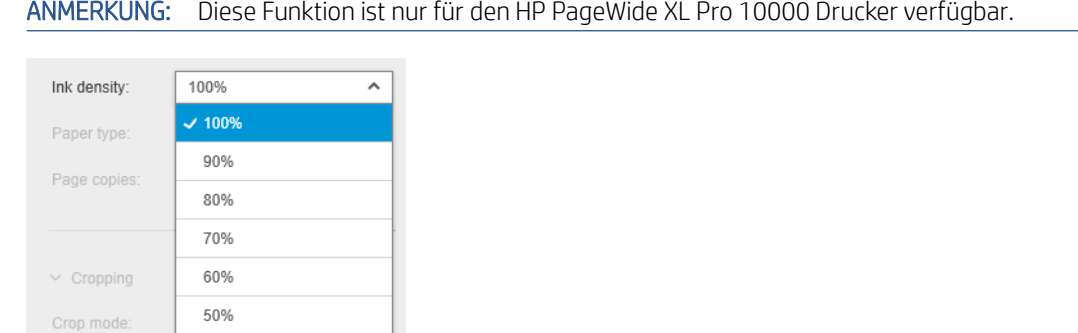

# B Verwendung von Druckern anderer Hersteller mit HP SmartStream

# Einführung

HP SmartStream kann mithilfe bestimmter Treiber, von denen jeder mehrere Drucker von Fremdherstellern abdecken kann, auf einige Großformat-Drucker, die nicht von HP sind, drucken. Hier folgt die Liste der offiziell unterstützten Drucker und ihrer Treiber:

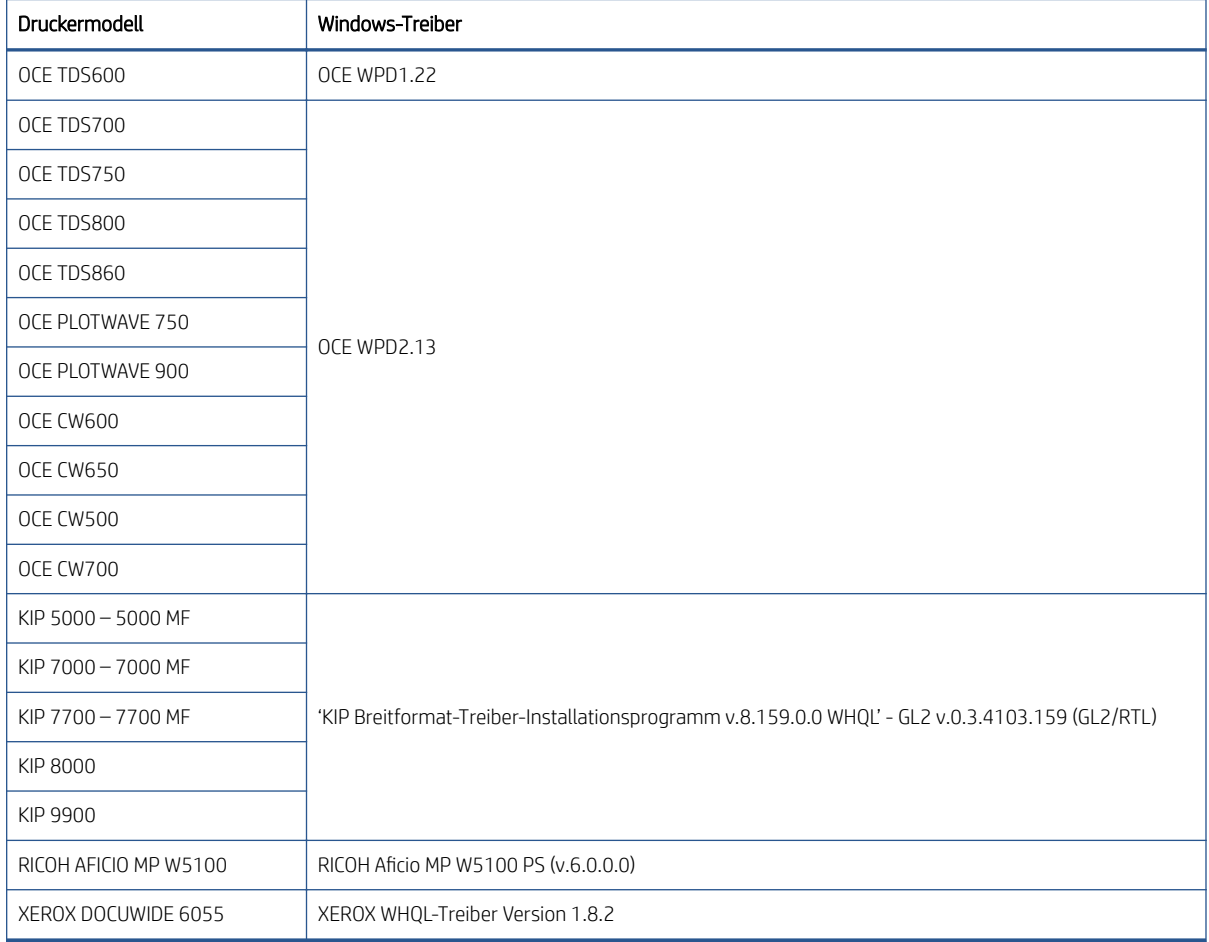

# Installieren des Druckers

Bevor Sie Drucker hinzufügen können, muss die Software von einem anderen Hersteller lizenziert werden. Die Lizenz für Drucker von Fremdherstellern aktiviert den Modus für andere Hersteller in SmartStream, sodass der Benutzer an mehrere Drucker von Fremdherstellern mit nur einer Lizenz drucken kann.

Wenden Sie sich an Ihren HP-Vertriebspartner zum Erwerb eines EON-Codes mit einer vollen Fremdhersteller-Lizenz (T9B46AAE: HP SmartStream-Druckersteuerung für MV-HV-Geräte von Fremdherstellern E-LTU). Sie können die neuen Funktionen über die Testlizenz für nicht-HP-Drucker 60 Tage lang testen. Hier erfahren Sie, wie Sie den EON-Code für die Testlizenz erhalten: <http://www.hp.com/go/smartstreampagewidexl/software>.

Nachdem die Fremdhersteller-Lizenz zum Lizenzmanager hinzugefügt haben, folgen Sie den Anleitungen unten zum Hinzufügen von Druckern anderer Hersteller:

- 1. Klicken Sie auf Einstellungen oben rechts im Fenster.
- 2. Klicken Sie auf die Registerkarte Drucker.
- 3. Klicken Sie auf die Schaltfläche Drucker hinzufügen.
- 4. Klicken Sie auf Großformatdrucker eines anderen Herstellers hinzufügen (nur dann sichtbar, wenn im System kompatible Druckertreiber installiert sind).

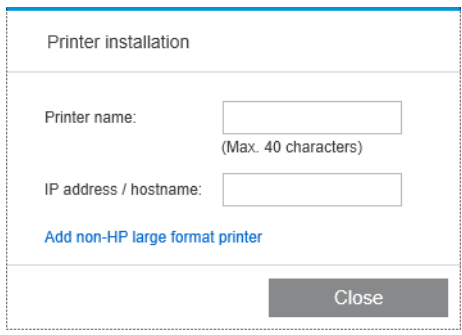

5. Geben Sie dem Drucker einen Namen (optional), und wählen Sie einen Treiber aus.

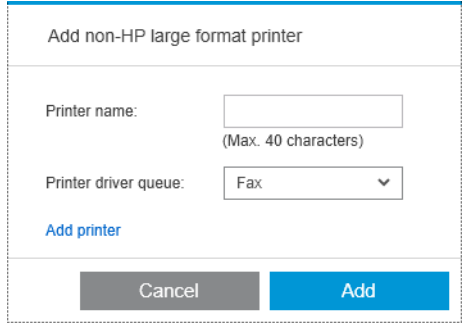

- <sup>2</sup> HINWEIS: Es werden nur Treiber angezeigt, die installiert und mit HP Smartstream kompatibel sind; daher müssen Sie den Treiber vorher installieren.
- 6. Klicken Sie auf die Schaltfläche Hinzufügen.

## Vorbereiten eines Auftrags

Drucker anderer Hersteller werden in HP SmartStream treiberunterstützt, d. h., dass es im Vergleich zu HP-Druckern einige Unterschiede in Bezug auf die Funktionalität gibt. Im Auftragsvorbereitungs- oder Einstellungsfenster können Sie nur die folgenden Druckeinstellungen für jede Seite bearbeiten:

- Allgemeine Einstellungen: Farbmodus
- Seitenoptionen: Seitengröße, Skalierung, Ausrichtung, Ausrichtung auf Seite, Drehung auf Seite
- Zuschneiden
- ERWEITERTE OPTIONEN: Exemplare

Die Druckeinstellungen können entweder im Auftragsvorbereitungsfenster oder im Einstellungsfenster geändert werden. Andere Einstellungen müssen mit dem Symbol  $\equiv$  auf Auftragsebene festgelegt werden.

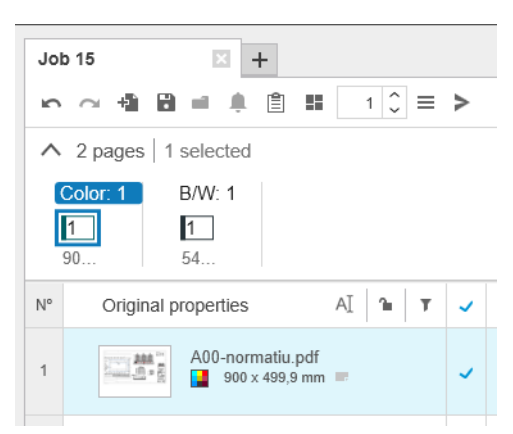

Hier können Sie die folgenden Auftragseinstellungen oder -aktionen festlegen:

- Exemplare
- Sort.
- Ursprüngliche Seitenreihenfolge wiederherstellen
- Benutzerdefinierte Seitenreihenfolge wiederherstellen
- Druckauftrag
- Extrahieren
- Auftrag löschen

Für Drucker anderer Hersteller ist Erweiterte Optionen auf Autragsebene in der Liste oben aktiviert. Mit dieser Option können Sie den Druckertreiber öffnen. Hier können Sie Treiber-Standardeinstellungen ändern und speichern, sodass sie für den gesamten Druckauftrag übernommen werden. Auf diese Weise können Sie zusätzliche Einstellungen wie z. B. das Ausgabeziel oder die Druckqualität festlegen.

Die folgenden Treibereinstellungen werden jedoch nicht gespeichert: Sie werden immer mit den auf Seitenebene festgelegten Einstellungen im Auftragsvorbereitungsfenster überschrieben.

- Allgemeine Einstellungen: Farbmodus
- Seitenoptionen: Seitengröße, Skalierung, Ausrichtung, Ausrichtung auf Seite, Drehung auf Seite

Aus diesem Grund wird empfohlen, die Einstellungen im Treiber nicht zu ändern.

# Weitere Überlegungen

Die Integration von Druckern anderer Hersteller in HP SmartStream unterliegt im Vergleich zu HP-Druckern in den folgenden Bereichen einigen Einschränkungen.

#### **Druckerstatus**

Es werden nur die folgenden Status gemeldet:

- **Bereit**
- Angehalten
- **Fehler**

## Druckerwarteschlange

In Bearbeitung befindliche Aufträge werden auf Grundlage des Sendevorgangs anstelle des Druckvorgangs kategorisiert:

- Wird gesendet
- Gesendet
- **•** Senden beginnt in Kürze
- Senden wird vorbereitet
- Warten auf Senden

### Verlauf

Aufträge, die zum Drucken gesendet werden, werden als gesendet, fehlgeschlagen oder abgebrochen kategorisiert.

## Zusammenfassung des Auftrags

Es ist kein Feld für den Druckerpapiertyp enthalten.

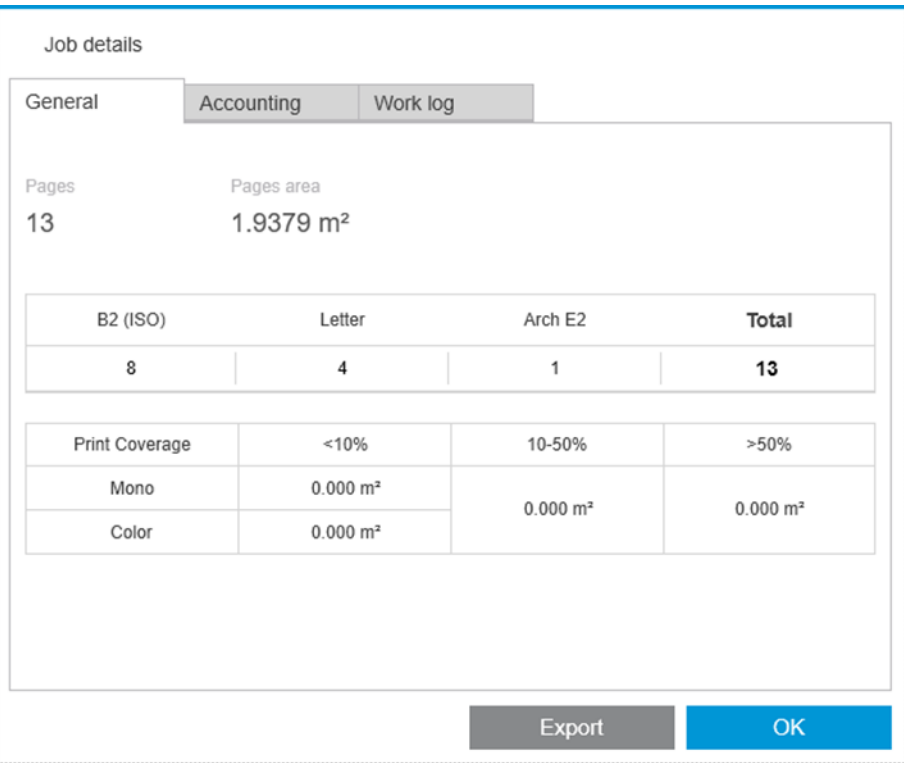

## Auflösungscenter

Die folgenden Arten von Warnungen werden nicht angezeigt:

- Ausgabeziel
- Rollen
- Druckmedientyp-Übereinstimmungsfehler

## **Vorschau**

Die folgenden Funktionen sind deaktiviert:

- Crystal-Vorschau
- Auf Rolle zoomen
- Auf Drucker zoomen

### Profile

Es werden nur die folgenden Einstellungen, die beim Bestimmen eines Profils verfügbar sind, auf einen Drucker eines anderen Herstellers angewendet:

- Farbmodus
- Druckqualität
- Seitenoptionen (Schnittlinien, Drehung, Papierausrichtung)
- Zuschneiden

## Druckereinstellungen

Nur die folgenden Einstellungen sind verfügbar:

- Druckername
- Druckqualität
- Weiße Bereiche entfernen
- **Drehen**
- Ausrichtung von Seite/Bild
- Ausrichtung von Rolle/Seite
- Inhalt in Druckrand
- Farboptionen
- Verschachtelung läuft

### Andere Einschränkungen

- Inkonsistente Ausrichtung der Seitenansicht: Wenn am Drucker Papier einsparen aktiviert ist, stimmt die Ausrichtung der HP SmartStream-Vorschau möglicherweise nicht mit der Ausrichtung des Drucks überein.
- Lange Plotterausdrucke: Bei manchen Druckern sind längere Drucke als 5 m nicht zulässig und werden gelöscht.

# C Tastenkombinationen

# Allgemeine Auswahlen

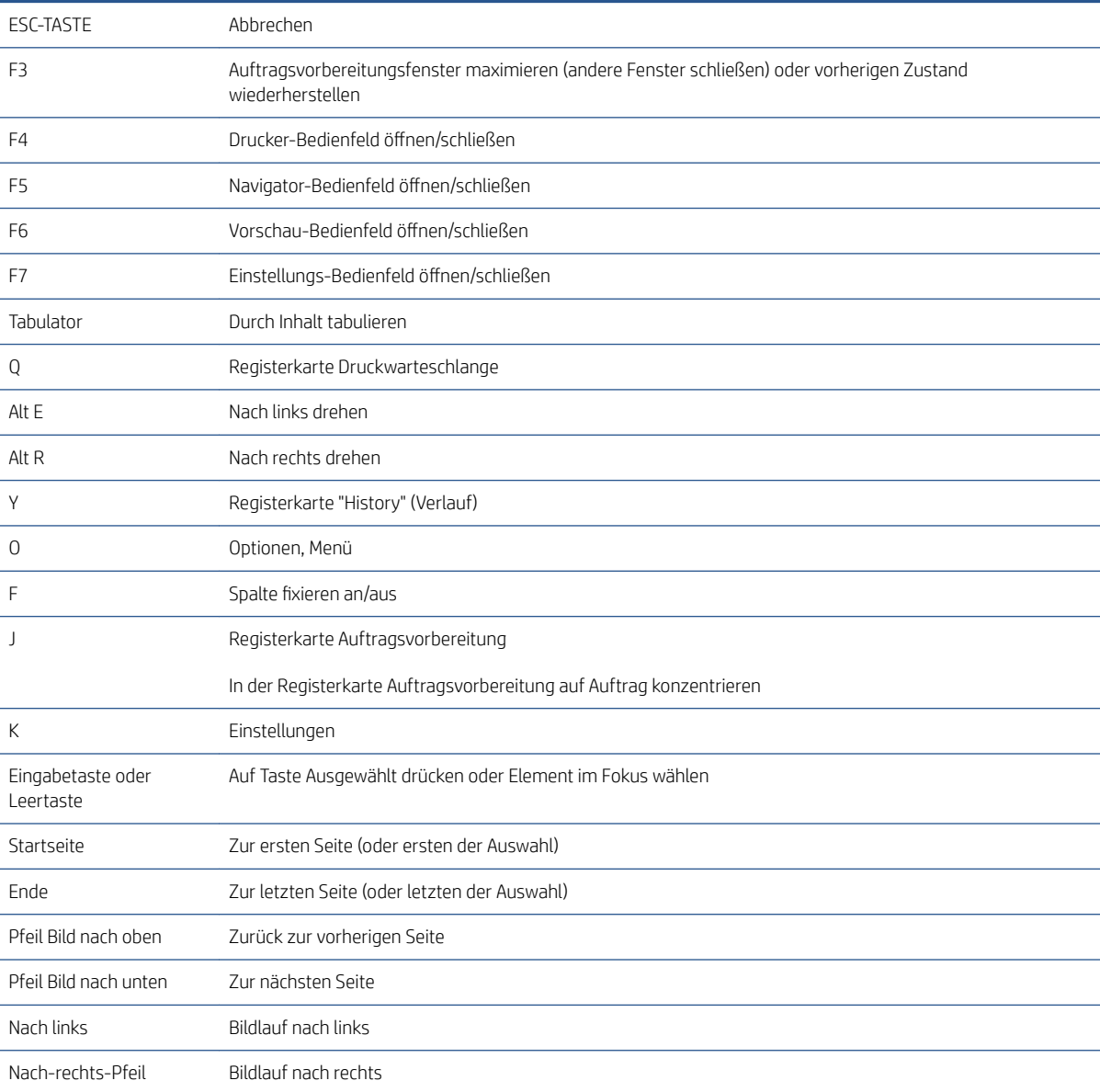

# Auswahlen für Symbolleiste

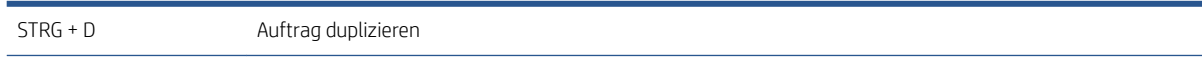

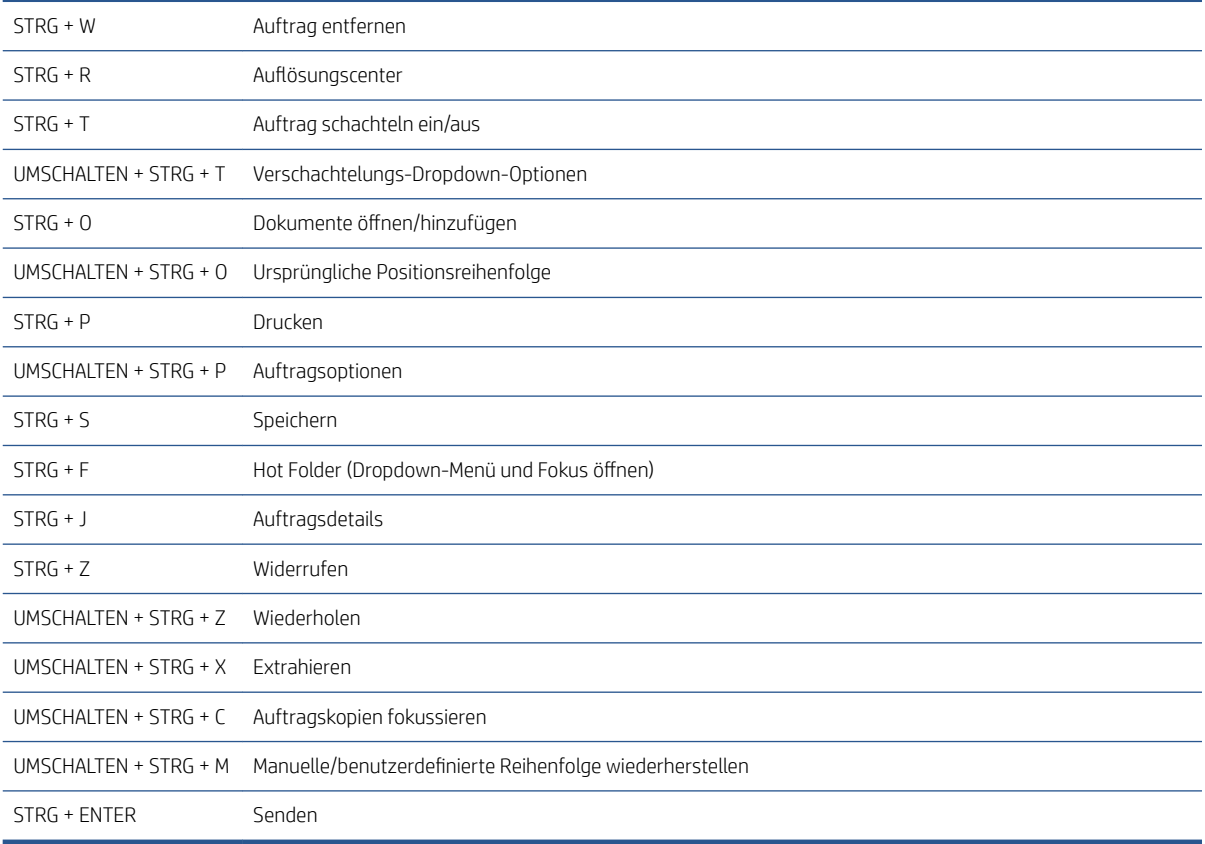

# **Globals**

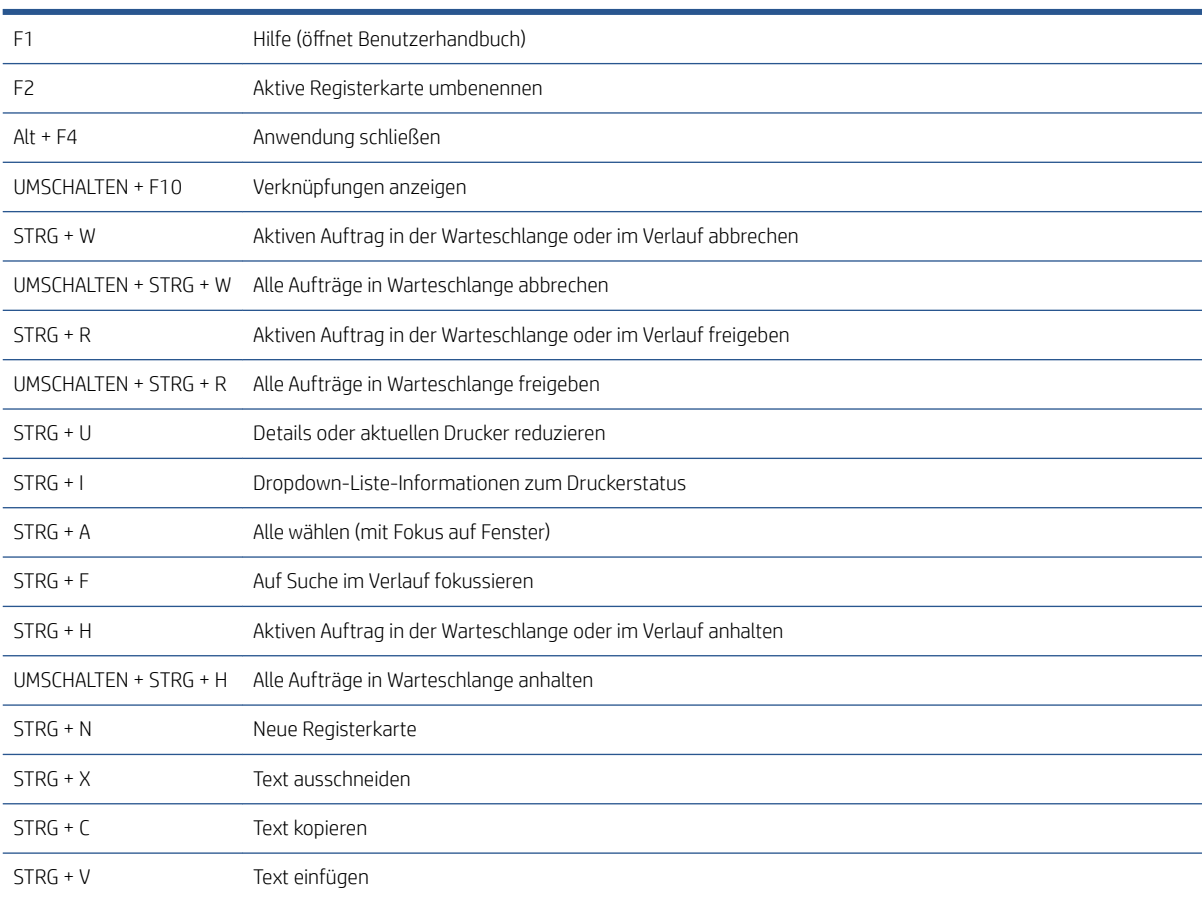

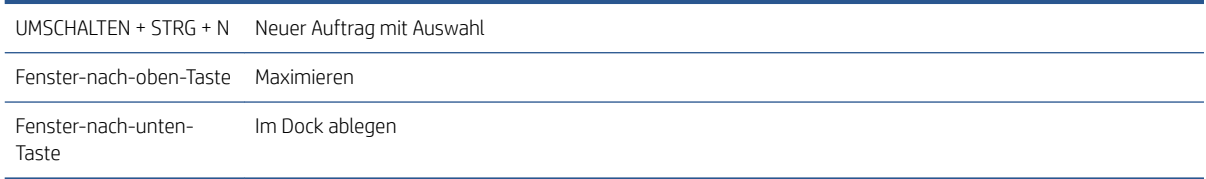

# Vorschau-Auswahlen

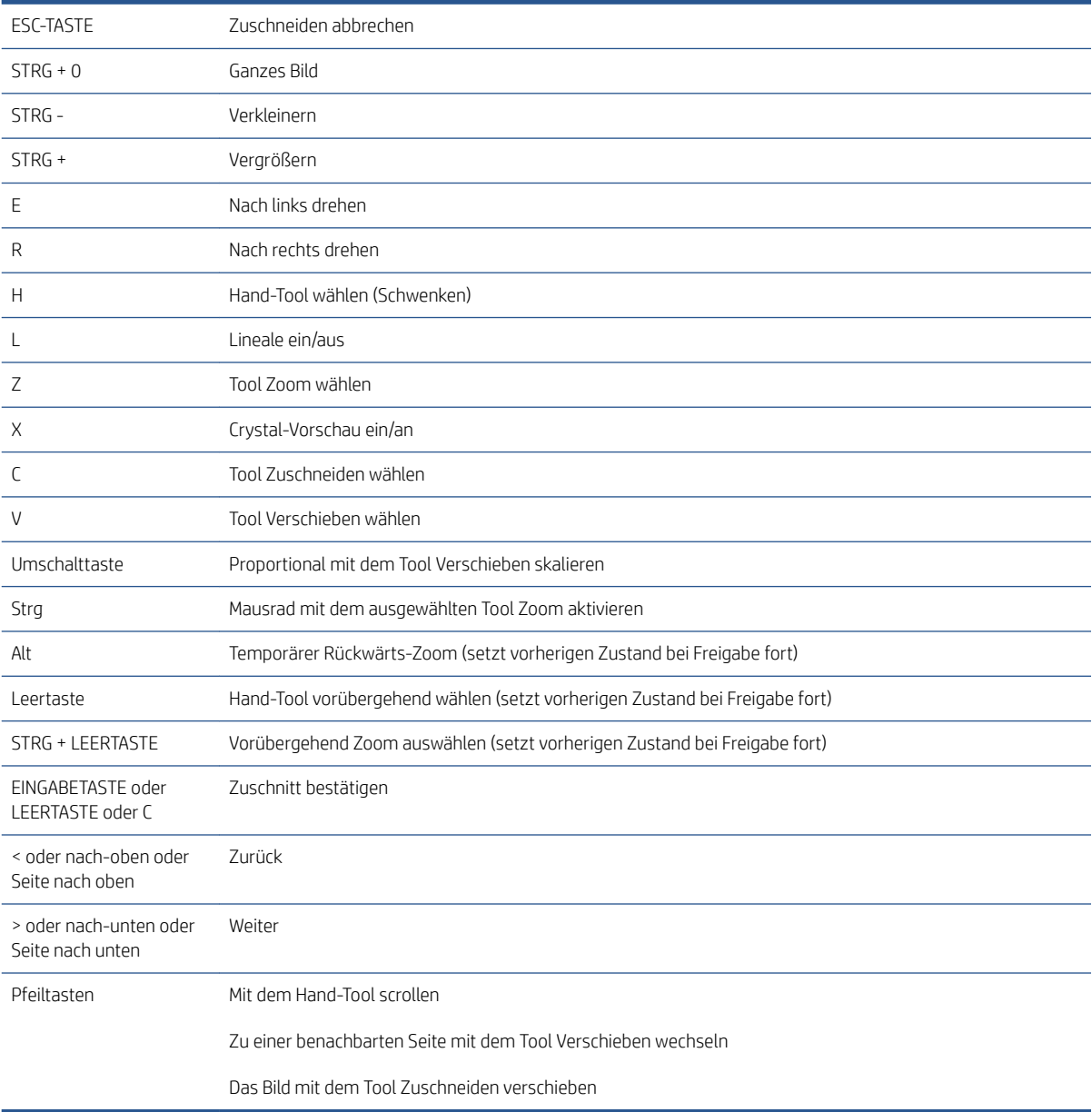

# Auftragsauswahlen

Diese Verknüpfungen können in Auftragsvorbereitung, in der Warteschlange oder im Verlauf verwendet werden.

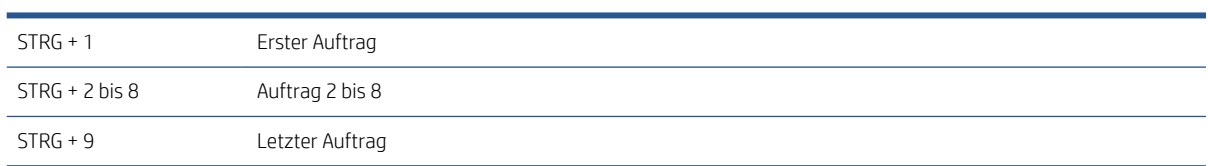

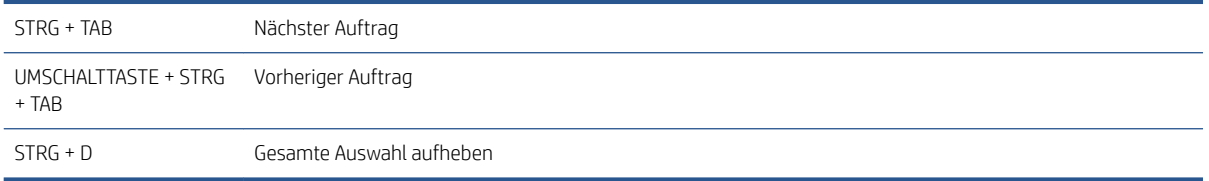
# Index

## A

Abrechnung [74](#page-79-0) Abrechnungseinstellungen [15](#page-20-0) Abschneiden [51](#page-56-0) allgemeine Voreinstellungen [14](#page-19-0) Anwendungsfehler [80](#page-85-0) Auflösungscenter [24](#page-29-0) Auftrag bearbeiten [27](#page-32-0) Auftrag/Seiten verschieben/ kopieren [39](#page-44-0) Auftrag bearbeiten [27](#page-32-0) Aufträge abbrechen [60](#page-65-0) Auftrag erstellen [21](#page-26-0) Auftrag löschen [40](#page-45-0) Auftragsoptionen [29](#page-34-0) Auftragsübersicht [25](#page-30-0) Auftragsvorbereitung [21](#page-26-0) ausgeschlossene Seiten [57](#page-62-0) Automatische Einstellungen [25](#page-30-0)

#### B

Bediener von Druckern [5](#page-10-0) Beenden während des Druckvorgangs [60](#page-65-0) beidseitiges Drucken [34](#page-39-0) Benutzeroberfläche [3](#page-8-0) Bild [51](#page-56-0) Blätter [34](#page-39-0)

## $\mathsf{C}$

Cluster [25](#page-30-0) Crystal-Vorschau [53](#page-58-0)

## D

Dateien hinzufügen [21](#page-26-0) Disziplin [29](#page-34-0) Document-Organizer-Modul [83](#page-88-0) Druckeinstellungen [42](#page-47-0) Drucken [57](#page-62-0) Drucker Adresse ändern [9](#page-14-0) hinzufügen [7](#page-12-0)

Löschen [9](#page-14-0) Nicht von HP [94](#page-99-0) Drucker anderer Hersteller [94](#page-99-0) Druckerfenster: [10](#page-15-0) druckerspezifische Voreinstellungen [15](#page-20-0) Druck mehrerer Seiten auf einem Blatt [37](#page-42-0) Druckwarteschleife [57](#page-62-0), [58](#page-63-0)

## E

Einführung [2](#page-7-0) Einstellungen [42](#page-47-0) Abrechnung [15](#page-20-0) Allgemein [14](#page-19-0) druckerspezifisch [15](#page-20-0) Etiketten [28](#page-33-0)

## F

Falter [65](#page-70-0) Farbmanagement [62](#page-67-0) Fehlererkennung [22](#page-27-0) Fehlermeldungen [24](#page-29-0) Fensterbreiten [3](#page-8-0)

# G

gefilterte Seiten [57](#page-62-0) Glanzverstärker [31](#page-36-0)

# H

Hauptfenster [3](#page-8-0) hinzugefügte Dateien verfolgen [83](#page-88-0) Hot Folder [19](#page-24-0), [68](#page-73-0)

# J

Jobtrenner [57](#page-62-0)

#### K

Kategorien, Pixelabdeckung [91](#page-96-0) Kopien [29](#page-34-0) Kopiereinstellungen [40](#page-45-0)

## L

Löschen von Seiten [41](#page-46-0)

## M

Maßeinheiten [14](#page-19-0) Metadaten [89](#page-94-0) Miniaturansichten Deaktivieren [17](#page-22-0)

## P

PDF Kennwortschutz [23](#page-28-0) Pixel-Analysis-Modul [91](#page-96-0) Preflight Desk [7](#page-12-0) Profile [18](#page-23-0)

## Q

QR-Codes [33](#page-38-0)

# R

randloser Druck [39](#page-44-0) Rolle [51](#page-56-0)

# S

Scannen [68](#page-73-0) Schwellenwerte, Pixelabdeckung [91](#page-96-0) Seite [51](#page-56-0) Seiten extrahieren [40](#page-45-0) Seiten filtern [41](#page-46-0) Seitenoptionen [40](#page-45-0) Seiten sortieren [41](#page-46-0) Seiten umbenennen [84](#page-89-0) Soft Proofing [53](#page-58-0) Software einrichten [5](#page-10-0) Sortieren [29](#page-34-0) Spalten Anzeigen [3](#page-8-0) Ausblenden [3](#page-8-0) neu ordnen [3](#page-8-0) spiegeln [53](#page-58-0) Sprache [14](#page-19-0) Stempel [31](#page-36-0) in der Vorschau [32](#page-37-0)

Submission Driver [77](#page-82-0) Symbolleiste [28](#page-33-0)

#### T

Tastenkombinationen [99](#page-104-0) Tintendichteprofil [93](#page-98-0) Trenner, Job [57](#page-62-0)

#### U

unterbrochenes Drucken [59](#page-64-0)

#### V

Verlauf [63](#page-68-0) Verschachtelung läuft [36](#page-41-0) Verteilter Workflow [5](#page-10-0) vertikale Schnittvorrichtung [39](#page-44-0) Vorschau [50](#page-55-0) Stempel verschieben [32](#page-37-0) Vorschau abdocken [52](#page-57-0) Vorschau-Tools [52](#page-57-0) Vorsicht [24](#page-29-0)

#### W

Warteschleife [58](#page-63-0) Workflow-Management-Modul [93](#page-98-0)

#### Z

zum Drucken senden [57](#page-62-0)